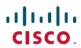

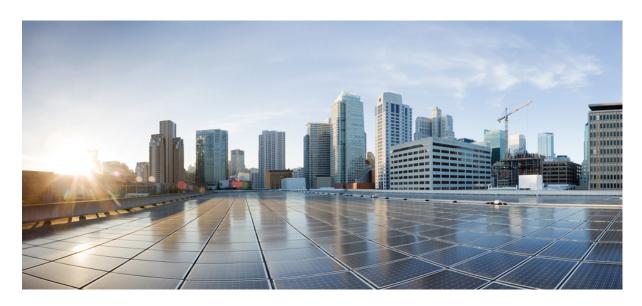

# **RV340x Administration Guide**

**First Published:** 2016-05-26 **Last Modified:** 2020-07-31

## **Americas Headquarters**

Cisco Systems, Inc. 170 West Tasman Drive San Jose, CA 95134-1706 USA http://www.cisco.com Tel: 408 526-4000

800 553-NETS (6387) Fax: 408 527-0883 © 2016 Cisco Systems, Inc. All rights reserved.

# **Full Cisco Trademarks with Software License**

THE SPECIFICATIONS AND INFORMATION REGARDING THE PRODUCTS IN THIS MANUAL ARE SUBJECT TO CHANGE WITHOUT NOTICE. ALL STATEMENTS, INFORMATION, AND RECOMMENDATIONS IN THIS MANUAL ARE BELIEVED TO BE ACCURATE BUT ARE PRESENTED WITHOUT WARRANTY OF ANY KIND, EXPRESS OR IMPLIED. USERS MUST TAKE FULL RESPONSIBILITY FOR THEIR APPLICATION OF ANY PRODUCTS.

THE SOFTWARE LICENSE AND LIMITED WARRANTY FOR THE ACCOMPANYING PRODUCT ARE SET FORTH IN THE INFORMATION PACKET THAT SHIPPED WITH THE PRODUCT AND ARE INCORPORATED HEREIN BY THIS REFERENCE. IF YOU ARE UNABLE TO LOCATE THE SOFTWARE LICENSE OR LIMITED WARRANTY, CONTACT YOUR CISCO REPRESENTATIVE FOR A COPY.

The Cisco implementation of TCP header compression is an adaptation of a program developed by the University of California, Berkeley (UCB) as part of UCB's public domain version of the UNIX operating system. All rights reserved. Copyright © 1981, Regents of the University of California.

NOTWITHSTANDING ANY OTHER WARRANTY HEREIN, ALL DOCUMENT FILES AND SOFTWARE OF THESE SUPPLIERS ARE PROVIDED "AS IS" WITH ALL FAULTS. CISCO AND THE ABOVE-NAMED SUPPLIERS DISCLAIM ALL WARRANTIES, EXPRESSED OR IMPLIED, INCLUDING, WITHOUT LIMITATION, THOSE OF MERCHANTABILITY, FITNESS FOR A PARTICULAR PURPOSE AND NONINFRINGEMENT OR ARISING FROM A COURSE OF DEALING, USAGE, OR TRADE PRACTICE.

IN NO EVENT SHALL CISCO OR ITS SUPPLIERS BE LIABLE FOR ANY INDIRECT, SPECIAL, CONSEQUENTIAL, OR INCIDENTAL DAMAGES, INCLUDING, WITHOUT LIMITATION, LOST PROFITS OR LOSS OR DAMAGE TO DATA ARISING OUT OF THE USE OR INABILITY TO USE THIS MANUAL, EVEN IF CISCO OR ITS SUPPLIERS HAVE BEEN ADVISED OF THE POSSIBILITY OF SUCH DAMAGES.

Any Internet Protocol (IP) addresses and phone numbers used in this document are not intended to be actual addresses and phone numbers. Any examples, command display output, network topology diagrams, and other figures included in the document are shown for illustrative purposes only. Any use of actual IP addresses or phone numbers in illustrative content is unintentional and coincidental.

All printed copies and duplicate soft copies of this document are considered uncontrolled. See the current online version for the latest version.

Cisco has more than 200 offices worldwide. Addresses and phone numbers are listed on the Cisco website at www.cisco.com/go/offices.

Cisco and the Cisco logo are trademarks or registered trademarks of Cisco and/or its affiliates in the U.S. and other countries. To view a list of Cisco trademarks, go to this URL: https://www.cisco.com/c/en/us/about/legal/trademarks.html. Third-party trademarks mentioned are the property of their respective owners. The use of the word partner does not imply a partnership relationship between Cisco and any other company. (1721R)

# Introduction

THE SPECIFICATIONS AND INFORMATION REGARDING THE PRODUCTS IN THIS MANUAL ARE SUBJECT TO CHANGE WITHOUT NOTICE. ALL STATEMENTS, INFORMATION, AND RECOMMENDATIONS IN THIS MANUAL ARE BELIEVED TO BE ACCURATE BUT ARE PRESENTED WITHOUT WARRANTY OF ANY KIND, EXPRESS OR IMPLIED. USERS MUST TAKE FULL RESPONSIBILITY FOR THEIR APPLICATION OF ANY PRODUCTS.

THE SOFTWARE LICENSE AND LIMITED WARRANTY FOR THE ACCOMPANYING PRODUCT ARE SET FORTH IN THE INFORMATION PACKET THAT SHIPPED WITH THE PRODUCT AND ARE INCORPORATED HEREIN BY THIS REFERENCE. IF YOU ARE UNABLE TO LOCATE THE SOFTWARE LICENSE OR LIMITED WARRANTY, CONTACT YOUR CISCO REPRESENTATIVE FOR A COPY.

The following information is for FCC compliance of Class A devices: This equipment has been tested and found to comply with the limits for a Class A digital device, pursuant to part 15 of the FCC rules. These limits are designed to provide reasonable protection against harmful interference when the equipment is operated in a commercial environment. This equipment generates, uses, and can radiate radio-frequency energy and, if not installed and used in accordance with the instruction manual, may cause harmful interference to radio communications. Operation of this equipment in a residential area is likely to cause harmful interference, in which case users will be required to correct the interference at their own expense.

The following information is for FCC compliance of Class B devices: This equipment has been tested and found to comply with the limits for a Class B digital device, pursuant to part 15 of the FCC rules. These limits are designed to provide reasonable protection against harmful interference in a residential installation. This equipment generates, uses and can radiate radio frequency energy and, if not installed and used in accordance with the instructions, may cause harmful interference to radio communications. However, there is no guarantee that interference will not occur in a particular installation. If the equipment causes interference to radio or television reception, which can be determined by turning the equipment off and on, users are encouraged to try to correct the interference by using one or more of the following measures:

- Reorient or relocate the receiving antenna.
- Increase the separation between the equipment and receiver.
- Connect the equipment into an outlet on a circuit different from that to which the receiver is connected.
- Consult the dealer or an experienced radio/TV technician for help.

Modifications to this product not authorized by Cisco could void the FCC approval and negate your authority to operate the product.

The Cisco implementation of TCP header compression is an adaptation of a program developed by the University of California, Berkeley (UCB) as part of UCB's public domain version of the UNIX operating system. All rights reserved. Copyright © 1981, Regents of the University of California.

NOTWITHSTANDING ANY OTHER WARRANTY HEREIN, ALL DOCUMENT FILES AND SOFTWARE OF THESE SUPPLIERS ARE PROVIDED "AS IS" WITH ALL FAULTS. CISCO AND THE ABOVE-NAMED SUPPLIERS DISCLAIM ALL WARRANTIES, EXPRESSED OR IMPLIED, INCLUDING, WITHOUT LIMITATION, THOSE OF MERCHANTABILITY, FITNESS FOR A PARTICULAR PURPOSE AND NONINFRINGEMENT OR ARISING FROM A COURSE OF DEALING, USAGE, OR TRADE PRACTICE.

IN NO EVENT SHALL CISCO OR ITS SUPPLIERS BE LIABLE FOR ANY INDIRECT, SPECIAL, CONSEQUENTIAL, OR INCIDENTAL DAMAGES, INCLUDING, WITHOUT LIMITATION, LOST PROFITS OR LOSS OR DAMAGE TO DATA ARISING OUT OF THE USE OR INABILITY TO USE THIS MANUAL, EVEN IF CISCO OR ITS SUPPLIERS HAVE BEEN ADVISED OF THE POSSIBILITY OF SUCH DAMAGES.

Any Internet Protocol (IP) addresses and phone numbers used in this document are not intended to be actual addresses and phone numbers. Any examples, command display output, network topology diagrams, and other figures included in the document are shown for illustrative purposes only. Any use of actual IP addresses or phone numbers in illustrative content is unintentional and coincidental.

All printed copies and duplicate soft copies of this document are considered uncontrolled. See the current online version for the latest version.

Cisco has more than 200 offices worldwide. Addresses and phone numbers are listed on the Cisco website at www.cisco.com/go/offices.

Cisco and the Cisco logo are trademarks or registered trademarks of Cisco and/or its affiliates in the U.S. and other countries. To view a list of Cisco trademarks, go to this URL: <a href="https://www.cisco.com/c/en/us/about/legal/trademarks.html">https://www.cisco.com/c/en/us/about/legal/trademarks.html</a>. Third-party trademarks mentioned are the property of their respective owners. The use of the word partner does not imply a partnership relationship between Cisco and any other company. (1721R)

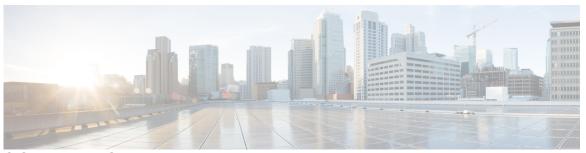

## CONTENTS

## Full Cisco Trademarks with Software License iii

## Introduction iv

## CHAPTER 1 Getting Started 1

Setting Up Your Device 1

Getting Started 3

Troubleshooting Tips 4

User Interface 4

## CHAPTER 2 Status and Statistics 7

System Summary 7

TCP/IP Services 9

Port Traffic 10

WAN QoS Statistics 11

ARP Table 11

Routing Table 12

DHCP Bindings 12

Mobile Network 13

View Logs 13

Captive Portal Status 14

## CHAPTER 3 Administration 17

File Management 17

```
Reboot 20
     Diagnostic 20
     Certificate 21
       Import Certificate 21
       Generate CSR/Certificate 21
       Built-In 3rd-Party CA Certificates 22
       Select as Primary Certificate 22
     Configuration Management 22
System Configuration
     System 25
     Time 26
     Log 26
       Email Server 27
       Remote Syslog Server 28
     Email 28
     User Accounts 29
        Remote Authentication Service 31
     User Groups 32
     IP Address Groups
     SNMP 34
     Discovery-Bonjour 35
     LLDP 35
     Automatic Updates 36
     Schedules 37
     Service Management 37
     PnP (Plug and Play) 38
       Plug and Play Connect Service 38
          Creating a Controller Profile 38
         Registering Devices 39
```

Manual Upgrade 18
Auto Update 18

**WAN** 41

CHAPTER 5

CHAPTER 4

CHAPTER 6

CHAPTER 7

CHAPTER 8

```
WAN Settings 41
     Multi-WAN 44
     Mobile Network 46
       Mobile Network Setup
       Bandwidth Cap Setting 47
     Dynamic DNS 47
     Hardware DMZ 48
     IPv6 Transition 48
       IPv6 in IPv4 Tunnel (6in4) 49
       IPv6 Rapid Deployment (6rd) 49
LAN 51
     Port Settings 51
     PoE Settings (RV345P) 52
     VLAN Settings 53
     LAN/DHCP Settings 55
     Static DHCP 58
     802.1X Configuration
     DNS Local Database
     Router Advertisement 59
Wireless (RV340W)
     Basic Settings 61
       Configuring 2.4 GHz Radio 63
       Configuring 5 GHz Radio 64
     Advanced Settings 64
     Captive Portal 66
     WPS 67
Routing 69
     IGMP Proxy 69
     RIP 70
     Static Routing 71
```

# Basic Settings 73 Access Rules 74 Network Address Translation 76 Static NAT 76 Port Forwarding 77 Port Triggering 78 Session Timeout 78 DMZ Host 79 CHAPTER 10 VPN 81 VPN Status 81 IPSec Profiles 83 Site-to-Site 86 Client to Site 89 Teleworker VPN Client 92 PPTP Server 93 L2TP Server 94 GRE Tunnel 95 SSL VPN 95 VPN Passthrough 98 CHAPTER 11 Security 99 Application Control 99 Settings 99 **Application Statistics** 100 Client Statistics 101 Web Filtering 101 Content Filtering 102 IP Source Guard 103 Cisco Umbrella 103

Threat and IPS 104
Status 104

Firewall 73

CHAPTER 9

Antivirus 105

**IPS** 106

CHAPTER 12 QoS 109

Traffic Classes 109

WAN Queuing 110

WAN Policing 111

WAN Bandwidth Management 111

Switch Classification 111

Switch Queuing 112

CHAPTER 13 Configuration Wizards 115

Initial Setup Wizard 115

Application Control Wizard 116

VPN Setup Wizard 116

CHAPTER 14 License 119

License 119

Request a Smart Account 120

Smart Software Licensing Status 121

Smart License Usage 121

CHAPTER 15 Where To Go From Here 123

Where To Go From Here 123

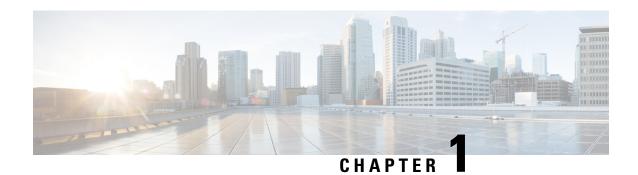

# **Getting Started**

Thank you for choosing the Cisco RV34xx. This guide describes how to install and manage your device. Your Cisco RV34xx comes with default settings. However, your internet service provider (ISP) might require you to modify the settings. You can modify the settings using a web browser such as Internet Explorer (version 10 and higher), Firefox, or Chrome (for PC) or Safari (for Mac).

This section contains the following topics:

- Setting Up Your Device, on page 1
- User Interface, on page 4

# **Setting Up Your Device**

This section will help get you started with your device by following these steps:

- Step 1 Connect a PC to a numbered LAN port on the device. If the PC is configured to become a DHCP client, an IP address in the 192.168.1.x range is assigned to the PC.
- **Step 2** Start a web browser.
- Step 3 In the address bar, enter the default IP address of the device, 192.168.1.1. The browser might issue a warning that the website is untrusted. Continue to the website.
- **Step 4** When the sign-in page appears, enter the default username cisco and the default password cisco (lowercase).
- Step 5 Click Login.

**Note** During the system boot up, the power LED will progressively keep flashing until the system has fully booted.

At start up, the PWR, LINK/ACT and GIGIBIT LEDs of LAN 1 will flash. At 25% boot up, the PWR, LINK/ACT and GIGIBIT LEDs of LAN 1 and 2 will flash. At 50% boot up, the PWR, LINK/ACT and GIGIBIT LEDs of LAN 1, 2 and 3 will flash. At 75% boot up, the PWR, LINK/ACT and GIGIBIT LEDs of LAN 1, 2, 3 and 4 will flash.

The system boot time will be less than 3 minutes typically. If the device is fully configured with all feature configuration settings set to a maximum, it may take up to 7 minutes to fully boot the system.

Table 1: Description of the LEDs

| PWR               | Off when the device is powered off.                                                                                                    |
|-------------------|----------------------------------------------------------------------------------------------------|
|                   | Solid green when the device is powered on and booted.                                                                                     |
|                   | Flashing green when the device is booting up.                                                                                             |
| DIAG              | Off when the system is on track to bootup.                                                                                                |
|                   | Slow blinking red (1Hz) when the firmware upgrade is in progress.                                                                         |
|                   | Fast blinking red (3Hz) when the firmware upgrade is failing.                                                                             |
|                   | Solid red when the system failed to boot-up with both active and inactive images or in rescue mode.                                       |
| LINK/ACT of WAN1, | Off when there is no Ethernet connection.                                                                                                 |
| WAN2 and LAN 1-4  | Solid green when the GE Ethernet link is on.                                                                                              |
|                   | Flashing green when the GE is sending or receiving data.                                                                                  |
| GIGABIT of WAN1,  | Solid green when at 1000M speed.                                                                                                    |
| WAN2 and LAN 1-4  | Off when at non-1000M speed.                                                                                                    |
| DMZ               | Solid green when the DMZ is enabled.                                                                                                    |
|                   | Off when the DMZ is disabled.                                                                                                    |
| VPN               | Off when no VPN tunnel is defined, or all defined VPN tunnels have been disabled.                                                         |
|                   | Solid green when at least one VPN tunnel is up.                                                                                           |
|                   | Flashing green when sending or receiving data over VPN tunnel.                                                                            |
|                   | Solid amber when no enabled VPN tunnel is up.                                                                                             |
| USB1 and USB2     | Off when no USB device is connected, or is inserted but not recognized.                                                                   |
|                   | Solid green when the USB dongle is connected to the ISP successfully. USB storage is recognized.                                          |
|                   | Flashing green when sending or receiving data.                                                                                            |
|                   | Solid amber when the USB dongle is recognized but fails to connect to ISP (no IP address is assigned). The USB storage access has errors. |
| RESET             | To reboot the device, press the reset button with a paper clip or pen tip for less than 10 seconds.                                       |
|                   | To reset the device to factory default settings, press and hold the reset button for 10 seconds.                                          |
|                   | IED: 1 disk 1 section                                                                                                    |
| Wireless          | LED is on when the internal access point is enabled.                                                                                      |

## **Getting Started**

Before going over to setup wizard, a password change window will appear if we are logging in to the router for the first time after Factory reset. The screen will show up with user accounts link. Here it will ask for the following:

- 1. Old password
- 2. New password
- 3. Confirm new password (Password Strength Meter)
- 4. Click Save.

Now we you can use the various links available on this page and follow the on-screen instructions to quickly configure your network device. You can use the various links available on this page and follow the on-screen instructions to quickly configure your network device.

### **Launch Setup Wizard**

| Initial Setup Wizard          | Directs you to the Initial Setup Wizard.       |
|-------------------------------|------------------------------------------------|
| VPN Setup Wizard              | Directs you to the <b>VPN Status Wizard</b> .  |
| Application Control<br>Wizard | Directs you to the Application Control Wizard. |

### **Initial Configuration**

| Change Administrator<br>Password | Directs you to the <b>User Accounts</b> page where you can change the administrator password and set up a guest account.     |
|----------------------------------|----------------------------------------------------------------------------------------------------|
| <b>Configure WAN Settings</b>    | Directs you to the <b>WAN Settings</b> page where you can modify the WAN parameters such as IPv4 or IPv6 address and status. |
| <b>Configure USB Settings</b>    | Directs you to the <b>Mobile Network</b> page where you can modify the USB configurations.                                   |
| Configure VLAN Settings          | Directs you to the <b>VLAN Membership Settings</b> page where you can configure the VLAN.                                    |

### **Quick Access**

| Upgrade Firmware                      | Directs you to the <b>File Management</b> page where you can update the device firmware.                          |
|---------------------------------------|----------------------------------------------------------------------------------------------------|
| Configure Remote<br>Management Access | Directs you to the <b>FireWall &gt;Basic Settings</b> page where you can enable the basic features of the device. |
| Backup Device<br>Configuration        | Directs you to the <b>Config Management</b> page where you can manage the device's configuration.                 |

### **Device Status**

| System Summary | Directs you to the <b>System Summary</b> page that displays the IPv4 and IPv6    |  |
|----------------|----------------------------------------------------------------------------------|--|
|                | configuration, Port, Radio and VPN status, as well as the firewall status on the |  |
|                | device.                                                                          |  |

| VPN Status         | Directs you to the <b>VPN Status</b> page that displays the status of the VPNs managed by this device.                               |
|--------------------|----------------------------------------------------------------------------------------------------|
| Port Statistics    | Directs you to the <b>Port Traffic</b> page which displays the device's port status and port traffic.                                |
| Traffic Statistics | Directs you to the <b>TCP/IP Services</b> page which displays the device's port listen status and the established connection status. |
| View System Log    | Directs you to the <b>View Logs</b> page which displays the logs on the device.                                                      |

# **Troubleshooting Tips**

If you have trouble connecting to the Internet or the web-based web interface:

- Verify that your web browser is not set to work offline.
- Check the local area network connection settings for your Ethernet adapter. The PC should obtain an IP address through DHCP. Alternatively, the PC can have a static IP address in the 192.168.1.x range with the default gateway set to 192.168.1.1 (the default IP address of the device).
- Verify that you entered the correct settings in the Wizard to set up your Internet connection.
- Reset the modem and the device by powering off both devices. Next, power on the modem and let it sit for about 2 minutes. Then, power on the device. You should now receive a WAN IP address.
- If you have a DSL modem, ask your ISP to put the DSL modem into bridge mode.

# **User Interface**

The user interface is designed to make it easy for you to set up and manage your device.

#### **Navigation**

The major modules of the web interface are represented by buttons in the left navigation pane. Click a button to view more options. Click an option to open a page.

#### Popup windows

Some links and buttons launch popup windows that display more information or related configuration pages. If your web browser displays a warning message about the popup window, allow the blocked content.

#### Help

To view information about the selected configuration page, click **Help** at the top right corner of the web interface. If your web browser displays a warning message about the popup window, allow the blocked content.

#### Logout

To exit the web interface, click **Logout** near the top right corner of the web interface. The **sign-in** page appears.

The user interface is designed to make it easy to set up and manage the device. The header toolbar icons are described in the table below.

### Table 2: Header Toolbar Options

| Icon      | Description                                                                                                    |
|-----------|----------------------------------------------------------------------------------------------------|
| E         | <b>Toggle button</b> – Located on the top left of the header – This toggle button helps to expand or collapse the navigation pane. |
| English 🕶 | <b>Language Selection</b> – This drop-down list allows you to select the language for the user interface.                          |
| 8         | <b>Help</b> – The online-help documentation for the device.                                                                        |
| 1         | <b>About</b> – The firmware version information for the device.                                                                    |
|           | Logout – Click to log out of the device.                                                                                           |

## Icon Legend

This table displays the most common icons found throughout the graphical interface and their meanings.

| +  | Add – Click to add an entry.                  |
|----|-----------------------------------------------|
|    | Edit – Click to edit an entry.                |
|    | <b>Delete</b> – Click to delete an entry.     |
| S  | Refresh – Click to refresh the data.          |
| 3  | Reset counters – Click to reset the counters. |
| 4  | Clone – Click to clone the settings.          |
| 1. | Export – Click to export the configurations.  |

| <b>1</b> | Import – Click to import the configurations. |
|----------|----------------------------------------------|
|          | Save – Click to save the configurations.     |
| Q        | Connected – Click to connect.                |
| 5/5      | Disconnected – Click to disconnect.          |

## **Popup Windows**

Some links and buttons launch popup windows that display more information or related configuration pages. If the web browser displays a warning message about the popup window, allow the blocked content.

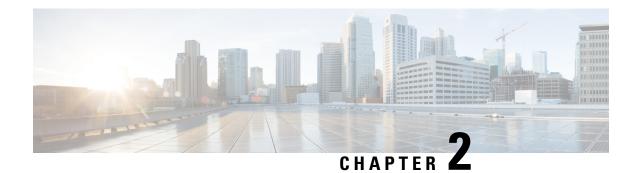

# **Status and Statistics**

This section provides information on the various configuration settings of your device and contains the following topics:

- System Summary, on page 7
- TCP/IP Services, on page 9
- Port Traffic, on page 10
- WAN QoS Statistics, on page 11
- ARP Table, on page 11
- Routing Table, on page 12
- DHCP Bindings, on page 12
- Mobile Network, on page 13
- View Logs, on page 13
- Captive Portal Status, on page 14

# **System Summary**

The System Summary provides a snapshot of the settings on your device. It displays your device's firmware, serial number, port traffic, routing status, mobile networks, and VPN server settings. To view this System Summary, click **Status and Statistics** > **System Summary**.

### **System Information**

- Host Name Name of host.
- **Serial Number** Serial number of the device.
- System Up Time Length of time in yy-mm-dd, hours, and minutes that the device has been active.
- Current Time Current time and date.
- **PID VID** Version number of the hardware.

#### **Firmware Information**

- **Firmware Version** Version number of the installed firmware.
- Firmware MD5 Checksum A value used for file validation.

- WAN1 MAC Address The MAC address of WAN1.
- WAN2 MAC Address The MAC address of WAN2.
- LAN MAC Address The MAC address of the LAN.

#### **Port Status**

- **Port ID** Defined name and number of the port.
- **Interface** Name of the port used for the connection.
- Link Status Status of the link.
- **Speed** The speed (in Mbps) of the device after auto negotiation.

#### **Radio Status**

#### Radio 1 (2.4GHz) and Radio 2 (5GHz)

- Wireless Radio Displays if the wireless radio is enabled or disabled.
- MAC Address MAC address for the wireless connection.
- Mode Supported wireless network (802.11b/g/n for 2.4 GHz radio) and (802.11a/n/ac for 5 GHz radio).
- **Channel** Bandwidth channel for wireless connection. (Channel 11 for 2.4GHz radio and channel 42 for 5 GHz radio).
- · Operational Bandwidth
- Operational bandwidth for the wireless radio (20/40MHZ for 2.4GHz and 80MHz for 5 GHz)

#### IPv4 and IPv6

- Interface Name of the interface.
- **IP** Address IP address assigned to the interface.
- **Default Gateway** Default gateway for the interface.
- **DNS** IP address of the DNS server.
- Dynamic DNS IP address of the DDNS for the interface: Disabled or Enabled.
- Renew Click to renew the IP address.

#### **VPN Status**

- **Type** Type of the VPN tunnel.
- Enabled Is Enabled or Disabled.
- **Configured** VPN tunnel's status whether it is configured or not.
- Max Supported Sessions The maximum number of tunnels supported on the device.
- **Connected Sessions** Current status of the tunnel.

### **Firewall Setting Status**

- Stateful Packet Inspection (SPI) also known as dynamic packet filtering, is enabled by default and monitors the state of active connections. It uses this information to determine which network packets are allowed through the firewall.
- **Denial of Service (Dos)** Status of the Dos filter service is enabled (On) or disabled (Off). A DoS attack is an attempt to make a machine or network resource unavailable to its intended users.
- **Block WAN Request** Makes it difficult for outside users to work their way into your network by hiding the network ports from Internet devices and preventing the network from being detected by other Internet users.
- Remote Management Indicates that a remote connection for managing the device is allowed or denied.
- Access Rule Number of access rules that have been set.

### **Log Setting Status**

- Syslog Server Status of system logs.
- Email Log Status of logs to send using email.

# **TCP/IP Services**

The TCP/IP Services page displays the status of the protocol, port, and IP address. To view the TCP/IP services, click **Status and Statistics > TCP/IP Services**.

#### **Port Listen Status**

- **Protocol** Type of protocol used for communication.
- Listen IP Address The listening IP address on the device.
- **Listen Port** The listening port on the device.

#### **Established Connection Status**

- **Protocol** Type of protocol used for communication.
- Local IP Address IP address of the system.
- Local Port Listening ports on different services.
- Foreign Address IP address of the device connected.
- Foreign Port Port of the device connected.
- Status Connection status of the session.

# **Port Traffic**

The Port Traffic page displays the status of the interfaces of the device. To view the device's Port Traffic page, click **Status and Statistics >Port Traffic**.

#### **Port Traffic**

- **Port ID** Defined name and number of the port.
- Port Label Name of the port.
- Link Status- Status of the link.
- Rx Packets Number of packets received on the port.
- **Rx Bytes** Number of packets received, measured in bytes.
- Tx Packets Number of packets transmitted on the port.
- Tx Bytes Number of packets transmitted and measured in bytes.
- Packet Error Number of packets not successfully received on the device.

### Wireless Traffic (RV340W)

- SSID Name Name of the SSID.
- VLAN ID.
- Radio Name Name of wireless radio.
- Status- Wireless status.
- Rx Packets Number of packets received on the port.
- **Rx Bytes** Number of packets received, measured in bytes.
- Tx Packets Number of packets transmitted on the port.
- Tx Bytes Number of packets transmitted and measured in bytes.
- Multicast Packets Number of multicast packets transferred on the device.
- Packet Error Number of packets not successfully received on the device.
- **Packet Dropped** Number of packets dropped by the device.
- Collisions Number of packets colluded on the device.
- No of clients Number of clients (devices) connected to the wireless.

### **Port Status**

- Port ID Defined name and number of the port.
- **Port Label** Name of the port.

- Link Status Status of the interface.
- Port Activity Status of the port (example: port enabled or disabled or connected).
- Speed Status The speed (in Mbps) of the device after auto negotiation.
- Duplex Status Duplex mode: Half or Full.
- Auto Negotiation Status of the auto negotiation parameter. When enabled (On), it detects the duplex mode, and if the connection requires a crossover, automatically chooses the MDI or MDIX configuration that matches the other end of the link.

## WAN QoS Statistics

The WAN QoS Statics page displays the statistics of the outbound and inbound WAN QoS. To view the device's WAN QoS Statics page, click **Status and Statistics** > **WAN QoS Statistics**.

- Interface Name of the interface.
- **Policy Name** Name of the policy.
- **Description** Description of the WAN QoS statistics.
- Counters last reset Click Clear Counters to reset the counters.

#### **Outbound QoS Statistics**

- Queue Number of outbound queues.
- Traffic Class Name of traffic class assigned to queue.
- Packets Sent Number of outbound packets of the traffic class sent.
- Packets Dropped Number of outbound packets dropped.

### **Inbound QoS Statistics**

- Queue Number of inbound queues.
- Traffic Class Name of traffic class assigned to queue.
- Packets Sent Number of traffic class inbound packets sent.
- Packets Dropped Number of inbound packets dropped.

## **ARP Table**

The ARP Table lists all of the devices currently connected and their stats.

To open the Connected Devices page, click Status and Statistics > ARP Table.

- **Hostname** Name of the connected device.
- IPv4 The IPv4 address of the connected devices.

- MAC Address MAC address of the connected device.
- **Type** Shows the type of the device IP address.
- **Interface** Displays the connection to which VLAN it is connected.

#### IPv6

- IPv6 Address Displays the IPv6 address of the connected device.
- MAC Address MAC address of the connected device.
- + icon Click the + icon to add a selected ARP table entry into the Static DHCP table.

# **Routing Table**

Routing is the process of moving packets across a network from one host to a another. The routing table contains information about the topology of the network immediately around it. To view the IPv4 and IPv6 routes, click **Status and Statistics > Routing Table**.

#### **IPv4 and IPv6 Routes**

- **Destination** IP Address and subnet mask of the connection.
- **Next Hop** IP address of the next hop. Maximum number of hops (the maximum is 15 hops) that a packet passes through.
- Metric Number of routing algorithms when determining the optimal route for sending network traffic.
- Interface Name of the VLAN to which the route is attached to.
- **Source** Source of the route (Connected, Dynamic).

# **DHCP Bindings**

The DHCP Bindings table displays the status of the DHCP client information such as IPv4/IPv6 address, MAC address, lease expires time and type of binding (static or dynamic). To view the device's DHCP bindings, click **Status and Statistics > DHCP Bindings**.

In the DHCP Bindings Table, the following is displayed:

- Host Name Name of the host.
- IPv4 Address/IPv6 Address Assigned IP address to the clients.
- MAC Address The MAC address of the clients' assigned IP address.
- Lease Expires Lease time for the client's system.
- Type Shows the status of the connection (Static or Dynamic).
- Action Allows you to delete one of the connections from the binding table.

Click the Refresh icon to refresh the data.

# **Mobile Network**

Mobile networks enables a device and its subnets to be mobile while continuing to maintain IP connectivity transparent to the IP hosts connecting to the network through this mobile device. To view the device's mobile network, click **Status and Statistics > Mobile Network**. Next, select the Interfaces from the drop-down list (**USB1** or **USB2**). Click **Refresh** to refresh mobile network status.

#### Connection

- Internet IP Address IP address served by the service provider.
- Subnet Mask Mask served by the service provider.
- **Default Gateway** Default gateway served by the service provider.
- Connection Up Time Time duration of connected device.
- Current Dial-Up Session Usage Data usage per session.
- Monthly Usage Monthly data usage.

#### **Data Card Status**

- Manufacturer Manufacturer of the device.
- Card Firmware Firmware version provided by the manufacturer.
- SIM Status Status of the SIM.
- **IMSI** Unique number of the device.
- Carrier Name or type of data carrier.
- Service Type Data service type.
- **Signal Strength** Strength of data signal.
- Card Status Card status disconnected or connected.

# **View Logs**

The View Logs page displays all of the device's logs. You can filter these logs based on category, severity, or keyword. You can also refresh, clear, and export these logs to a PC or USB. To view the device's logs, follow these steps:

- **Step 1** Click Status and Statistics > View Logs.
- **Step 2** To view logs, First click **Here (link)** to enable the log feature. Then, under Logs Filtered By, select the appropriate option.

| Category       | Click any of the following to view logs:                                    |
|----------------|-----------------------------------------------------------------------------|
|                | • All – Displays all the logs.                                              |
|                | • Category – Displays the selected category logs.                           |
| Severity       | Select one of the options displayed to view the logs based on the severity. |
| Search Keyword | Enter a keyword to display the logs based on the keyword.                   |

### Step 3 Click Show Logs.

**Note** To configure log settings, see Log, on page 26.

- **Step 4** Click any of the following options:
  - **Refresh** Click to refresh logs.
  - Clear Logs Click to clear logs.
  - Export Logs to PC Click to export logs to PC.
  - Export Logs to USB Click to export logs on to a USB storage device.

# **Captive Portal Status**

Captive portal support enables a highly secure, customized guest access with multiple rights and roles. It provides secure wireless Internet access to visiting customers and rapid authentication and connectivity for employees who are using their personal mobile devices.

To open and see the Captive Portal Status, click Status and Statistics > Captive Portal Status.

Select the required SSID from the drop-down to see the following details.

### **Step 1** Select the required SSID from the drop-down to see the following details:

- Username Name of the connected user.
- SSID Name of the network
- IP Address IP address of the connected user.
- MAC Address MAC address of the connected user.
- Auth Authentication used by the connected user (Guest, Local or RADIUS).
- Tx Bytes Number of packet transmitted and measured in bytes
- **Rx Bytes** Number of packet received, measured in bytes.
- Connected Time Time duration of connected device.

Select the required user and click **Disconnect** to disconnect the device. Then, click **Refresh** the refresh the data on the page.

Captive Portal Status

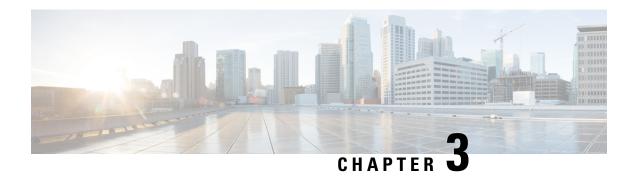

# **Administration**

This section describes the device's administration features and contains the following topics:

- File Management, on page 17
- Reboot, on page 20
- Diagnostic, on page 20
- Certificate, on page 21
- Configuration Management, on page 22

# **File Management**

The File Management provides a snapshot of your device. To view the File Management info, follow these steps:

### **Step 1** Click **Administration> File Management.** to see the following information:

### **System Information**

- **Device Model** Model number of the device.
- PID VID- PID and VID number of the device.
- Current Firmware Version Current firmware version.
- Last Updated Date of last firmware update.
- Last Version Available on Cisco.com Latest firmware version.
- Last Checked Date when last checked.

#### **Signature**

- Current Signature Version Version of the signature.
- Last Updated Last date of when an update was performed.
- Last Version Available on Cisco.com Latest signature version.
- Last Checked Date when last checked.

## **USB Dongle Driver**

- Current Dongle Driver Version Version of built-in USB dongle driver.
- Last Updated Last date of when an update was performed.
- Last Version Available on Cisco.com Latest dongle driver version.
- Last Checked Date when last checked.

### Language Package

- Current Version Version of the language package.
- Last Updated Date when last updated.
- Last Version Available on Cisco.com Latest language package version.
- Last Checked Date when last checked.

### Manual Upgrade

In the Manual Upgrade section, you can upload and upgrade to a newer version of the firmware, signature file, USB dongle driver or language file.

**Caution** During a firmware upgrade, do not try to go online, turn off the device, shut down the PC, or interrupt the process in any way until the operation is complete. This process takes about a minute, including the reboot process. Interrupting the upgrade process at specific points when the flash memory is being written to may corrupt it and render the device unusable.

Step 2 If you select to upgrade from the USB drive, the device will search the USB flash drive for a firmware image file whose name has one or more of the following: PID, MAC address, and Serial Number. If there are multiple firmware files in the USB flash drive, the device will check the one with the most specific name, i.e. priority from high to low.

# **Manual Upgrade**

To update the device with a newer version of the firmware.

- **Step 1** Select **Administration** > **File Management**.
- Step 2 In the Manual Upgrade section, select the file type (Firmware Image, Signature File, USB Dongle Driver or Language File).
- Step 3 In the Upgrade From section, select an option (Cisco.com, PC, or USB) and click Refresh.
- **Step 4** Check **Reset all configuration/setting to factory defaults** to reset all the configuration and apply factory defaults.
- **Step 5** Click **Upgrade** to upload the selected image to the device.

## **Auto Update**

The device supports loading a firmware from USB flash drive if the USB stick is present during the system bootup. The device will search the USB flash drive for a firmware image file whose name has one or more of the following: PID, MAC address, and Serial Number. If there are multiple firmware files in the USB flash drive, the device will check the one with the most specific name, i.e. priority from high to low.

- PID-MAC-SN.IMG
- PID-SN.IMG
- PID-MAC.IMG
- PID.IMG

The files with other names will be ignored. If the version is higher than the current version, it will be upgraded to this image and the DUT will reboot. After that, the upgrade process will start again.

If it does not find a more recent image in the USB1, then it will check the USB2 using the same logic.

The device also supports loading a configuration file from a USB flash drive during the system bootup.

- The behavior only happens when the device is in factory default and attached with a USB flash drive before it is.
- The device will search the USB flash drive for a config file whose name has one or more of the following: PID.

MAC address, and Serial Number. If there are multiple firmware files in the USB flash drive, the device will check.

the one with the most specific name, i.e. priority from high to low.

- PID-MAC-SN.xml
- · PID-SN.xml
- PID-MAC.xml
- PID.xml

The files with the other names will be ignored.

### Firmware Auto Fallback Mechanism

The device includes two firmware images in the flash to provide an Auto Fallback Mechanism so that the device can automatically switch to the secondary firmware when the active firmware is corrupted or cannot boot up successfully after five trials.

The Auto Fallback Mechanism operates as follows:

- 1. The device first boots up with the active firmware.
- 2. If the firmware is corrupted, it will switch to the secondary firmware automatically after the active firmware has failed to boot up after 5 times. If the device gets stuck does not reboot automatically, you can turn off the power, power on, wait for 30 seconds, then turn off the power, for 5 times to switch to the secondary or inactive firmware.
- **3.** After booting up with the secondary or inactive firmware, please check to see if anything is wrong with the active firmware.
- **4.** Reload the new firmware again if necessary.

# Reboot

The Reboot allows users to restart the device with active or inactive images.

To access Reboot page, follow these steps:

- Step 1 Click Administration > Reboot.
- Step 2 In the Active Image after Reboot section, select an option (Active Image x.x.xx.xx or Inactive Image x.x.xx.xx) from the drop-down list.
- **Step 3** Select the preferred reboot option.
  - · Reboot the device.
  - Return to factory default settings after reboot.
  - Return to factory default settings including certificates after reboot.
- **Step 4** Click **Reboot** to reboot device.

# **Diagnostic**

Your device provides several diagnostic tools to help you with troubleshooting network issues. Use the following diagnostic tools to monitor the overall health of your network.

### **Using Ping or Trace**

You can use the Ping or Trace utility to test connectivity between this device and another device on the network. To use Ping or Trace, follow these steps:

- **Step 1** Select **Administration > Diagnostic**.
- **Step 2** In the Ping or Trace an IP Address section, in the IP Address/Domain Name field, enter an IP address or domain name.
- **Step 3** Click **Ping**. The ping results appear. This tells you if the device is accessible. Or click **Traceroute**. The traceroute displays the route path.
- Step 4 To perform a DNS lookup, enter the IP address or domain name in the Perform a DNS Lookup>IP Address/Domain Name field and click **Lookup**.
- **Step 5** To view and export a technical support report, click one of the following options:
  - **Export To PC** Select this option to export the report to your PC.
  - Export to USB Select this option to export the report to a USB device.
  - **Email to** Select this option to email the report to an address.

# **Certificate**

Certificates are important in the communication process. The certificate signed by a trusted Certificate Authority (CA), ensures that the certificate holder is really who he claims to be. Without a trusted signed certificate, data may be encrypted, however, the party you are communicating with may not be the one whom you think.

A list of certificates with the certificate details are displayed on this page. You can export a Self signed, local, and CSR certificate. Or, you can import a CA, Local, or PKCS#12 certificate. You can also import a certificate file (from PC/USB) to a new certificate.

If a device certificate is imported, it replaces its corresponding CSR certificate.

On Certificate Table, the certificates that are associated to the device are displayed. You can you delete, export, view the details, or import a certificate that is listed in the Certificate Table.

# **Import Certificate**

To import a certificate, follow these steps:

- Step 1 Click Import Certificate.
- **Step 2** Select the type of certificate to import from the drop-down list:
  - Local Certificate
  - CA Certificate
  - PKCS#12 encoded file.
- **Step 3** Enter a certificate name. (For PKCS#12, you must enter a password).
- **Step 4** Check **Import from PC** and click **Choose File** to upload and import the certificate from a specific location.
- **Step 5** Check **Import From USB** and click **Refresh** to upload and import the certificate from a USB key.
- Step 6 Click Upload.

## **Generate CSR/Certificate**

- Step 1 Click Generate CSR/Certificate.
- **Step 2** Select the type of certificate to generate from the drop-down list.
- **Step 3** Enter the following information:

| Certificate Name         | Enter a name for certificate. Certificate name should not contain spaces or special characters. |
|--------------------------|-------------------------------------------------------------------------------------------------|
| Subject Alternative Name | Enter a name and select one of the following: IP Address, FQDN, or Email.                       |
| Country Name             | Select a country from the drop-down list.                                                       |
| State or Province Name   | Enter a State or Province.                                                                      |

| <b>Locality Name</b>         | Enter a locality name.                                                               |
|------------------------------|--------------------------------------------------------------------------------------|
| Organization Name            | Enter the name of the organization.                                                  |
| Organization Unit Name       | Enter the name of the organization unit.                                             |
| Common Name                  | Enter a common name.                                                                 |
| Email Address                | Enter the email address.                                                             |
| <b>Key Encryption Length</b> | Select the Key Encryption Length from the drop-down menu. It should be 512, or 2048. |
| Valid Duration               | Enter the number of days (Range 1-10950, Default: 360).                              |

## Step 4 Click Generate.

# **Built-In 3rd-Party CA Certificates**

- Step 1 Click Show Built-In-3rd Party CA Certificates.
- **Step 2** Select a certificate from the Certificate Table and click the certificate icon to view the details of the ecrtificate.
- **Step 3** Choose one of the following options:
  - Export as PKCS#12 format Select this option to export his certificate as PKCS#12 format.
  - Export as PEM format Select this option to export as PEM certificate type.
  - Select Destination to Export Select this option to export to PC or USB.

# **Select as Primary Certificate**

- Step 1 Click Select as Primary Certificate.
- **Step 2** In the Certificate Table, select the check-box of the appropriate certificate and click **Select as Primary Certificate**.

# **Configuration Management**

Config Management page provides details on the device's file configurations.

### **Configuration File Name**

The Configuration File Name displays the last changed time details on the following:

• Running Configuration - All configurations that the device is currently using are in the Running Configuration file which is volatile and is not retained between reboots.

- **Startup Configuration** Contains all configurations that were last saved which are loaded into the Running Configuration file after reboot.
- Mirror Configuration The device automatically copies the Startup configuration to the Mirror configuration after 24 hours of running in stable condition (no reboots and no configuration changes within the 24-hour period).
- **Backup Configuration** It is simply an additional copy of configuration file used as a backup. It remains unchanged until it is being written over.

### **Copy/Save Configuration**

The Copy/Save Configuration section displays the default configuration of the device uses the running configuration file, which is unstable and does not retain the settings between reboots. You can save this running configuration file to the startup configuration file.

- Source Select the source file name from the drop-down list.
- **Destination** Select the destination file name from the drop-down list.
- Save Icon Blinking Indicates whether an icon blinks when there is unsaved data. To disable/enable this feature, click Enabled Save Icon Blinking or Disabled Save Icon Blinking.

**Configuration Management** 

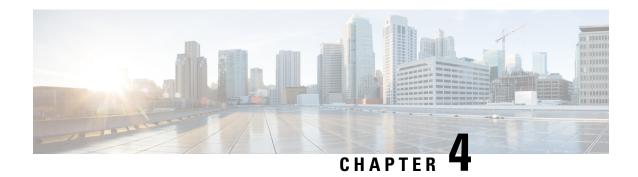

# **System Configuration**

The System Configuration section provides guidance when installing and configuring the device and contains the following topics:

- System, on page 25
- Time, on page 26
- Log, on page 26
- Email, on page 28
- User Accounts, on page 29
- User Groups, on page 32
- IP Address Groups, on page 33
- SNMP, on page 34
- Discovery-Bonjour, on page 35
- LLDP, on page 35
- Automatic Updates, on page 36
- Schedules, on page 37
- Service Management, on page 37
- PnP (Plug and Play), on page 38

# **System**

Your ISP may assign a hostname and a domain name to identify your device or require you to specify the same. In the former case, the default values can be changed as needed. Follow these steps to assign a host and domain name.

- **Step 1** Click **System Configuration > System**.
- **Step 2** In the Host Name field, enter a host name.
- **Step 3** In the Domain Name field, enter a domain name.
- Step 4 Click Apply.

## **Time**

Setting the time is critical for a network device so that every system log and error message is timestamped for accurate tracking and synchronizing the data transfer with other network devices.

You can configure the time zone, adjust for daylight savings time if necessary, and select the Network Time Protocol (NTP) server to synchronize the date and time.

To configure the time and NTP server settings, follow these steps;

- **Step 1** Click **System Configuration > Time**.
- **Step 2** Set **Time Zone** Select your time zone relative to Greenwich Mean Time (GMT). It will show current synchronized time and date.
- **Step 3 Set Date and Time** Select **Auto** or **Manual**.
  - a) Auto Check Default or User Defined for the NTP Server and enter a qualified NTP Server name.
  - b) Manual Enter the date and time.
- Step 4 Set Daylight Savings Time— Check to enable daylight savings time. You can choose the Daylight Saving Mode By

  Date or Recurring and enter the start dates and end dates. You can also specify the Daylight Saving Offset in minutes.
- Step 5 Click Apply.

# Log

One of the basic settings of a network device is its system log (Syslog), which is used to log the device data. You can define the instances that should generate a log. Whenever such defined instance occurs, a log is generated with the time and event and sent to a syslog server or sent in an email. Syslog can then be used to analyze and troubleshoot a network and to increase the network security.

### **Configure Log Settings**

To configure the log settings, follow these steps:

- Step 1 Click System Configuration > Log.
- **Step 2** Under **Log Setting**, in the Log section, check **Enable**.
- Step 3 In the Log Buffer field, enter the number of KB (Range 1 KB to 4096 KB, Default is 1024 KB). It is an area in memory where redo is temporarily stored before it can be written to a disk. The acceptable range of the size is 1 to 4096 KB; and the default size is 1024 KB.
- **Step 4** Select the appropriate log severity level from the Severity drop down list. They are listed from the highest to the lowest.

| Emergency | Level 0, which means that the system is unusable.                                                    |
|-----------|----------------------------------------------------------------------------------------------------|
| Alert     | Level 1, which indicates that immediate action is needed.                                            |
| Critical  | Level 2, which indicates that the system is in critical condition.                                   |
| Error     | Level 3, which indicates that there is an error in the device, such as a single port being off-line. |

| Warning      | Level 4, which indicates that a warning message is logged when the device is functioning properly, but an operational problem has occurred.                          |  |
|--------------|----------------------------------------------------------------------------------------------------|--|
| Notification | Level 5, which indicates a normal but significant condition. A notification log is logged when the device is functioning properly, but a system notice has occurred. |  |
| Information  | Level 6, which indicates a condition that is not a condition error, but requires special handling.                                                                   |  |
| Debugging    | Level 7, which indicates that the debugging messages contain information normally of use only when debugging a program.                                              |  |

#### **Step 5** Check **All** or any of the required event categories that you want logged on the device.

| Kernel                     | Logs involving kernel code.                                                                                 |  |
|----------------------------|----------------------------------------------------------------------------------------------------|--|
| License                    | Logs involving license violations.                                                                          |  |
| System                     | Logs related to user-space applications such as NTP, Session, and DHCP.                                     |  |
| Web Filter                 | Logs related to events that triggered web filtering.                                                        |  |
| Firewall                   | Logs related to firewall rules, attacks, and content filtering.                                             |  |
| <b>Application Control</b> | Logs related to application control.                                                                        |  |
| Network                    | Logs related to routing, DHCP, WAN, LAN, and QoS.                                                           |  |
| Users                      | Logs related to users activities.                                                                           |  |
| VPN                        | VPN-related logs including instances like VPN tunnel establishment failure, VPN gateway failure, and so on. |  |
| 3G/4G                      | Logs from the 3G/4G dongles which are plugged into the device.                                              |  |
| SSLVPN                     | Logs related to SSLVPN.                                                                                     |  |
| Wireless (RV340W)          | Logs related to wireless.                                                                                   |  |
| PnP                        | Logs related to Cisco's Plug-n-Play.                                                                        |  |
| Antivirus                  | Logs related to antivirus                                                                                   |  |
| IPS                        | Logs related to the intrusion prevention system (IPS).                                                      |  |

**Step 6** To save the logs to a USB drive, check **Enable** in the Save to USB Automatically section, and select the USB to save the logs.

## **Email Server**

The email server can be configured to your email account. The email server logs are periodically sent to specific email address, so that the administrator is always up to date on the network. The device supports SMTP mail account configuration such as email addresses, password, message digest; optional parameters, SMTP server port number, SSL, TLS.

**Step 1** In the **Email Server** section, check **Email Syslogs** to enable the device to send email alerts when events are logged.

- Step 2 In the Email Settings section, click Link to Email Setting page to configure your email settings.
- **Step 3** In the **Email Subject** section, enter the subject.
- **Step 4** In the **Severity** section, select the severity level from the drop-down list.
- **Step 5** In the **Log Queue Length** section, enter a range from 1 to 1000. The default is 50.
- **Step 6** In the **Log Time Threshold** section, select the time threshold from the drop-down list.
- Step 7 In the Real Time Email Alerts section, check All or any of the e-mail alerts categories that you want logged on the device.

# **Remote Syslog Server**

A remote syslog server allows you to separate the software that generates the messages and events from the system that stores and analyzes them. When enabled, the network driver sends messages to a syslog server on the local Intranet or Internet through a VPN tunnel. The syslog server can be configured by specifying the name or IP address.

- **Step 1** In the **Syslog Server** section, check **Enable** to enable sending system logs to a remote server.
- **Step 2** In the Syslog Server fields, enter the information below:

| Syslog Server 1 | Enter the IP addess of the Syslog server to which the log messages should be sent in addition to the local destination. |
|-----------------|----------------------------------------------------------------------------------------------------|
| Transport       | Select UDP or TCP.                                                                                                    |
| Port            | Enter the port value of the Syslog server.                                                                              |
| Syslog Server 2 | Enter the IP addess of the Syslog server to which the log messages should be sent in addition to the local destination. |
| Transport       | Select UDP or TCP.                                                                                                    |
| Port            | Enter the port value of the Syslog server.                                                                              |

#### Step 3 Click Apply.

## **Email**

You can configure your device's email server to your specifications.

#### **Configuring Email**

To configure the email server, follow these steps.

- **Step 1** Select **System Configuration > Email**.
- **Step 2** Under **Email Server**, enter the following:

| SMTP Server             | Enter the address of the SMTP server.                                                                    |  |
|-------------------------|----------------------------------------------------------------------------------------------------|--|
| SMTP Port               | Enter the SMTP port. Range (1 to 65535; Default - 25)                                                    |  |
| <b>Email Encryption</b> | Select <b>None</b> or <b>TLS/SSL</b> as the email encryption method.                                     |  |
| Authentication          | Select the type of authentication from the drop-down list: <b>None, Login, Plaintext</b> or <b>MD5</b> . |  |
| Send Email to 1         | Enter an email address to send to.                                                                       |  |
| Send Email to 2         | Enter an email address to send to (optional).                                                            |  |
| From Email Address      | Enter an email address to send from.                                                                     |  |

Step 3 Click Apply and Test Connectivity to Email Server to test connectivity. Click Clear if you which to clear the settings.

### Step 4 Click Apply.

# **User Accounts**

You can create, edit, and delete local users and authenticate them using local database for various services like PPTP, VPN Client, Web GUI login, and SSLVPN. This enables the administrators to control and allow only the local users access the network.

To create local users and determine the password complexity, follow these steps:

#### **Step 1** Select **System Configuration > User Accounts**.

**Step 2** Under Web Login Session Timeout, enter the following information.

| Administrator Inactivity Timeout | Enter the required admin's inactivity timeout value. By default, 30 mins. |
|----------------------------------|---------------------------------------------------------------------------|
| <b>Guest Inactivity Timeout</b>  | Enter the required guest's inactivity timeout value. By default, 30 mins. |

Step 3 Under Local Users Password Complexity, check Enable to enable the password complexity.

**Step 4** Configure the password complexity settings.

| Minimal password length                                 | Enter the minimum length of the password to create a new password (Range 0 to 64, Default 8).                                                                                                    |
|---------------------------------------------------------|----------------------------------------------------------------------------------------------------|
| Minimal number of character classes                     | Enter the minimum number of character classes that should be used for the new password (Range 0 to 4, Default 3). Compose a password using three of these four classes: (Uppercase, letters, lower case letters, numbers or special characters). |
| The new password must be different than the current one | Enable to require the user to enter a different password when the current password expires.                                                                                                    |
| Password Aging Time                                     | Enter number of days for password expiry. (Range: 0 - 365, 0 means never expire).                                                                                                    |

### **Step 5** In the Local User Membership List section, click **Add** to add a user and enter the following information:

| Username                                                 | Enter a username.   |  |
|----------------------------------------------------------|---------------------|--|
| New Password                                             | d Enter a password. |  |
| New Password Confirm Confirm the password.               |                     |  |
| Select a group (admin or guest) from the drop-down list. |                     |  |

### Step 6 Click Apply.

Step 7 Click Import to import User Accounts. You can also download the user template using the Download button.

# **Step 8** To enable external user authentication using RADIUS, LDAP, and AD use the Remote Authentication Service. Under the Remote Authentication Service Table, click **Add** and enter the following information:

| Name                  | Specify a name for the domain.                                                                                                    |  |
|-----------------------|----------------------------------------------------------------------------------------------------|--|
| New Password          | Enter the desired password to use for the user account.                                                                                                    |  |
| Authentication Type   | Select an authentication type: RADIUS (Remote AuthenticationDial-In User Service), Active Directory (AD), or LDAP.                                                                                                    |  |
| Primary Server        | Enter the primary IP address of the RADIUS/Active Directory/LDAP server.  Port: Enter the backup port of the server.                                                                                                    |  |
| Backup Server         | If you have selected RADIUS as the Authentication Type, enterthe backup IP address of the server.  Port: Enter the backup port of the server.                                                                                                    |  |
| User Container Path   | If you have selected Active Directory as the Authentication Type, enter the full path information of the user container. This is where the user login information is available for authenticating the same.                                                                                                 |  |
| Base DN               | If you have selected LDAP as the Authentication Type, enter the base distinguished name (DN) of the LDAP server. The base DN is the location where the LDAP server searches for users when it receives an authorization request. This field should match the base DN that is configured on the LDAP server. |  |
| Preshared Key         | If you have selected RADIUS as the Authentication Type, enter the preshared key of the RADIUS server.                                                                                                    |  |
| Confirm Preshared Key | Reenter the preshared key of the RADIUS server to confirm it.                                                                                                    |  |

#### Step 9 Click Apply.

**Step 10** To enable the service authentication sequences enter the following information:

| Service              | You can customize the configuration of below services:                                                                                                    |  |
|----------------------|----------------------------------------------------------------------------------------------------|--|
|                      | Web Login                                                                                                    |  |
|                      | Site-to-site/Ez VPN and 3rd-Party Client-to-site VPN                                                                                                    |  |
|                      | AnyConnect SSL VPN                                                                                                    |  |
|                      | Captive Portal                                                                                                    |  |
|                      | • PPTP Server                                                                                                    |  |
|                      | • L2TP Server                                                                                                    |  |
|                      | • 802.1x                                                                                                    |  |
|                      | Note For PPTP Server, L2TP Server, and 802.1x only Local DB and RADIUS authentication types are supported.                                                                                                    |  |
| Use Default          | You can toggle based on configuration of the service need. By default, for Web Login, Site-to-site/Ez VPN and 3rd-Party Client-to-site VPN, Captive Portal, and AnyConnect SSL VPN services Use Default is selected. |  |
|                      | Note If this option is enabled the Customize Primary and Customize Secondary options will disabled.                                                                                                    |  |
| Customize: Primary   | You can select the required primary authentication type: None, Local DB, RADIUS (Remote Authentication Dial-In User Service), LDAP, or Active Directory.                                                             |  |
| Customize: Secondary | You can select the required secondary authentication type: None, Local DB, RADIUS (Remote Authentication Dial-In User Service), LDAP, or Active Directory                                                            |  |

#### Step 11 Click Apply.

# **Remote Authentication Service**

To enable external user authentication using RADIUS and LDAP, use the Remote Authentication Service.

### **Step 1** Under the **Remote Authentication Service Table**, click **Add** and enter the following information:

| Name | Specify a name for the domain. |
|------|--------------------------------|
|------|--------------------------------|

| <b>Authentication Type</b> | Select an authentication type from the following:                                                                                                    |
|----------------------------|----------------------------------------------------------------------------------------------------|
|                            | • RADIUS – a networking protocol that provides centralized Authentication, Authorization, and Accounting (AAA) management for users who connect and use a network service. |
|                            | • Active Directory – a Windows OS directory service that facilitates working with interconnected, complex and different network resources in a unified manner.             |
|                            | • LDAP – a Lightweight Directory Access Protocol.                                                                                                    |
| Primary Server             | Enter the IP address of the primary server.                                                                                                    |
|                            | <b>Port</b> – Enter the primary port of the server.                                                                                                    |
| Backup Server              | Enter the IP address of the backup server.                                                                                                    |
|                            | <b>Port</b> – Enter the backup port of the server.                                                                                                    |
| Preshared-Key              | If you have selected RADIUS as the Authentication Type, enter the preshared key of the RADIUS server.                                                                      |
| Confirm Preshared-Key      | Reenter the preshared key of the RADIUS server to confirm it.                                                                                                    |

Step 2 Click Apply to save the settings. Click Edit or Delete to edit or delete an existing domain.

Note

The external database priority is always RADIUS/LDAP/AD/Local. If you add the Radius server on the device, the Web Login Service and other services will use the RADIUS external database to authenticate the user. There is no option to enable an external database for Web Login Service alone and configure another database for another service. Once RADIUS is created and enabled on the device, the device will use the RADIUS service as an external database for Web Login, Site to Site VPN, EzVPN/3rd Party VPN, SSL VPN, PPTP/L2TP VPN, 802.1x.

# **User Groups**

The administrator can create user groups for a collection of users that share the same set of services. Such user groups can be authorized to access multiple services like Web Login, PPTP, L2TP, and EzVPN.

To create user groups, follow these steps:

- **Step 1** Select **System Configuration > User Groups**.
- **Step 2** Under the User Groups Table, click **Add** to create a new user group.
- **Step 3** In the Group Name field, enter a name for the group.
- Step 4 Under the Local User Membership List, check the desired check boxes in the Join column to attach the list of users to the group.
- **Step 5** Under Services, select the services the user groups should have access to and enter the following information.

| Web                    | Specify the web login permissions granted to the users attached to the group:                                                                                                    |  |
|------------------------|----------------------------------------------------------------------------------------------------|--|
| Login/NETCONF/RESTCONF | • <b>Disabled</b> – No member of the user group can login to the Configuration Utility using a web browser.                                                                                                    |  |
|                        | • <b>Read Only</b> – The members of the user group can only read the system status after they login. They cannot edit any settings.                                                                                   |  |
|                        | • Administrator – All members of the user group have full privileges to configure and read the system status.                                                                                                    |  |
| Site to Site VPN       | Check <b>Permit in this group</b> to enable access to a site-to-site VPN policy.                                                                                                    |  |
|                        | • Click Add to open the Add Feature List pop up.                                                                                                    |  |
|                        | • Select a profile from the drop down list and click <b>Add</b> .                                                                                                    |  |
| EzVPN/3rd Party        | Check <b>Permit in this group</b> to enable access to a site-to-site VPN policy.                                                                                                    |  |
|                        | • Click Add to open the Add Feature List pop up.                                                                                                    |  |
|                        | • Select a profile from the drop down list and click <b>Add</b> .                                                                                                    |  |
| SSL VPN                | To enable access to aprticular policy for the group, select a profile from the Select a Profile drop down list.                                                                                                    |  |
| PPTP VPN               | Check <b>Permit</b> to enable PPTP authentication.                                                                                                    |  |
| L2TP                   | Check <b>Permit</b> to enable L2TP authentication.                                                                                                    |  |
| 802.1x                 | Check <b>Permit</b> to enable 802.1x authentication.                                                                                                    |  |
| Captive Portal         | Check the Permit in this group check box to enable captive portal authentication for the group. Click <b>Add</b> to open the Add Feature List pop up. Select a profile from the drop down list and click <b>Add</b> . |  |

Step 6 Click Apply.

# **IP Address Groups**

In order to configure and manage the application control policies and web filtering, you must set up the IP address groups. To configure the IP address groups, follow these steps:

- **Step 1** Click **System Configuration > IP Address Groups**.
- **Step 2** In the **IP Address Group Table**, click **Add** to add a group and enter a name. To delete a group click **Delete**.
- **Step 3** Click **Add**, enter the group name and then the following:

| Protocol | Select either IPv4 or IPv6 from the drop down list. |  |
|----------|-----------------------------------------------------|--|
|----------|-----------------------------------------------------|--|

| Туре            | Select the type of group from the drop-down list, and enter the address details:  • IP Address – Enter an IP address in the IP Address field.  • IP Address Subnet – Enter an IP address in the IP Address filed and its subnet mask in the Mask field.  • IP Address Range – Enter the Start IP Address and End IP Address. |
|-----------------|----------------------------------------------------------------------------------------------------|
| Address Details | Enter the MAC address of the device to add to this IP group.                                                                                                    |
| Device Type     | Select the type of device from the drop-down list.                                                                                                    |
| OS Type         | Select the OS type from the drop-down list.                                                                                                    |

#### **Step 4** To add a device, click **Add** and configure the following:

| MAC Address        | Enter the MAC address of the device to add to this IP group.                     |
|--------------------|----------------------------------------------------------------------------------|
| Device and OS Type | Select the appropriate device type and OS from the drop-down list.               |
|                    | Select the type of group from the drop-down list, and enter the address details: |

### Step 5 Click Apply.

## **SNMP**

Simple Network Management Protocol (SNMP) is an Internet-standard protocol for collecting and organizing information about managed devices on IP networks and for modifying that information to change device behavior.

Simple Network Management Protocol (SNMP) allows network administrators to manage, monitor, and receive notifications of critical events as they occur on the network. The device supports v1, v2c, and v3 versions. The device acts as an SNMP agent that replies to SNMP commands from SNMP Network Management Systems. The commands it supports are the standard SNMP commands get/next/set. It also generates trap messages to notify the SNMP manager when alarm conditions occur. Examples include reboots, power cycles, and WAN link events.

### **Step 1** To configure SNMP for your device, enter the following information:

| SNMP Enable                        | Check to enable SNMP.                       |
|------------------------------------|---------------------------------------------|
| Allow user access from<br>Internet | Check to allow user from the Internet.      |
| Allow user access from VPN         | Check to allow user access from VPN.        |
| Version                            | Select the version from the drop-down list. |
| System Name                        | Enter a system name.                        |
| System Contact                     | Enter a system contact.                     |

| <b>System Location</b> | Enter a system location.        |
|------------------------|---------------------------------|
| <b>Get Community</b>   | Enter a name for the community. |
| <b>Set Community</b>   | Enter a name for the community. |

#### **Step 2** In the Trap Configuration section, enter the following:

| Trap Receiver IP Address | Enter the IP address.  |
|--------------------------|------------------------|
| Trap Receiver Port       | Enter the port number. |

#### Step 3 Click Apply.

# **Discovery-Bonjour**

Bonjour is a service discovery protocol that locates network devices such as computers and servers on your LAN. When this feature is enabled, the device periodically multicasts Bonjour service records to the LAN to advertise its existence.

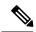

Note

For discovery of Cisco Small Business products, Cisco provides a utility that works through a simple toolbar on the web browser called FindIt. This utility discovers Cisco devices in the network and displays basic information, such as serial numbers and IP addresses. For more information and to download the utility, visit www.cisco.com/go/findit.

To enable Discovery-Bonjour, follow these steps:

- **Step 1** Select System Configuration > Discovery-Bonjour.
- **Step 2** Check **Enable**, to enable Discovery-Bonjour globally. (It is enabled by default).
- **Step 3** Check **Apply**. You can view the discovered devices under Bonjour Interface Control Table.

## LLDP

The Link Layer Discovery Protocol (LLDP) is a vendor-neutral protocol in the Internet Protocol Suite used by network devices for advertising their identity, capabilities, and neighbors on an IEEE 802 local area network. The LLDP information is sent by the device's interface at a fixed interval, in the form of an Ethernet frame. Each frame contains one LLDP Data Unit (LLDPDU). Each LLDPDU is a sequence of type-length-value (TLV) structure.

To configure LLDP, follow these steps:

#### **Step 1** Select **System Configuration > LLDP**.

- **Step 2** In the LLDP section, check **Enable**. (It is enabled by default).
- Step 3 In the LLDP Port Setting Table, check Enable LLDP to enable LLDP on an interface.
- Step 4 Click Apply.
- **Step 5** In the **LLDP Neighbors Setting Table**, the following information is displayed:
  - Local Port Port identifier.
  - Chassis ID Subtype Type of chassis ID (for example, MAC address).
  - Chassis ID Identifier of the chassis. Where the chassis ID subtype is a MAC address, the MAC address of the device is displayed.
  - **Port ID Subtype** Type of the port identifier.
  - Port ID Port identifier.
  - System Name Name of the device.
  - Time to Live Rate in seconds at which LLDP advertisement updates are sent.
- **Step 6** To view details about an LLDP port, select the Local Port and click **Detail**.
- **Step 7** To refresh the LLDP Neighbors Setting Table, click **Refresh**.

# **Automatic Updates**

Upgrading to the latest firmware can help fix bugs and other intermittent issues on the device. For this purpose, the device can be configured to send you email notifying you of important firmware updates for your device. The information can be configured to be sent at specified intervals and for specific types of network events. Before you can configure these notifications, the email server should be configured.

To configure the Automatic Updates, follow these steps:

- **Step 1** Select **System Configuration > Automatic Updates**.
- Step 2 From the Check Every drop-down list, choose how often the device should automatically check (Never, Week, or Month) for possible firmware revisions. Click Check Now to check immediately.
- Step 3 In the Notify via field, check Email to and enter the email address. The notifications are sent to a configured email address. If you haven't configured an email server, you should click the link in the note given beside the email field and configure the email server.
- **Step 4** Under **Automatic Update**, select **Notify** to receive notifications for updates.
- Step 5 Select the time from the drop-down list of when the firmware is automatically updated. You can select to receive notifications and configure the updates for the following:
  - System Firmware
  - USB Modem Firmware
  - Security Signature

#### Step 6 Click Apply.

## **Schedules**

The network devices should be protected against intentional attacks and viruses that could compromise confidentiality or result in data corruption or denial of service. Schedules can be created to apply firewall or port forwarding rules on specific days or time of day.

To configure the schedule follow these steps.

- **Step 1** Select **System Configuration > Schedules.**
- Step 2 In the Schedule Table, click Add to create a new schedule. You can edit an existing schedule by selecting it and clicking Edit.
- **Step 3** Enter a name to identify the schedule in the **Name** column.
- **Step 4** Enter the desired **Start Time** and **End Time** for the schedule.
- Step 5 Check Everyday to apply the schedule to all the days of the week. Leave it unchecked if you want it to only apply to certain days. If so, then check the desired days of the week you want to apply the schedule to. You can also choose Weekday or Weekend.
- Step 6 Click Apply.

# **Service Management**

The Service Management section displays information on the system configuration. You can add a new entry to the Service Management list or to change an entry. To configure the Service Management follow these steps.

- Step 1 Click System Configuration > Service Management.
- **Step 2** In the Service Table, click **Add**.
- **Step 3** In the **Application Name** field, enter a name for identification and management purposes.
- In the Protocol field, select the Layer 4 protocol that the service uses from the drop-down list: (All, TCP & UDP, TCP, UDP, IP, ICMP).
- **Step 5** In the **Port Start/ICMP Type/IP Protocol**, enter the port number, ICMP type, or IP protocol.
- **Step 6** In the **Port End** field, enter port number.
- Step 7 Click Apply.
- **Step 8** To edit an entry, select the entry and click **Edit**. Make your changes, and then click **Apply**.

# PnP (Plug and Play)

**Network Plug and Play** is a service that works in conjunction with Network Plug and Play enabled devices to allow firmware and configuration to be managed centrally, and to allow zero-touch deployment of new network devices. When installed, a Network Plug and Play enabled device will identify the Network Plug and Play server through one of manual configuration, DHCP, DNS, or the Plug and Play Connect service.

To enable or disable Plug and Play, follow these steps:

- Step 1 Click System Configuration > PnP.
- **Step 2** PnP is enabled by default. In the **PnP Transport** field, check one of the following options:
  - Auto PnP Server Discovery downloaded by PnP automatically.
  - Static Enter IP/FQDN, port number and select the certificate to be imported from the CA Certificate drop-down list
- Step 3 Click Apply.

Note

Please note that the router will verify that the identity configured in the server certificate matches the FQDN or IP address that the router acquires from the DHCP, DNS or the configuration. If the FQDN or IP address is not recognized, the router will refuse to connect to the server. For the Network Plug and Play to work correctly, you should ensure that the certificate lists all variations of the server name and IP address(es) in the Subject Alternative Name field. If you are experiencing issues with your certificate while trying to connect to PnP, please see the Certificate, on page 21 instructions on how to manage your certificates on the device.

## **Plug and Play Connect Service**

Plug and Play Connect is a Cisco-provided service that is the last resort used by a Network Plug and Play-enabled device to discover the server. To use Plug and Play Connect for server discovery, you must first create a Controller Profile representing the Manager, and then register each of your devices with the Plug and Play Connect Service.

To access the Plug and Play Connect Service, follow these steps:

- **Step 1** In your web browser, navigate to https://software.cisco.com.
- Step 2 Click the Log In button at the top right of the screen. Log in with a cisco.com ID associated with your Cisco Smart Account.
- Step 3 Select the Plug and Play Connect link under the Network Plug and Play heading. The main page for the Plug and Play Connect service is displayed.

### **Creating a Controller Profile**

To create a Controller Profile, follow these steps:

- Step 1 Open the Plug and Play Connect web page https://software.cisco.com/#module/pnp in your browser. If necessary, select the correct Virtual Account to use.
- **Step 2** Select the Controller Profiles link, and then click **Add Profile**.
- **Step 3** Select a Controller Type of PNP SERVER from the dropdown list. Then click **Next**.
- **Step 4** Specify a name, and optionally a description for the profile.
- **Step 5** Under the heading for Primary Controller, use the drop-down provided to select whether to specify the server by name or IP address. Fill in the name or addresses of the server in the fields provided.
- **Step 6** Select the protocol to use when communicating with the server. It is strongly recommended that HTTPS be used to ensure the integrity of the provisioning process.
- **Step 7** If the protocol selected is HTTPS and the server is configured with a self-signed certificate (default) or one that is not signed by a well-known certificate authority, then the certificate used by the server should be uploaded using the controls provided.
- **Step 8** Click **Next**, and review the settings before clicking **Submit**.

### **Registering Devices**

Certain products purchased directly from Cisco may be associated with your Cisco Smart Account at the time of purchase, and these will automatically be added to Plug and Play Connect. However, the majority of Cisco's 100 to 500 series Plug and Play-enabled products will need to be registered manually. To register the devices with Plug and Play Connect, follow these steps:

- Step 1 Open the Plug and Play Connect web page https://software.cisco.com/#module/pnp in your browser. If necessary, select the correct Virtual Account to use.
- Select the **Devices** link, and then click **Add Devices**. You may need to be approved to manually add devices to your account. This is a one-time process, and, if it is required, you will be notified by email once approval has been granted.
- Step 3 Choose whether to add devices manually, or to add multiple devices by uploading details in CSV format. Click the link provided to download a sample CSV file. If you choose to upload a CSV file, click the **Browse** button to select the file. Then click **Next**.
- **Step 4** If you selected to add devices manually, click **Identify Device**. Specify the Serial Number and Product ID for the device to be added. Select a Controller Profile from the drop-down. Optionally enter a description for this device.
- **Step 5** Repeat Step 4 until you have added all your devices, then click **Next**.
- **Step 6** Review the devices that you have added, and then click **Submit**.

**Registering Devices** 

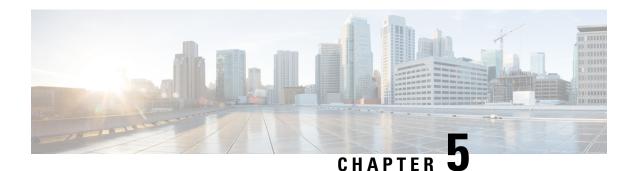

# WAN

This section covers the wide area network (WAN) and contains the following topics:

- WAN Settings, on page 41
- Multi-WAN, on page 44
- Mobile Network, on page 46
- Dynamic DNS, on page 47
- Hardware DMZ, on page 48
- IPv6 Transition, on page 48

# **WAN Settings**

A wide area network (WAN) is a collection of geaographically distributed telecommunication or computer network. The term distinguishes a broader telecommunication structure from a local area network (LAN). A wide area network may be privately owned or rented and allows a business to effectively carry out its daily functions regardless of its location.

There are two physical WAN1 and WAN2, and VLAN interfaces which can be configured on the device. To configure the WAN settings, follow these steps

- Step 1 Select WAN > WAN Settings.
- **Step 2** In the WAN table, click **Add or Edit** and configure the settings for the IPv4, IPv6, or Advanced.
- **Step 3** Select the sub-interface name and enter the VLAN ID.

#### **IPv4 and IPv6 Connections**

- **Step 4** For an IPv4 connection, click the **IPv4** tab.
- **Step 5** Select the connection type from the list:

#### When the IPv4 or IPv6 connection uses DHCP

In the DHCP settings, enter the following information:

| DNS Server                 | In DNS Server, select an option from the drop down list (Use DHCP Provided DNS or Use DNS as Below). |
|----------------------------|----------------------------------------------------------------------------------------------------|
| Static DNS 1 & 2           | Enter the IP address of the primary and or secondary Static DNS in the fields.                       |
| <b>DHCP-PD</b> (IPv6 only) | Check to enable and enter a prefix name.                                                             |

#### When the IPv4 or IPv6 connection uses Static IP

In the **Static IP Settings**, enter the following information:

| IP Address                 | Enter the Static WAN IP address.                                                                                                    |
|----------------------------|----------------------------------------------------------------------------------------------------|
| Netmask                    | Enter the netmask.                                                                                                    |
| <b>Default Gateway</b>     | Enter the IP address of the default gateway. Default Gateway is needed on this interface to participate in the load balance and failover (Multi-WAN). |
| DNS Server                 | Select Use DNS as Below.                                                                                                    |
| Static DNS 1 & 2           | Enter the IP address of the primary and or secondary Static DNS in the fields.                                                                        |
| <b>DHCP-PD</b> (IPv6 only) | Check to enable and enter a prefix name.                                                                                                    |

#### When the IPv4 or IPv6 connection uses PPPoE

In the PPPoE Settings section, enter the following information:

| Share same session with IPv4    | Select <b>Share same session with IPv4</b> to re-use the same username/password configured in IPv4 PPPoE setting, and obtain IPv4 and IPv6 addresses from the same PPPoE session.               |
|---------------------------------|----------------------------------------------------------------------------------------------------|
| Separate IPv4 and IPv6 sessions | Select <b>Separate IPv4 and IPv6 sessions</b> for a username/password setting that will be used only for an IPv6 PPPoE session.                                                                 |
| Username                        | The username assigned to you by the ISP.                                                                                                    |
| Password                        | The password assigned to you by the ISP.                                                                                                    |
| DNS Server                      | Select Use PPPoE Provided DNS Server or Use DNS as Below.                                                                                                    |
| Static DNS 1 & 2                | Enter the IP address of the primary and or secondary Static DNS in the fields.                                                                                                    |
| Connect Mode                    | Select <b>Connect on Demand</b> if your ISP charges when connected. Enter the maximum idle time, in seconds, to wait before terminating the connection due to inactivity. Default is 5 minutes. |
|                                 | Select <b>Keep Alive</b> to periodically check the connection, and to re-establish the connection when it is disconnected.                                                                      |
| <b>Authentication Type</b>      | Select the authentication type from the drop-down list (Auto, PAP, CHAP, MS-CHAP, MS-CHAPv2).                                                                                                   |
| Service Name                    | Enter the name of the service.                                                                                                    |
| <b>DHCP-PD</b> (IPv6 only)      | Check to enable and enter a prefix name.                                                                                                    |

#### Note

Some service providers do not allow to ping the default gateway, especially for the PPPoE connection. Please go to Multi-WAN page to disable the "Network Service Detection" feature or choose a valid host to detect. Otherwise, the traffic will not be forwarded by the device.

#### When the IPv4 connection is through PPTP

In the PPTP section, enter the following:

| IP Assignment       | For DCHP, select this option to enable DHCP to provide an IP address. For Static IP, select this option and provide an IP address, netmask, and the IP address of the default gateway. |
|---------------------|----------------------------------------------------------------------------------------------------|
| PPTP Server IP/FQDN | Enter the name of the server.                                                                                                    |

| Username                   | The username assigned to you by the ISP.                                                                                                    |
|----------------------------|----------------------------------------------------------------------------------------------------|
| Password                   | The password assigned to you by the ISP.                                                                                                    |
| DNS Server                 | Select Use PPTP Provided DNS Server or Use DNS as Below.                                                                                                    |
| Static DNS 1 & 2           | Enter the IP address of the primary and or secondary Static DNS in the fields.                                                                                                    |
| Connect Mode               | Select <b>Connect on Demand</b> if your ISP charges when connected. Enter the maximum idle time, in seconds, to wait before terminating the connection due to inactivity. Default is 5 minutes.  Select <b>Keep Alive</b> to periodically check the connection, and to re-establish the connection when it is disconnected. |
| <b>Authentication Type</b> | Select the authentication type from the drop-down list ( <b>Auto, PAP, CHAP, MS-CHAP, MS-CHAPv2</b> ).                                                                                                    |
| MPPE Encryption            | Check to enable MPPE encryption.                                                                                                    |

### When the IPv4 connection uses L2TP

In the L2TP Settings section, enter the following information.

| IP Assignment              | For DCHP, select this option to enable DHCP to provide an IP address. For Static IP, select this option and provide an IP address, netmask, and the IP address of the default gateway.          |
|----------------------------|----------------------------------------------------------------------------------------------------|
| L2TP Server IP/FQDN        | Enter the name of the server.                                                                                                    |
| Username                   | The username assigned to you by the ISP.                                                                                                    |
| Password                   | The password assigned to you by the ISP.                                                                                                    |
| DNS Server                 | Select Use L2TP Provided DNS Server or Use DNS.                                                                                                    |
| Static DNS 1 & 2           | Enter the IP address of the primary and or secondary Static DNS in the fields.                                                                                                    |
| Connect Mode               | Select <b>Connect on Demand</b> if your ISP charges when connected. Enter the maximum idle time, in seconds, to wait before terminating the connection due to inactivity. Default is 5 minutes. |
|                            | Select <b>Keep Alive</b> to periodically check the connection, and to re-establish the connection when it is disconnected.                                                                      |
| <b>Authentication Type</b> | Select the authentication type from the drop-down list (Auto, PAP, CHAP, MS-CHAP, MS-CHAPv2).                                                                                                   |

### When the IPv4 connection uses Bridge

| Bridge to              | VLAN1 is the default.                                                          |  |
|------------------------|--------------------------------------------------------------------------------|--|
| IP Address             | Enter the IP address.                                                          |  |
| Netmask                | Enter the netmask.                                                             |  |
| <b>Default Gateway</b> | Enter the default gateway.                                                     |  |
| Static DNS 1 & 2       | Enter the IP address of the primary and or secondary Static DNS in the fields. |  |

### When the IPv6 connection uses SLAAC

In the SLAAC Settings section, enter the following information:

| DNS Server          | Server Select Use DNS as Below from the drop-down list.                        |  |
|---------------------|--------------------------------------------------------------------------------|--|
| Static DNS 1 & 2    | Enter the IP address of the primary and or secondary Static DNS in the fields. |  |
| DHCP-PD (IPv6 only) | Check to enable and enter a prefix name.                                       |  |

**Step 6** To disable IPv6, check **Disabled**.

Step 7 Click Apply.

For Advanced

**Step 8** Click the Advanced tab and configure the following:

| MTU – Maximum<br>Transmission Unit | Select <b>Auto</b> to set the size automatically. To set the MTU size manually, select <b>Manual</b> and enter the MTU size. (The size in bytes of the largest protocol data unit that the layer can pass). Range is 576-1500 and Default is 1500 Bytes. |
|------------------------------------|----------------------------------------------------------------------------------------------------|
| MAC Address Clone                  | Check <b>MAC Address Clone</b> and enter the MAC address. Click <b>Clone My PC's MAC</b> to use the MAC address of your computer as the clone MAC address for the device.                                                                                |

#### Step 9 Click Apply.

Note

Add any of these sub-interfaces to the Multi-WAN table to forward the default route traffic. Or it will only forward the connected route traffic based on the routing table.

## **Multi-WAN**

WAN failover and load balancing features provide efficient utilization of multiple WAN interfaces. Based on the configuration, this feature can be used to distribute traffic among the interfaces. The Multi-WAN feature provides the outbound WAN traffic, and load balancing over multiple WAN interfaces (WAN & USB) based on a numeric weight assignment. It also monitors each WAN connection using repeated ping tests and automatically routes outbound traffic to another WAN interface if connectivity is lost. The specific outbound traffic rules can also be configured because of 5-tuple of a connection. Outgoing network load-balancing is performed on a per IP connection basis; it is not channel-bonding, where a single connection uses multiple WAN connections simultaneously. The VLAN interfaces of WAN can also be configured for load balance or failover.

To configure the multi WAN settings, follow theses steps:

#### Step 1 Select WAN > Multi-WAN Settings.

**Step 2** In the Interface Setting Table, configure the following:

- Interface WAN interface name to apply the load balance and failover configuration. Select and check the desired interface (WAN1, WAN2, USB1, or USB2).
- **Precedence (for Failover)** Enter the priority value for the interface to bring up another connection on another interface.

• Weighted by Percentage or Weighted by Bandwidth (for Load-Balance) – Enter the weight percentage or value for each connection. The interface routes traffic to the secondary connection if the primary connection's is overloaded in an effort to balance the bandwidth load. To ensure full utilization of both connections, the ratio between the connections' load balancing weights should reflect the ratio between the connections' bandwidths.

**Note** In order to modify the "Weighted by Percentage" or "Weighted by Bandwidth" values, you must change the "Precedence (For Failover)" value first to align with the different WAN interface(s).

- **Step 3** Select an interface and click **Edit** and configure the following as described here:
  - Network Service Detection Check or uncheck to enable or disable the Network Service Detection.
  - Retry Count Number of times to ping a device. The range is 1 to 10 and the default is 3.
  - **Retry Timeout** Number of seconds to wait between the pings. The range is 1 to 300 and the default is 5 seconds.
  - Detect Destination Select Default Gateway or Remote Host and enter the host name to ping this device for network service detection.
- **Step 4** Click **Apply** to return to the Multi-WAN menu.
- **Step 5** Next, check **Enable Policy Based Routing** to enable policy based routing.
- **Step 6** In the Policy Binding Table, click **Add** or **Edit or Delete**. Policy Binding requires the interface to be used for specified services. It allows the administrator to bind specific outgoing traffic to a WAN interface. Next, configure the following:

| Priority               | Enter a number for the priority.                                                                                         |  |
|------------------------|----------------------------------------------------------------------------------------------------|--|
| Source IP              | Enter the source IP address, including the subnet mask, for example: 192.168.X.X/24 or ANY.                              |  |
| <b>Destination IP</b>  | Enter the destination IP address, including the subnet mask, for example: 192.168.X.X/24 or ANY.                         |  |
| Services               | Select a service from the drop-down list. If a service is not listed, you can click <b>Service Management</b> to add it. |  |
| Outgoing Interface     | Select the outgoing interface (WAN1, WAN2, USB1, or USB2) from the drop-down list.                                       |  |
| Failover to backup WAN | Select <b>On</b> or <b>Off</b> from the Failover to back up WAN drop-down list.                                          |  |
|                        | <b>Note</b> If you select <b>Off</b> , the traffic is dropped when the binding interface goes off line or down.          |  |
| Status                 | Select <b>Enable</b> or <b>Disable</b> to enable or disable the status of the policy.                                    |  |

- **Step 7** You can also edit or delete a configuration by clicking **Edit** or **Delete**.
- Step 8 Click Apply.

**Note** Some service providers do not allow to ping the default gateway. Please choose a valid remote host to detect the network connectivity or simply disable the detection. Otherwise, the traffic will not be forwarded by the device.

## **Mobile Network**

A mobile broadband modem is a type of modem that allows a device to receive Internet access using a mobile broadband connection instead of using phone or cable lines.

To configure the Mobile Network, follow these steps:

- Step 1 Select WAN > Mobile Network.
- **Step 2** In the Global Settings section, select the interface (USB1 or USB2) to apply the settings.
- **Step 3** In the Card Status section, click the connect icon to establish the connection.
- **Step 4** In the Service Type, select the type of service from the drop-down list.

## **Mobile Network Setup**

To configure the Mobile Network Setup, follow these steps:

- **Step 1** In the Configuration Mode, select **Auto** to connect to the network automatically.
- **Step 2** Enter the **SIM PIN** the pin code associated with your SIM card.
- **Step 3** Or, select **Manual** and to connect to the network manually and configure the following:
  - Access Point Name Enter the access point name provided by your mobile network service provider.
  - Dial Number Enter the number provided by your mobile network service provider for the Internet connection.
  - Username and Password Enter the username and password provided by your mobile network service provider.
  - SIM PIN Enter the PIN code associated with your SIM card.
  - **Server Name** Enter the name of the server.
  - Authenticate Select the option to authenticate from the drop-down list. (None, both, PAP, CHAP).
- **Step 4** Select one of the following for the Connect Mode.
  - **Connect on Demand** It specifies the connection timers after which the connection is terminated if there is inactivity. Enter the Max Idle Time, in seconds, to wait before terminating the connection due to inactivity. Default is 5 minutes.
  - Keep Alive It checks the connection with device periodically, to re-establish the connection when disconnected.
     In the Redial Period, enter the time in seconds for the device to check the connection automatically. Default period is 30 seconds.
- **Step 5 HiLink Mode** Some dongles like the Huawei E8372, support the HiLink mode. You can open the dongle's configuration page to configure more settings. To configure the HiLink Mode, follow these steps:
  - a) In the Configuration Mode, select **HiLink** to connect to the dongle.
  - b) Enter the Card Model number that is associated to your dongle.
  - c) Click **Open HiLink Page** to configure the settings on your dongle.

d) **Username and Password** – Enter the username and password.

## **Bandwidth Cap Setting**

The Bandwidth Cap Tracking limits the transfer of specified amount of data over a period. It is also known as a band cap or data cap. To configure the Bandwidth Cap Setting, follow these steps:

#### Step 1 Check Bandwidth Cap Tracking and enter the following:

- Monthly Renewal Date Select number of days to apply the bandwidth cap settings.
- Monthly Bandwidth Cap Enter the size of the data.
- Send an email to administrator if 3G/4G usage has reached percentage of monthly bandwidth cap Select the percentage of data for monthly bandwidth cap. When the cap is reached, an email alert is sent to the administrator.

#### Step 2 Click Apply.

# **Dynamic DNS**

Dynamic Domain Name System (DDNS) is a method of keeping a domain name linked to a changing IP address since not all computers use static IP addresses. D DNS automatically updates a server in the DNS with the active configuration of its hostnames, addresses, or other information. DDNS assigns a fixed domain name to a dynamic WAN IP address. Hence, you can host your own web FTP, or another type of TCP/IP server on your LAN. There are several DDNS services to choose from, most of which are free, or available at a nominal cost. The most popular is DynDNS.

To configure dynamic DNS policies, follow these steps:

- Step 1 Select WAN > Dynamic DNS.
- Step 2 In the Dynamic DNS Table, select the interface (WAN1, WAN2, USB1, or USB2) to add to the Dynamic DNS policy.
- Step 3 Click Edit.
- **Step 4** Check **Enable this Dynamic DNS policy** to enable the policy configuration.
- **Step 5** Select the name of service provider from the Provider drop-down list.
- **Step 6** Enter a **Username** and **Password** for the DDNS account.
- **Step 7** Enter the full name of the device including the domain name in Fully Qualified Domain Name.
- **Step 8** Check **Enable** to receive updates to Dynamic DNS provider and select the periodicity.
- Step 9 Click Apply.
- **Step 10** Click **Refresh** to refresh the Dynamic DNS Table.

## Hardware DMZ

A Demilitarized Zone (DMZ) accepts all incoming traffic and allows all outgoing traffic. A DMZ is a subnetwork that is open to the public but behind the firewall. A DMZ allows you to redirect packets entering your WAN port to a specific IP address. You can configure the firewall rules to allow access to specific services and ports in the DMZ from both the LAN and WAN. If there is an attack on any of the DMZ nodes, the LAN is not necessarily vulnerable. We recommend that you place hosts that must be exposed to the WAN (such as web or email servers) in the DMZ network.

To configure the hardware DMZ configuration, follow these steps:

- **Step 1** Select WAN > Hardware DMZ.
- **Step 2** Click **Enable** to change the LAN4 to DMZ port.

**Note** A warning messages pops-up when DMZ is enabled as: when DMZ is enable, the DMZ Port (LAN4) configuration will be changed automatically as follows:

- Remove from LAG port (Section "LAN > Port Settings")
- Will disable the Port Mirror function, if the Port Mirror Destination is the DMZ Port (Section "LAN > Port Settings")
- Remove from Monitoring Port of Port Mirror (Section "LAN > Port Settings")
- Administrative Status to "Force Authorized" (Section "LAN > 802.1X")
- Value of DMZ port in table "VLANs to Port Table" will change to "Exclude" (Section "LAN > VLAN Membership")

Click **YES** to proceed further.

- Step 3 Select Subnet to identify a subnetwork for DMZ services and enter the DMZ IP Address and Subnet Mask.
- **Step 4** Select **Range** (DMZ & WAN within the same subnet) and enter the IP range.
- Step 5 Click Apply.

## **IPv6 Transition**

For migrating from IPv4 to IPv6, you can use an Internet transition mechanism called 6in4. The 6in4 uses tunneling to encapsulate IPv6 traffic over configured IPv4 links. The 6in4 traffic is sent over the IPv4, in which the IPv4 packet header. This is followed by the IPv6 packet whose IP headers have the IP protocol number set to 41.

To configure the IPv6 transition, follow these steps:

- **Step 1** Select WAN > **IPv6** Transition.
- **Step 2** In the Tunnel Table, select the interface to be configured and click **Edit**.
- Step 3 Check Enable.

- **Step 4** Enter the description.
- **Step 5** Select the Local Interface from the drop-down list (WAN1 or WAN 2).
- **Step 6** Local IPv4 Address displays the address of the selected interface.

## IPv6 in IPv4 Tunnel (6in4)

To add IPv4 Tunnel (6in4), enter the following information:

- Step 1 Click the IPv6 in IPv4 Tunnel (6in4) tab.
- Step 2 Enter the Remote IPv4 Address.
- Step 3 Enter the Local IPv6 Address.
- **Step 4** Enter the **Remote IPv6 Address**.
- Step 5 Click Apply.

## IPv6 Rapid Deployment (6rd)

In IPv6 Rapid Deployment (6rd), each ISP uses one of its own IPv6 prefixes instead of the special 2002::/16 prefix standardized for 6to4. Hence, a provider is guaranteed for its 6rd hosts availability from all native IPv6 hosts that can reach their IPv6 network.

To add IPv6 Rapid Deployment (6rd), enter the following information:

- **Step 1** Click the IPv6 Rapid Deployment (6rd) tab.
- Step 2 Click Automatically from DHCP to use the DHCP (option 212) to obtain 6rd Prefix, Relay IPv4 Address, and IPv4 Mask Length.
- **Step 3** Or, select **Manual** and set the following 6rd parameters.
  - a) Enter the IPv4 Address of Relay.
  - b) Enter the **IPv4 Common Prefix Length**.
  - c) Enter the IPv6 Prefix/Length. The IPv6 network (subnetwork) is identified by the prefix. All hosts in the network have the identical initial bits for their IPv6 address. Enter the number of common initial bits in the network addresses. Default is 64.
- Step 4 Click Apply.

IPv6 Rapid Deployment (6rd)

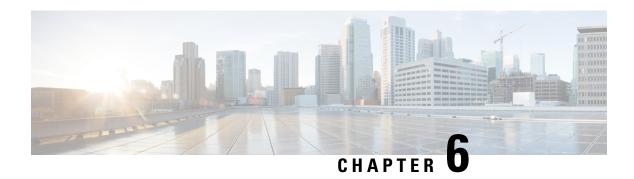

# LAN

A local area network (LAN) is a computer network that spans within a relatively small areaclose to each other, such as in an office building, a school, or a home. LANs are characterized by their topology, protocols, and media

A LAN is useful for sharing resources like files, printers, games, or other applications. A LAN often connects to other LANs, the Internet, or another WAN. This section contains the following topics:

- Port Settings, on page 51
- PoE Settings (RV345P), on page 52
- VLAN Settings, on page 53
- LAN/DHCP Settings, on page 55
- Static DHCP, on page 58
- 802.1X Configuration, on page 58
- DNS Local Database, on page 59
- Router Advertisement, on page 59

# **Port Settings**

The Port Settings page displays the ports for EEE, Flow Control, Mode, Port Mirror, and Link Aggregation. To configure the port settings for the LAN, follow these steps:

### Step 1 Select LAN > Port Settings.

**Step 2** In the Basic Per Port Configuration table, configure the following:

| Port                               | Displays the name of the port.                                                                                                    |
|------------------------------------|----------------------------------------------------------------------------------------------------|
| Port Label                         | Enter the port label.                                                                                                    |
| Enabled                            | Check to enable the port to allow the settings. When this check box is disabled, all settings on the port are lost.                                              |
| EEE (Energy Efficient on Ethernet) | Check to allow port to consume less power during period of low data activity.                                                                                    |
| Flow Control                       | Check to enable to symmetric flow control. Flow control is used to send pause frames and respecting pause frames to and from the LAN PC connected to the device. |

| Mode | Select the port setting mode from the drop-down list. |
|------|-------------------------------------------------------|
|------|-------------------------------------------------------|

#### **Step 3** In the Port Mirror Configuration section, enter the following information:

| Enable                  | Check <b>Enable</b> to enable port mirror configuration.                                                                  |
|-------------------------|----------------------------------------------------------------------------------------------------|
| <b>Destination Port</b> | Select anyone of the LANs (LAN1 to LAN4).                                                                                 |
|                         | (RV340) Select anyone of the LANs ( <b>LAN1 to LAN4</b> ). (RV345/P) Select anyone of the LANs ( <b>LAN1 to LAN16</b> ).  |
| Monitored Port          | The port to monitor the traffic sending for mirroring.                                                                    |
|                         | Select anyone of the LANs (LAN1 to LAN4).                                                                                 |
|                         | (RV340) Select anyone of the LANs ( <b>LAN1 to LAN4</b> ) . (RV345/P) Select anyone of the LANs ( <b>LAN1 to LAN16</b> ). |

#### **Step 4** In the Link Aggregation Configuration Table, enter the following information:

| <b>Group Name</b>                                        | Lists the name of the link group.                                                                                                    |
|----------------------------------------------------------|----------------------------------------------------------------------------------------------------|
| Unassigned Select to remove the port from the LAG group. |                                                                                                    |
|                                                          | Select anyone of the LANs (LAN1 to LAN4) from the drop-down list.                                                                                                    |
|                                                          | (RV340) Select anyone of the LANs ( <b>LAN1 to LAN4</b> ) from the drop-down list. (RV345/P) Select anyone of the LANs ( <b>LAN1 to LAN16</b> ) from the drop-down list. |
| LAG1                                                     | Select to apply link aggregation on appropriate port for traffic.                                                                                                    |
|                                                          | Select anyone of the LANs (LAN1 to LAN4) from the drop-down list.                                                                                                    |
|                                                          | (RV340) Select anyone of the LANs ( <b>LAN1 to LAN4</b> ) from the drop-down list. (RV345/P) Select anyone of the LANs ( <b>LAN1 to LAN16</b> ) from the drop-down list. |

Warning All the existing configurations on the ports (which are going to be part of LAG) are lost.

#### Step 5 Click Apply.

# PoE Settings (RV345P)

Power over Ethernet (PoE) is a technology for LANs (local area networks) that allows a device to be operated by electrical current which is transported by data cables rather than by electrical wires.

For PoE to work, the electrical current must pass thru the data cable at the power-supply end, and come out at the device end, in such a way that the current is kept separate from the data signal so that neither interferes with the other. The current enters the cable by means an injector. If the device at the other end of the cable is PoE compatible, then that device will function properly without modification. If the device is not PoE compatible, then a picker must be installed to remove the current from the cable.

The has a built-in 16-port and 8-port full-duplex 10/100/1000 Gigabit switch which can provide POE function. To configure the PoE settings, follow these steps:

- **Step 1** Select LAN > PoE Settings.
- **Step 2** In the Power Mode section, select **Port Limit** or **Class Limit**.

#### **Port Limit Mode**

• The power is limited to a specified wattage. For these settings to be active, the system must be in PoE port limited mode.

#### **Class Limit Mode**

- The power is limited based on the class of the connected device. For these settings to be active, the system must be in PoE Class limit mode.
- **Step 3** Click **Edit** to edit either the Port Limit or Class Limit settings.
- **Step 4** For Port Limit configure the following:
  - PoE Enable Check to enable.
  - **Power Priority Level** Select a priority level (Critical, High or Low).
  - Administrative Power Allocation Enter the milliwatts (mW) (Range: 0 30000, Default 30000).
- **Step 5** For Class Limit configure the following:
  - PoE Enable Check to enable.
  - Power Priority Level Select a priority level (Critical, High or Low).
- Step 6 Click Apply.
- **Step 7** To enable Legacy PoE, check **Enable**.
- **Step 8** Simple Network Management Protocol (SNMP) Traps enable an agent to notify the management station of significant events by way of an unsolicited SNMP message. To enable SNMP Traps, check **Enable**.
- **Step 9** In the Power Trap Threshold, enter the threshold in %. (Range 1 99, Default 95).

**Note** The PoE Properties Table displays the operational status and power levels used in the PoE.

# **VLAN Settings**

Traffic on the port can be tagged by applying a specified VLAN. This tagging can help in differentiating the traffic and forwarding it. There are only 32 VLANs in the system. If there are few VLANs used by WAN, then LAN can use rest of them.

To configure the VLAN settings, enter the following information:

- Step 1 Select LAN > VLAN Settings.
- **Step 2** In the VLAN Table, click **Add**.
- **Step 3** Enter the VLAN ID.

- **Step 4** Check to enable the Inter-VLAN routing and the Device Management.
- **Step 5** For the IPv4, enter the IPv4 address, prefix length, and subnet mask.
- **Step 6** For the IPv6, enter the prefix, prefix length, and interface identifier.
- **Step 7** Then, select the DHCP type (**Disabled, Server, or Relay**) for both the IPv4 and IPv6.

If you select **Server**, complete the following:

| Lease Time                                                                                                    | Amount of time (in minutes) that a network user is allowed to connect to the device with the current IP address. Valid values are 5 to 43,200 minutes. The default is 1440 minutes (equal to 24 hours). |
|----------------------------------------------------------------------------------------------------|----------------------------------------------------------------------------------------------------|
| Range Start and Range End The range start and end of IP addresses that can be assigned dynamically. can be up to the maximum number of IP addresses that the server can assoverlapping the PPTP and SSL VPN. |                                                                                                    |
| DNS Server                                                                                                    | DNS service type; where the DNS server IP address is acquired.                                                                                                    |
| Static DNS 1 and Static<br>DNS 2                                                                                                    | Static IP address of a DNS Server. (Optional) If you enter a second DNS server, the device uses the first DNS server to respond to a request.                                                           |
| WINS Server                                                                                                    | Optional IP address of a Windows Internet Naming Service (WINS) server that resolves NetBIOS names to IP addresses. Default is 0.0.0.0.                                                                 |
| <b>Network Booting</b>                                                                                                    | Network booting or netboot is the process of booting a computer from a network rather than a local drive. Check <b>Enable</b> to enable net booting.                                                    |
|                                                                                                    | When network booting is enabled the following two options will appear.                                                                                                    |
|                                                                                                    | • Next Server: Enter the IP address of the next server in the boot process.                                                                                                    |
|                                                                                                    | Boot file: Enter the boot file name in the boot process.                                                                                                    |
| <b>DHCP Options</b>                                                                                                    | • Option 66 – Enter the IP address or the hostname of a single TFTP server.                                                                                                    |
|                                                                                                    | • Option 150 – Enter the IP addresses of a list of TFTP servers.                                                                                                    |
|                                                                                                    | • Option 67 – Enter the boot filename.                                                                                                    |
|                                                                                                    | • <b>Option 43</b> – Enter the vendor specific information. For example, specify the PnP address with these strings "5A1N;K4;B2;I10.10.10;J80".                                                         |
|                                                                                                    |                                                                                                    |

If you select Relay, complete the following for IPv4:

| Remote Server Address Enter the remote server address for IPv4. |  |
|-----------------------------------------------------------------|--|
|-----------------------------------------------------------------|--|

For IPv6, complete the following:

| Prefix and Prefix Lenght | Enter the prefix and refix lenght                                                                                               |
|--------------------------|----------------------------------------------------------------------------------------------------|
| Interface Identifier     | Enter the interface identifier. Interface IDs are used to identify an interface on a link and thus must be unique on that link. |

| DHCP Type | Select the DHCP type - <b>Disabled</b> or <b>Server</b> .                                                                                                    |
|-----------|----------------------------------------------------------------------------------------------------|
|           | If you select the Server option, complete the following:  • Lease Time - Amount of time (in minutes) that a network user is allowed                                                                                              |
|           | to connect to the device with the current IP address. Valid values are 5 to 43,200 minutes. The default is 1440 minutes (equal to 24 hours).                                                                                     |
|           | • Range Start and End - The range start and end of IP addresses that can be assigned dynamically. The range can be up to the maximum number of IP addresses that the server can assign without overlapping the PPTP and SSL VPN. |
|           | • <b>DNS Server</b> - DNS service type; where the DNS server IP address is acquired.                                                                                                    |

- **Step 8** Click **Edit** or **Delete** to edit or delete the VLAN table configurations.
- Step 9 In the Assign VLANs to ports table, click **Edit** to assign a VLAN to a LAN port. Specify the following information for each of the VLAN listed in the table.
  - Untagged Select Untagged from the drop-down list to untag the port. At least one LAN port should be untagged for each VLAN.
  - Tagged Select Tagged from the drop-down list, to include the port as a member for the selected VLAN. Packets sent from this port destined to the chosen VLAN will have the packets tagged with the VLAN ID. If there are no untagged VLANs on a port, the interface automatically joins the VLAN1.
  - **Excluded** Select **Excluded** from the drop-down list, to exclude the port from the selected VLAN. When the untagged VLANs are excluded from a port, the port automatically joins the default VLAN.

#### Step 10 Click Apply.

# **LAN/DHCP Settings**

DHCP setup configures the DHCP server for relay or Option 82 (DHCP relay agent information option) for LAN clients to obtain IP addresses. DHCP server maintains local pools and leases. It also allows LAN clients to connect to a remote server for obtaining IP address.

Option 43 and 82 enable a DHCP relay agent to include information about itself when forwarding client-originated DHCP packets to a DHCP server. The DHCP server can use this information to implement IP addressing or other parameter-assignment policies.

By default the DHCP server is enabled for default VLAN. So if a PC is connected to any of the LAN port on the device, it will get an automatic IP address from the default DHCP server.

To configure the LAN/DHCP settings, follow these steps:

- **Step 1** Select LAN > LAN/DHCP Settings.
- **Step 2** In the LAN/DHCP Settings Table click **Add.**
- Step 3 Select Interface, and click Next.

#### **Step 4** To configure the DHCP for IPv4, select the DHCP type for IPv4.

| Disabled | Disables the DHCP server for IPv4 on this device. There are no additional parameters to complete.                                                         |
|----------|----------------------------------------------------------------------------------------------------|
| Server   | The DHCP server assigns addresses to clients from their respective pools.                                                                                 |
| Relay    | Sends the DHCP requests and replies from another DHCP server through the device. Enter the remote DHCP server IPv4 address to configure DHCP relay agent. |

### Configuring DHCP for IPv4

### **Step 5** Click **Next** and configure the following:

| Client Lease Time                | Amount of time (in minutes) that a network user is allowed to connect to the device with the current IP address. Valid values are 5 to 43,200 minutes. The default is 1440 minutes (equal to 24 hours).  |
|----------------------------------|----------------------------------------------------------------------------------------------------|
| Range Start and Range End        | The range start and end of IP addresses that can be assigned dynamically. The range can be up to the maximum number of IP addresses that the server can assign without overlapping the PPTP and SSL VPN. |
| DNS Server                       | DNS service type; where the DNS server IP address is acquired.                                                                                                    |
| Static DNS 1 and Static<br>DNS 2 | Static IP address of a DNS Server. (Optional) If you enter a second DNS server, the device uses the first DNS server to respond to a request.                                                            |
| WINS Server                      | Optional IP address of a Windows Internet Naming Service (WINS) server that resolves NetBIOS names to IP addresses. Default is 0.0.0.0.                                                                  |
| <b>Network Booting</b>           | Network booting or netboot is the process of booting a computer from a network rather than a local drive. Check <b>Enable</b> to enable net booting.                                                     |
|                                  | When network booting is enabled the following two options will appear.                                                                                                    |
|                                  | • Next Server: Enter the IP address of the next server in the boot process.                                                                                                    |
|                                  | Boot file: Enter the boot file name in the boot process.                                                                                                    |
| DHCP Options                     | • Option 66 – Enter the IP address or the hostname of a single TFTP server.                                                                                                    |
|                                  | • Option 150 – Enter the IP addresses of a list of TFTP servers.                                                                                                    |
|                                  | • Option 67 – Enter the boot filename.                                                                                                    |
|                                  | • <b>Option 43</b> – Enter the vendor specific information. For example, specify the PnP address with these strings "5A1N;K4;B2;I10.10.10;J80".                                                          |
|                                  |                                                                                                    |

### **Configuring DHCP type for IPv6**

### **Step 6** To configure the DHCP Mode for IPv6, enter the following:

| Disable | Disables the DHCP on this device. There are no additional parameters to complete |
|---------|----------------------------------------------------------------------------------|
| Server  | DHCP server that assigns addresses to clients from their respective pools.       |

### **Step 7** Click **Next** and configure the following:

| Client Lease Time    | Amount of time that a network user is allowed to connect to the device with the current IP address. Enter the amount of time in minutes. Valid values are 5 to 43,200 minutes. Default is 1460 minutes (24 hours). For example, if the device uses the default LAN IP address, 192.168.1.1, the starting value must be 192.168.1.2 or greater. |
|----------------------|----------------------------------------------------------------------------------------------------|
| Range Start          | Starting address of the IPv6 address pool.                                                                                                    |
| Range End            | Ending address of the IPv6 address pool.                                                                                                    |
| DNS Server           | Type of DNS (server static), proxy, or the DNS server provided by your ISP.                                                                                                    |
| Static DNS1 and DNS2 | (Optional) IP address of a DNS server. If you enter a second DNS server, the device uses the first DNS server to respond. Specifying a DNS server can provide faster access than using a DNS server that is dynamically assigned. Default is 0.0.0.0.                                                                                          |

### **Configuring Option 82 Circuit**

### **Step 8** To configure the Option 82 Circuit enter the following information.

| Description      | Enter description for option 82 client.                                                                                                    |
|------------------|----------------------------------------------------------------------------------------------------|
| Circuit ID/ASCII | Enhances the validation security to determine about the information which is provided in the Option 82 Circuit ID. Enter the circuit ID and select its format from the drop-down list. |
| Bitmask          | If you select HEX as the format for the Circuit ID/ASCII, enter the bitmask.                                                                                                    |

### **Step 9** Click **Next** and enter the following:

| IP Address & | Subnet Mask | Enter the IP address and subnet mask of the device. |
|--------------|-------------|-----------------------------------------------------|
|--------------|-------------|-----------------------------------------------------|

### Step 10 Click Next.

### **Step 11** To add a new DHCP Configuration, configure the following:

| Client Lease Time             | Amount of time that a network user is allowed to connect to the device with the current IP address. Enter the amount of time in minutes. Valid values are 5 to 3200 minutes. Default is 1460 minutes (24 hours).                                                                                                    |
|-------------------------------|----------------------------------------------------------------------------------------------------|
| Range Start and Range End     | The range start and end of IP addresses that can be assigned dynamically. The range can be up to the maximum number of IP addresses that the server can assign without overlapping the PPTP and SSL VPN. For example, if the device uses the default LAN IP address, 192.168.1.1, the starting value must be 192.168.1.2 or greater. |
| DNS Server                    | DNS service type; where the DNS server IP address is acquired.                                                                                                    |
| Static DNS 1 and Static DNS 2 | Static IP address of a DNS Server. (Optional) if you enter a second DNS server, the device uses the first DNS server to respond to a request.                                                                                                    |
| WINS Server                   | Optional IP address of a Windows Internet Naming Service (WINS) server that resolves NetBIOS names to IP addresses. Default is 0.0.0.0.                                                                                                    |
| DHCP Options                  | <ul> <li>Option 66 – Enter the IP address or the hostname of a single TFTP server.</li> <li>Option 150 – Enter the IP addresses of a list of TFTP servers.</li> <li>Option 67 – Enter the boot filename.</li> </ul>                                                                                                    |

#### Step 12 Click Ok, then click Apply.

## Static DHCP

Static DHCP allows an IPv4 address to the defined MAC.

To configure static DHCP follow these steps:

- **Step 1** Select LAN > **Static DHCP**.
- Step 2 Click Add.
- **Step 3** In the Static DHCP Table, enter a name in the Name field.
- **Step 4** Enter the IPv4 and MAC addresses in the respective fields.
- Step 5 Check Enable.
- Step 6 Click Apply.

# **802.1X Configuration**

The IEEE 802.1X port-based authentication prevents unauthorized devices (clients) from gaining access to the network. This network access control uses the physical access characteristics of the IEEE 802 LAN infrastructures to authenticate and authorize devices attached to a LAN port, that has point-to-point connection characteristics. A port in this context is a single point of attachment to the LAN infrastructure.

The device supports multiple-hosts mode. In this mode, only one of the attached hosts must be successfully authorized for all hosts to be granted network access. If the port becomes unauthorized (re-authorization fails or an EAPOL-logoff message is received), all attached clients are denied access to the network.

To configure port-based authentication:

- **Step 1** Select LAN > 802.1X Configuration.
- **Step 2** Check **Enable Port-Based Authentication** to enable the feature.

Note 802.1X requires the use of RADIUS for authentication. Ensure that the RADIUS server is defined in User Accounts, on page 29.

- **Step 3** Select the Administration Status in the 802.1X Configuration Table from the drop-down list.
  - Force Authorized Authorization is not needed. At least one LAN port must be force authorized.
  - **Auto** Enables port-based authentication. The interface moves between an authorized or unauthorized state based on the authentication exchange between the device and the client.
- Step 4 Click Apply.

Note

Ensure that the respective configuration is active and correct before enabling a Port-based authentication.

## **DNS Local Database**

A local Domain Name Service (DNS) server, is used for accelerated DNS service response. DNS matches a domain name to its routable IP address. For commonly used domain names a DNS local database which acts as a local DNS server can give faster results than using an external DNS server. If a requested domain name is not found in the local database, the request is forwarded to the DNS server that is specified on the Setup.

If you enable this feature, configure the client devices to use the device as the DNS server. By default, Windows computers are set to obtain a DNS server address automatically from the default gateway.

To change the TCP/IP connection settings, for example, on a PC running Windows, follow these steps:

- **1.** Go to the Local Area Connection Properties > Internet Protocol > TCP/IP Properties.
- **2.** Choose Use the following DNS server address.
- **3.** Enter the LAN IP address of the device as the Preferred DNS Server.

To add a new host, follow these steps:

- **Step 1** Select LAN > DNS Local Database.
- **Step 2** Click **Add** and enter the host name and IPv4 or IPv6 address. You can also edit or delete a DNS.
- Step 3 Click Apply.

## **Router Advertisement**

The Router Advertisement Daemon (RADVD) is used for defining interface settings, prefixes, routes, and announcements. Hosts rely on the devices on their local networks to facilitate communication to all other hosts except those on the local network. The devices send and respond to the Router Advertisement messages regularly. By enabling this feature, messages are sent by the router periodically and in response to solicitations. A host uses the information to learn the prefixes and parameters for the local network. Disabling this feature effectively disables auto configuration, requiring manual configuration of the IPv6 address, subnet prefix, and default gateway on each device.

To configure the Router Advertisement, follow these steps:

- **Step 1** Select LAN > Router Advertisement.
- **Step 2** Select the VLAN ID from the drop-down list.
- **Step 3** Check **Enable** to enable router advertisement and configure the following:

| <b>Advertisement Mode</b> | Select the advertisement mode from the drop-down list (Unicast or Unsolocited |
|---------------------------|-------------------------------------------------------------------------------|
|                           | Multicast).                                                                   |

| Advertisement Interval             | Enter the time interval between 10 and 1800 (Default is 30 seconds) at which the router advertisement messages are sent.                                                                                                    |
|------------------------------------|----------------------------------------------------------------------------------------------------|
| RA Flags                           | Determines whether hosts can use DHCPv6 to obtain IP addresses and related information. Select and check one of the following:                                                                                                    |
|                                    | • Managed – Hosts use an administered, stateful configuration protocol (DHCPv6) to obtain stateful addresses and other information through DHCPv6.                                                                                                    |
|                                    | • Other – Uses an administered, stateful configuration protocol (DHCPv6) to obtain other, non-address information, such as DNS server address.                                                                                                    |
| Router Preference                  | Preference metric used in a network topology where multi-homed hosts have access to multiple routers. Router Preference helps a host to choose an appropriate device. There are three preferences to choose from, such as <b>High, Medium</b> , or <b>Low</b> . The default setting is High. Select the preference from the drop-down list.                                                                                                    |
| Maximum Transmission<br>Unit (MTU) | The MTU is the size of the largest packet that can be sent over the network. It is used in the router advertisement messages to ensure that all nodes on the network use the same MTU value when the LAN MTU is not well-known. The default setting is 1500 bytes, which is the standard value for Ethernet networks. For PPPoE connections, the standard is 1492 bytes. Unless your ISP requires a different setting, this setting should not be changed. Enter a value between 1280 and 1500. |
| Router Lifetime                    | Enter the time in seconds for the router advertisement messages to exist on the route. The default is 3600 seconds.                                                                                                    |

- **Step 4** In the Prefix Table, click **Add** and enter a name for the prefix.
- **Step 5** Enter the prefix length and the lifetime in the Prefix Length and Lifetime fields.
- Step 6 Click Apply.

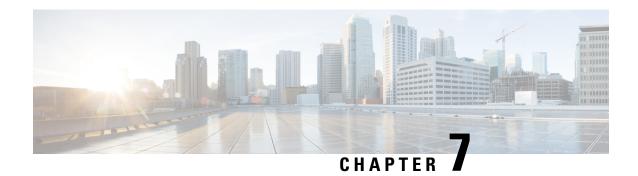

# Wireless (RV340W)

A Wireless Local Area Network (WLAN) is a wireless distribution method that implements a flexible data communication system using high-frequency radio waves and often includes an access point to the Internet. This is achieved by augmenting, rather than replacing a wired LAN within a building or campus. Since the WLANs use radio frequency to transmit and receive data, they don't require a wired connections. This allows users to move around the coverage area, and still maintain a network connection.

This section describes the WLAN, which is a type of local-area network that uses high-frequency radio waves rather than wires to communicate between nodes and contains the following topics:

- Basic Settings, on page 61
- Advanced Settings, on page 64
- Captive Portal, on page 66
- WPS, on page 67

# **Basic Settings**

The RV340W provides Wireless LAN (WLAN), with all ports (LAN and WLAN) on single broadcast domain. The device supports 802.11ac standard and concurrent dual-band selection at 2.4 GHz and 5 GHz. Depending on the radio, you can select the frequency or channel for WLAN network data transmission and reception. Selecting the appropriate channel width for each radio can improve the WLAN throughput.

In Basic Settings, you can add, edit, or delete the wireless SSID settings, and select and configure the radio channels. You can add up to four separate virtual wireless networks per Radio. In other words, you cannot add more than eight SSIDs (that is, four SSIDs per radio); the Add button will be grayed out when you reach this limit.

To configure the Wireless SSID settings, follow these steps:

- **Step 1** Select Wireless > Basic Settings.
- **Step 2** Under the Wireless Table, click **Add** or **Edit**.
- **Step 3** Next, in the Add/Edit Wireless SSID Settings page, configure the following:

| SSID Name | Specify the name of the network.           |
|-----------|--------------------------------------------|
| Enable    | Check <b>Enable</b> to enable the network. |

| Actively applied to Radio            | Select <b>2.4G</b> or <b>5G</b> band to connect only to a network matching both network settings and band selection. The SSID will be created on the radio selected. Select <b>Both</b> to configure the SSID on both the radios and connect this profile to an available network with matching network settings.                                                  |
|--------------------------------------|----------------------------------------------------------------------------------------------------|
| SSID Broadcast                       | Check to enable SSID broadcasting if you want to allow wireless clients within range to detect this wireless network when scanning for available networks. Disable this feature if you do not want to make the SSID known. If disabled, wireless clients can connect to your wireless network only if they provide the SSID and the required security credentials. |
| Security Mode                        | Choose a security mode for the network from the following:                                                                                                    |
|                                      | • None: Select this option for no security.                                                                                                    |
|                                      | • WEP-64: Select the 64-bit WEP security mode and enter a WEP Key if you are using old equipment that does not support WPA or WPA2 security. The WEP key should be a string of 10 hexadecimal characters.                                                                                                    |
|                                      | • WEP-128: Select the 128-bit WEP security mode and enter a WEP Key if you are using old equipment that does not support WPA or WPA2 security. The WEP Key should be a string of 26 hexadecimal characters.                                                                                                    |
|                                      | • <b>WPA2-Personal</b> : Select Wi-Fi Protected Access II (WPA2) security protocol for stronger security. If selected, enter an alphanumeric pass phrase.                                                                                                    |
|                                      | • WPA-WPA2-Personal: Select this security protocol for stronger security when you allow both WPA and WPA2 clients to connect simultaneously. If selected, enter an alphanumeric pass phrase.                                                                                                    |
|                                      | • <b>WPA2-Enterprise</b> : Select this security protocol to use RADIUS server authentication. If selected, specify the following:                                                                                                    |
|                                      | • Radius Server IP Address (handles client authentication).                                                                                                    |
|                                      | • Radius Server Port (port used to access the RADIUS server).                                                                                                    |
|                                      | • Radius Secret (shared RADIUS secret).                                                                                                    |
|                                      | WPA-WPA2-Enterprise: Select this security protocol to use the RADIUS server authentication when you allow both WPA and WPA2 clients to connect simultaneously. If selected, specify the Radius Server IP Address, Radius Server Port, and Radius Secret.                                                                                                    |
| Protected Management<br>Frames (PMF) | PMF can be configured if WPA/WPA2 is configured as security mode. Select <b>Not required, capable</b> or <b>Required for PMF</b> .                                                                                                    |
| Wireless Isolation with SSID         | Check <b>Enable</b> to enable wireless isolation within the SSID. When wireless isolation is configured, wireless clients will not be able to see or communicate with each other when connected to the same SSID.                                                                                                    |
| WMM                                  | To prioritize and queue the traffic according to the Access Category (AC), check <b>Enable</b> to enable the Wireless Multimedia Extensions (WME). Enabling WME may result in more efficient throughput, but higher error rates within a noisy Radio Frequency (RF) environment.                                                                                   |

| WPS                | Check to enable Wi-Fi Protected Setup (WPS). It allows up to two usage modes: PIN and Push Button. If enabled, click <b>Configure</b> and set up the WPS parameters in the pop-up. For more information on configuring WPS, see WPS, on page 67.                                                                                                    |
|--------------------|----------------------------------------------------------------------------------------------------|
| VLAN               | Specify the VLAN ID, the SSID should be mapped to. Devices connecting to this network are assigned addresses on this VLAN. The default VLAN ID is 1 and if all the devices are on the same network, this can be left unchanged.                                                                                                    |
| Time of Day Access | Specify the time period if the SSID shall be available only for certain hours every day or for certain days in every week. Thus, you can further protect your network, by specifying when users can access the network, thereby restricting access to it.                                                                                                    |
| MAC Filtering      | You can use MAC Filtering to permit or deny access to the wireless network based on the MAC (hardware) address of the requesting device. Check to enable MAC filtering for the SSID. If enabled, click <b>Configure</b> and specify the MAC blocklist (devices to be prevented from accessing) and allowlist (devices to be permitted to access) for the wireless network. |
| Captive Portal     | Check to enable Captive Portal verification for the SSID and select a portal profile from the drop-down list. If enabled, you can also click <b>New</b> . and configure a new profile. See Captive Portal, on page 66 for more information on adding a new Captive Portal Profile.                                                                                         |

Step 4 Click Apply.

### **Configuring 2.4 GHz Radio**

You can enable or disable the dual-band frequencies — 2.4 GHz and 5 GHz — that are supported by the device. You can also specify the channel number for each band or choose **Auto Channel Selection**. These settings will be applied to all virtual wireless networks. Depending on the radio selected, the WLAN network transmits and receives data on the specific frequency, or channel selected. Selecting an appropriate channel width for each radio can improve the WLAN throughput.

To configure the concurrent channel selection parameters, follow these steps:

#### Configuring 2.4 GHz Radio

- Step 1 Click Wireless > Basic Settings > 2.4G.
- **Step 2** Check **Enable** to enable the radio 2.4 GHz band.
- Step 3 Select the network band mode (B Only, G Only, N Only, B/G-Mixed, G/N-Mixed, or B/G/N-Mixed) from the Wireless Network Mode drop-down list.
- Step 4 Check 20 MHz or 20/40 MHz to select the channel bandwidth.
- **Step 5** Select the primary channel by clicking the lower or upper radio button.

Note You cannot select a primary channel if you have selected **20 MHz bandwidth** in Step 4 or **Auto** from the drop-down list.

Step 6 Select an appropriate wireless channel from the drop-down list. You may choose **Auto** and let the system select the channel.

If you have selected **Lower** as your primary channel, you can select the channels 1 to 7. If you have selected **Upper**, you can select channels 5 to 11.

- To enable the Unscheduled Automatic Power Save Delivery (U-APSD) mode, and allow the connected clients that have U-APSD feature, to save power, check **U-APSD (WMM Power Save)**. This uses mechanisms from 802.11e and legacy 802.11 to save power and fine-tune power consumption.
- **Step 8** Maximum Associated Clients Specify the maximum number of clients to be associated simultaneously (50 for 2.4G per SSID, dy default).
  - Note The sum of the configured Max Associated Clients of all enabled SSIDs should not exceed 50 clients for 2.4G (128 when MU-MIMO is enabled).
- Step 9 Click Apply.

### **Configuring 5 GHz Radio**

To configure the 5 GHz radio, follow these steps:

- Step 1 Click Wireless > Basic Settings > 5G.
- **Step 2** Check **Enable** to enable the radio 5 GHz band.
- Step 3 Select the network band mode (A Only, N/AC-Mixed, or A/N/AC-Mixed) from the Wireless Network Mode drop-down list.
- Step 4 Click the 20 MHz, 40 MHz, or 80 MHz radio button to select the channel bandwidth.
- **Step 5** Select the primary channel by clicking **Lower** or **Upper**.

**Note** You can select a primary channel, only if you have selected 40 MHz bandwidth.

- **Step 6** Select an appropriate wireless channel from the drop-down list. You may select **Auto** and let the system select the channel.
- Step 7 If you are using battery powered equipment and want to enable the Unscheduled Automatic Power Save Delivery (U-APSD) mode, check the U-APSD (WMM Power Save).
- Step 8 Check Multi-User MIMO to enable. This Multi-User Multi-Input and Multi-Output (MIMO) method enables serving up to four parallel groups simultaneously on the 5G band.
- **Step 9** Maximum Associated Clients Specify the maximum number of clients to be associated simultaneously (124 for 5G, per SSID, by default).

**Note** The sum of the configured Max Associated Clients of all enabled SSIDs should not exceed 124 for 5G (128 when MU-MIMO is enabled).

Step 10 Click Apply.

# **Advanced Settings**

For each radio, you can specify the advanced settings, such as Frame Burst, WMM No Acknowledgment, Basic Rate, Transmission Rate, DTIM Interval, RTS Threshold, etc.

To configure the advanced settings under Wireless, follow these steps:

### Step 1 Click Wireless > Advanced Settings > 2.4G or 5G tab.

#### **Step 2** Configure the following settings:

| Frame Burst             | Check <b>Enable</b> to enable sending multiple frames with minimum inter-frame gap that enhances network efficiency and reduces overhead.                                                                                                    |
|-------------------------|----------------------------------------------------------------------------------------------------|
| WMM No Acknowledgment   | Check <b>Enable</b> to achieve efficient throughput. This may result in higher error rates in a noisy Radio Frequency (RF) environment.                                                                                                    |
| Data Rate               | For Data Rate, click <b>Set to Default</b> , to select default values for the basic and transmission rates.                                                                                                    |
| Basic Rate              | Select the Basic Rate settings — the rates at which the Services Ready Platform can transmit. The device advertises its basic rate to the other wireless devices in your network, so they know which rates will be used. The Services Ready Platform will also advertise that it will automatically select the best rate for transmission.                                         |
| Transmission Rate       | Select the Transmission Rate settings — the rate of data transmission depending on the speed of your wireless network.                                                                                                    |
| CTS Protection Mode     | Clear-To-Send (CTS) Protection Mode is the mechanism used by the 802.11 wireless networking protocol to reduce frame collisions caused by the hidden node problems. By default, this is set to <b>Auto</b> . To disable it, click <b>Disabled</b> .                                                                                                    |
| Beacon Interval         | Specify the Beacon Interval (the time interval between beacon transmissions) in milliseconds. A beacon is a packet broadcast by the device to synchronize the wireless network and the time at which a node (like an AP) must send a beacon is known as Target Beacon Transmission Time (TBIT), expressed in Time Unit (TU). The range is 40 to 3500 milliseconds, default is 100. |
| DTIM Interval           | Specify the Delivery Traffic Indication Map (DTIM Interval). This informs the clients about the presence of buffered multicast/broadcast data on the Access Point. It is generated within the periodic beacon at a frequency specified by the DTIM Interval. The range is 1 to 255, default is 1.                                                                                  |
| Fragmentation Threshold | Enter the Fragmentation Threshold value that specifies the maximum size for a packet before data is fragmented into multiple packets. If you experience a high packet error rate, you may slightly increase the Fragmentation Threshold. Setting the Fragmentation Threshold too low may result in poor network performance. The range is 256 to 2346, default is 2346.            |
| RTS Threshold           | In the RTS Threshold field, enter the Request-To-Send (RTS) threshold size. If a network packet is smaller than the specified threshold size, the RTS/CTS mechanism will not be enabled. The range is 0 to 2347, default is 2347.                                                                                                    |
| Tx Power                | Select the volume of data to be transmitted from the drop-down list.                                                                                                    |

### Step 3 Click Apply.

# **Captive Portal**

The Captive Portal feature provides clients, with a controlled and authenticated access to network resources, without compromising security. In other words, a client connecting to the WLAN interfaces is limited to a "walled garden" until authorized. The captive portal displays a special web page to authenticate clients before they can use the Internet. The client can resolve DNS and web browser websites specifically added to such a "walled garden". Authentication uses a captive portal that initiates authentication. When a unauthenticated client tries to connect to a web page (on port 80), the request is intercepted by a daemon and redirected to the captive portal (UI port)

You can configure Captive Portal for each virtual wireless network on your device by associating it with a portal profile. You can also view the Captive Portal status by choosing **Status and Statistics > Captive Portal Status**. See Basic Settings, on page 61 for instructions on how to enable a Captive Portal profile.

To create Captive Portal Profile:

- Step 1 Click Wireless > Captive Portal.
- Step 2 On the Captive Portal page, click **Add** under Portal Profile Table. To modify an existing Portal Profile, check the corresponding check box and click **Edit**.
- **Step 3** On the Add Captive Portal Profile page, configure the following:

| Profile Name                  | Enter a name for the new Captive Portal profile.                                                                                       |
|-------------------------------|----------------------------------------------------------------------------------------------------|
| Authentication                | Choose if you want to enable ( <b>Auth</b> ) or disable ( <b>No Auth</b> ) authentication.                                             |
| After user login, redirect to | Select <b>Original URL</b> , or <b>A New URL</b> and enter the URL in the text field, to redirect users to a URL after authentication. |
| Idle Timeout                  | Set the lifetime of the authentication in seconds, ranging from 0-1440. 0 indicates infinite time.                                     |

**Step 4** In the Portal Page Customization section, configure the following:

| Font Color                | Select a font color, from the drop-down list, for the text you want to display on the page.   |
|---------------------------|-----------------------------------------------------------------------------------------------|
| <b>Background Picture</b> | Click <b>Browse</b> and select an image to be displayed as the background of the portal page. |
| Company Name              | Specify the company name to be displayed.                                                     |
| Company Logo Picture      | Click <b>Browse</b> and select the image of the company logo to be displayed.                 |
| Welcome Message           | Enter the welcome message to be displayed at login.                                           |
| Username Field            | Enter the text for user name field.                                                           |
| Password Field            | Enter the text for password field.                                                            |
| <b>Login Button Name</b>  | Enter the text displayed on the login button.                                                 |
| Copyright Message         | Enter standard Copyright text associated with your company.                                   |
| Show Agreement            | Check <b>Show Agreement</b> to accept the terms of use.                                       |

| Agreement Title   | Enter a title for the Agreement text.      |
|-------------------|--------------------------------------------|
| Agreement Message | Enter the Agreement terms to be displayed. |

#### Step 5 Click Apply.

To preview this profile, click **Preview**. To enable Captive Portal for specific user accounts, see **System Configuration** > **User Accounts**, and **System Configuration** > **User Groups**.

### **WPS**

Wi-Fi Protected Setup (WPS) is a network security feature that allows WPS-enabled clients to easily and securely connect to the wireless network. There are three methods to connect to the wireless network that are supported by WPS: WPS push button, WPS PIN number through your client's device, and Device PIN number generated on the WPS configuration page.

To configure WPS:

- Step 1 Click Wireless > WPS. The Wi-Fi Protected Setup page appears. In order to use WPS, please ensure you have enabled SSID and WPS, click the link to manage the wireless basic settings.
- **Step 2** Select the SSID (for which the WPS is to be configured) from the WPS drop-down list.
- **Step 3** Select the radio band (2.4G, 5G, or Both) from the radio drop-down list.
- **Step 4** Configure the WPS on client devices in one of the following three methods:
  - a) Click **WPS** on the client, and then click **WPS** on this WPS configuration page.
  - b) If your client device has a WPS PIN number, enter the number in the text field and then click **Register**.
  - c) If the client device requires a PIN number from your device, click **Generate** and enter the PIN number.

In the PIN Lifetime field, choose the desired lifetime of the key. If the time expires, a new key is negotiated.

This completes the WPS configuration.

WPS

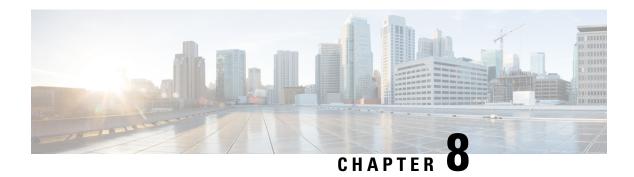

# **Routing**

This section describes routing, which is the process of selecting the best paths in a network. Dynamic routing is a networking technique that provides optimal data routing. Dynamic routing enables devices to select paths according to real-time logical network layout changes. The device's routing protocol is responsible for the creation, maintenance, and updating of the dynamic routing table in the dynamic routing. This section contains the following topics:

- IGMP Proxy, on page 69
- RIP, on page 70
- Static Routing, on page 71

# **IGMP Proxy**

The Internet Group Management Protocol (IGMP) is used by hosts and devices on an IP network to create multicast group memberships. IGMP can be used for resources of web and support applications like online streaming for videos and games. The IGMP proxy enables the device to issue IGMP messages on behalf of the clients behind it.

To enable the IGMP proxy follow these steps:

- **Step 1** Select **Routing > IGMP Proxy**.
- **Step 2** Check **Enable IGMP Proxy** to allow the device and the nodes to communicate with each other.
- **Step 3** Select the **Upstream Interface**.
  - WAN-Auto The device can support multi-WAN. If selecting the WAN auto mode, the device will select the active WAN as the upstream port. If multiple WANs are up and work in load balance mode, the WAN port with the lowest port number will be the upstream port. For example, if WAN1 and WAN2 are in load-balance mode, the WAN1 will be the upstream port. If WAN1 is down, the WAN 2 will be the upstream port.
  - **Fixed Interface** The fixed interface will always use the selected port as the upstream port even if it is down. For example, if WAN1 and WAN2 are in load balance mode, and you select WAN 2 as the upstream port, the WAN1 will not receive the multicast traffic regardless of whether the WAN2 is up or down. If selecting the **Fixed Interface**, make sure to also choose between **WAN 1**, **WAN 2** or a **VLAN**.
- **Step 4** Select the Downstream Interface, **WAN** or a **VLAN**.

#### Step 5 Click Apply.

# **RIP**

Routing Information Protocol (RIP) is the standard IGP that is used on Local Area Networks (LAN). RIP ensure a higher degree of network stability by quickly rerouting network packets if one of the network connections goes off-line. When RIP is active, users experience little to no service interruptions due to single device, switch, or server outages if there are sufficient network resources available.

To configure RIP, follow these steps:

#### **Step 1** Select **Routing > RIP**.

#### Step 2 To enable RIP, check Enable RIP for IPv4 or for IPv6 or both and configure the following:

| Interface     | Check <b>Enable</b> in the corresponding Interface to allow routes from upstream to be received.                                                                                                    |
|---------------|----------------------------------------------------------------------------------------------------|
|               | Note Checking <b>Enable</b> for an interface automatically checks RIP version 1, RIP version 2, RIPng (IPv6), and Authentication for that interface. Similarly, unchecking <b>Enable</b> unchecks all. |
| RIP version 1 | This protocol uses classful routing and does not include subnet information or authentication.                                                                                                    |
|               | • Check <b>Enable</b> to enable sending and receiving routing information on RIP version 1.                                                                                                    |
|               | • Check <b>Passive</b> to disable routing information from being sent on RIP version 1.                                                                                                    |
|               | <b>Note</b> Passive configuration is activated only when <b>Enable</b> is checked.                                                                                                    |
| RIP version 2 | This is a classless protocol that uses multicast and has a password authentication.                                                                                                    |
|               | • Check <b>Enable</b> to enable sending and receiving routing information on RIP version 2.                                                                                                    |
|               | • Check <b>Passive</b> to disable routing information from being sent on RIP version 2.                                                                                                    |
|               | <b>Note</b> Passive configuration is activated only when <b>Enable</b> is checked.                                                                                                    |
| RIPng (IPv6)  | Routing Information Protocol next generation (RIPng) uses User Datagram Packets (UDP) to send routing information. This is based on RIP version 2 but used for IPv6 routing.                           |
|               | Check <b>Enable</b> to enable RIP IPv6 routing.                                                                                                    |
|               | • Check <b>Passive</b> to disable routing information from being sent over.                                                                                                    |
|               | <b>Note</b> Passive configuration is activated only when <b>Enable</b> is checked.                                                                                                    |

| Authentication | This is a security feature that forces authentication of RIP packets before routes are exchanged with other devices. This is not available for RIPv1.                                                                       |
|----------------|----------------------------------------------------------------------------------------------------|
|                | <ul> <li>Check Enable to enable authentication so that routes are exchanged only with<br/>trusted devices on the network.</li> </ul>                                                                                        |
|                | • <b>Password</b> : Select the encryption authentication type — <b>Plain</b> (password is not encrypted, but sent in plain text) or <b>MD5</b> (password is hashed with message-digest algorithm) — and enter the password. |
|                | Note If you select MD5, an additional field will appear where you would need to ad a MD5 Key ID first and then enter the password.                                                                                          |
|                |                                                                                                    |

Step 3 Click Apply.

# **Static Routing**

Static Routing is a manually configured fixed pathway that a packet must travel to reach a destination. If there is no communication between the devices on the current network topology, static routing can be configured to communicate between the devices. Static Routing uses less network resources than dynamic routing because they do not constantly calculate the next route to take.

To configure static routing, follow these steps:

#### **Step 1** Select **Routing > Static Routing**.

**Step 2** For IPv4 Routes, in the Route Table, click **Add** or **Edit** and configure the following:

| Network   | Enter the destination subnetwork IP address to which you want to assign a static route to.         |
|-----------|----------------------------------------------------------------------------------------------------|
| Mask      | Enter the subnet mask of the destination address.                                                  |
| Next Hop  | Enter the IP address of the gateway to the destination network.                                    |
| Metric    | Enter the number of routing algorithms to determine the optimal route for sending network traffic. |
| Interface | Choose the interface to use for this static route from the drop-down list.                         |

#### Step 3 Click Apply.

**Step 4** For IPv6 Routes, in the Route Table, click **Add** or **Edit** and configure the following:

| Prefix   | Enter the IPv6 prefix.                                                                             |
|----------|----------------------------------------------------------------------------------------------------|
| Length   | Enter the number of prefix bits of the IP address.                                                 |
| Next Hop | Enter the IP address of the gateway to the destination network.                                    |
| Metric   | Enter the number of routing algorithms to determine the optimal route for sending network traffic. |

| Interface | Choose the interface to use for this static route from the drop-down list. |
|-----------|----------------------------------------------------------------------------|
|-----------|----------------------------------------------------------------------------|

### Step 5 Click Apply.

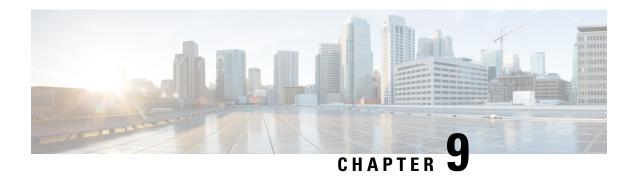

# **Firewall**

This section describes a firewall, which is a method designed to keep a network secure from intruders. The firewall examines traffic and filters the transmissions that do not meet the specified security criteria. The firewall decides which packets that are allowed or denied into or out of a network. This section contains the following topics:

- Basic Settings, on page 73
- Access Rules, on page 74
- Network Address Translation, on page 76
- Static NAT, on page 76
- Port Forwarding, on page 77
- Port Triggering, on page 78
- Session Timeout, on page 78
- DMZ Host, on page 79

# **Basic Settings**

On the Basic Settings page, you can enable and configure the basic settings. You can also add trusted domains to this list. To configure the basic settings, follow these steps:

#### **Step 1** Click **Firewall > Basic Settings**, and enter the following information:

| Firewall                | Check <b>Enable</b> to enable the firewall settings; uncheck to disable.                                                                                                    |
|-------------------------|----------------------------------------------------------------------------------------------------|
| DoS (Denial-of-service) | Check <b>Enable</b> to prevent DoS attacks. DoS prevents Ping of Death, SYN Flood Detect Rate [max/sec], IP Spoofing, Echo Storm, ICMP Flood, UDP Flood, and TCP Flood attacks. |
|                         | Note The traffic rate for SYN Flood, Echo Storm, ICMP Flood are configurable. The default values are: 128,15, and 100 respectively.                                             |
| Block WAN Request       | Check <b>Enable</b> to block the ICMP echo requests to WAN.                                                                                                    |
| RESTCONF                | By default, it is enabled on LAN interface. It can also be enabled on both LAN and WAN interfaces.                                                                              |
| RESTCONF Port           | By default, the port is 443 and is configurable.                                                                                                    |

| NETCONF                                                               | By default, it is enabled on LAN interface. It can also be enabled on both LAN and WAN interfaces                                                                                                    |
|-----------------------------------------------------------------------|----------------------------------------------------------------------------------------------------|
| NETCONF Port                                                          | By default, port is 830 and it can be configurable.                                                                                                    |
| LAN/VPN Web<br>Management                                             | Enables the members of the LAN interface to connect to the device either through HTTP or HTTPs. HTTPs is enabled by default and can not be disabled. You can add or remove HTTP. Select <b>HTTP</b> or <b>HTTPS</b> .                                                                                                    |
| Remote Web Management                                                 | To log remotely to the web interface via the WAN. Check <b>Enable</b> to enable remote web management and enter the Port ( <b>Default 443, Range 1025-65535</b> ).  • Select <b>HTTP</b> or <b>HTTPS</b> .                                                                                                    |
|                                                                       | • Select H11P of H11PS.                                                                                                    |
| Allowed Remote IP Address                                             | Check <b>Any IP Address</b> or enter a range of IP addresses for remote access.                                                                                                    |
| SIP ALG (Session Initiation<br>Protocol Application-layer<br>gateway) | Check <b>Enable</b> to allow SIP ALG. This embeds messages of the SIP passing through a configured device with Network Address Translation (NAT) to be translated and encoded back to the packet. This application-layer gateway (ALG) is used with NAT to translate the SIP or Session Description Protocol (SDP) messages. |
| FTP ALG Port                                                          | Enter the port number. The default value is 21. FTP ALG port translates the FTP packets.                                                                                                    |
| UPnP (Universal Plug and<br>Play                                      | A set of networking protocols that permits network devices to seamlessly discover each other's presence on the network and establish functional network services for data sharing and communications. Check <b>Enable</b> to enable universal plug and play.                                                                 |
| Restrict Web Features                                                 | Check to restrict the following web features:                                                                                                    |
|                                                                       | • Java: Blocks Web Java feature.                                                                                                    |
|                                                                       | Cookies: Blocks cookies.                                                                                                    |
|                                                                       | • ActiveX: Blocks ActiveX.                                                                                                    |
|                                                                       | Access to HTTP Proxy Server: Blocks HTTP proxy servers.                                                                                                    |
| Exception                                                             | Check <b>Enable</b> to allow only the selected web features such as Java, Cookies, ActiveX, or Access to HTTP Proxy Servers and restrict all others.                                                                                                    |

- **Step 2** In the **Trusted Domains Table**, check **Domain Name** to edit the existing domain settings.
- **Step 3** Click **Add**, **Edit** or **Delete** to add, edit or delete a domain.
- Step 4 Click Apply.

# **Access Rules**

Rules can be configured for filtering the packets based on particular parameters like IP address or ports. To configure the access rules, follow these steps:

- Step 1 Select Firewall > Access Rules. In the IPv4 or IPv6 Access Rules Table, enter the following information:
- Step 2 Click Add or select the row and click Edit and enter the following:

| Rule Status                  | Check <b>Enable</b> to enable the specific access rule. Uncheck to disable.                                                                                              |
|------------------------------|----------------------------------------------------------------------------------------------------|
| Action                       | Choose <b>Allows</b> or <b>Denies</b> from the drop-down list. This will either permit or discard the following traffic.                                                 |
| Services                     | • IPv4 – Select the service to apply IPv4 rule.                                                                                                    |
|                              | • IPv6 – Select the service to apply IPv6 rule.                                                                                                    |
|                              | • Services – Select the service from the drop-down list.                                                                                                    |
| Log                          | Select <b>True</b> or <b>Never</b> from the drop-down list.                                                                                                    |
|                              | • <b>True</b> – Matches the rules.                                                                                                    |
|                              | • Never – No log required.                                                                                                    |
| Source Interface             | Select the source interface from the drop-down list.                                                                                                    |
| Source Address               | Select the source IP address to which the rule is applied and enter the following:                                                                                       |
|                              | • Any                                                                                                    |
|                              | • Single IP – Enter an IP address.                                                                                                    |
|                              | • IP Range – Enter the range of IP addresses.                                                                                                    |
|                              | • <b>Subnet</b> – Enter a subnet of a network.                                                                                                    |
| <b>Destination Interface</b> | Select the source interface from the drop-down list.                                                                                                    |
| <b>Destination Address</b>   | Select the source IP address to which the rule is applied and enter the following:                                                                                       |
|                              | • Any                                                                                                    |
|                              | • Single IP – Enter an IP address.                                                                                                    |
|                              | • IP Range – Enter the range of IP addresses.                                                                                                    |
|                              | • Subnet – Enter a subnet of a network.                                                                                                    |
| Schedule Name                | Select <b>Business, Evening hours, Marketing,</b> or <b>Work</b> from the drop-down list to apply the firewall rule. Then, click on the link to configure the schedules. |

- Step 3 Click Apply.
- **Step 4** Click **Restore to Default Rules**, to restore the default rules.
- **Step 5** Click **Service Management** to configure the services.
- **Step 6** To add a service, click **Add**. To edit or delete a service, select the row and click **Edit** or **Delete**.
- **Step 7** In the Service Table, you can configure the following:
  - **Application Name** Name of the service or application.
  - Protocol Required protocol. Refer to the documentation for the service that you are hosting.
  - Port Start/ICMP Type/IP Protocol Range of port numbers reserved for this service.
  - Port End Last number of the port, reserved for this service.

#### Step 8 Click Apply.

### **Network Address Translation**

Network address translation (NAT) enables private IP networks with unregistered IP addresses to connect to the network. NAT translates the private addresses of the internal network to public addresses before packets are forwarded to the public network.

To configure NAT, follow these steps:

- **Step 1** Click **Firewall > Network Address Translation**.
- **Step 2** In the **NAT Table**, check **Enable NAT** for each interface on the Interface list to enable.
- Step 3 Click Apply.

## **Static NAT**

Static NAT is used to protect the LAN devices from discovery and attack. Static NAT creates a relationship that maps a valid WAN IP address to LAN IP addresses that are hidden from the WAN (Internet) by NAT.

- Step 1 Click Firewall > Static NAT.
- **Step 2** Click **Add** (or select the row and click **Edit**) and enter the information.

| Enable                 | Check to enable the Static NAT.                                                                           |  |
|------------------------|----------------------------------------------------------------------------------------------------|--|
| Private IP Range Begin | Enter the starting IP address of the internal IP address range to map to the public range.                |  |
| Public IP Range Begin  | Enter the starting IP address of the public IP address range provided by ISP.                             |  |
|                        | <b>Note</b> Do not include the device WAN IP address in this range.                                       |  |
| Range Length           | Enter the number of IP addresses in the range.                                                            |  |
|                        | Note The range length must not exceed the number of valid IP addresses. To map a single address, enter 1. |  |
| Services               | Select the name of the service, from the drop-down list, to apply for the Static NAT.                     |  |
| Interfaces             | Select the name of the interface from the drop-down list.                                                 |  |

- Step 3 Click Service Management.
- **Step 4** To add a service, click **Add** under the Service table. To edit or delete a service, select the row and click **Edit or Delete**. The fields open for modification.
- **Step 5** Configure the following services:
  - **Application Name** Name of the service or application.

- **Protocol** Enter the protocol.
- Port Start/ICMP Type/IP Protocol Enter a range of port numbers reserved for this service.
- **Port End** Enter the last number of the port, reserved for this service.

#### Step 6 Click Apply.

# **Port Forwarding**

Port forwarding allows public access to services on network devices on the LAN by opening a specific port or port range for a service, such as FTP. Port forwarding opens a port range for services such as Internet gaming that uses alternate ports to communicate between the server and the LAN host.

To configure the port forwarding, follow these steps:

#### **Step 1** Click Firewall > Port Forwarding.

**Step 2** In the **Port Forwarding Table**, click **Add** or select the row and click **Edit**) and configure the following:

| Enable                  | Check to enable port forwarding.                                                                                                    |
|-------------------------|----------------------------------------------------------------------------------------------------|
| <b>External Service</b> | Select an external service from the drop-down list. (If a service is not listed, you can add or modify the list by following the instructions in the Service Management section.) |
| <b>Internal Service</b> | Select an internal service from the drop-down list. (If a service is not listed, you can add or modify the list by following the instructions in the Service Management section.) |
| Internal IP Address     | Enter the internal IP addresses of the server.                                                                                                    |
| Interfaces              | Select the interface from the drop-down list, to apply port forwarding on.                                                                                                    |

#### Step 3 Click Service Management.

**Step 4** In the **Service Table**, click **Add** or select a row and click **Edit** and configure the following:

- **Application Name** Name of the service or application.
- **Protocol** Required protocol. Refer to the documentation for the service that you are hosting.
- Port Start/ICMP Type/IP Protocol Range of port numbers reserved for this service.
- **Port End** Last number of the port, reserved for this service.

#### Step 5 Click Apply.

**Note** The port forwarding rules for UPnP are dynamically added by the UPnP application.

**Step 6** In the **UPnP Port Forwarding Table**, click **Refresh** to refresh the UPnP listing.

# **Port Triggering**

Port triggering allows a specified port or port range to open for inbound traffic after user sends outbound traffic through the trigger port. Port triggering allows the device to monitor outgoing data for specific port numbers. The device recalls the client's IP address that sent the matching data. When the requested data returns through the device, the data is sent to the proper client using the IP addressing and port mapping rules.

To add or edit a service to the port triggering table, configure the following:

#### **Step 1** Click **Add** (or select the row and click **Edit**) and enter the information:

| Enable           | Check to enable the port triggering rule.                                                                                                    |
|------------------|----------------------------------------------------------------------------------------------------|
| Application Name | Enter the name of the application.                                                                                                    |
| Trigger Service  | Select a service from the drop-down list. (If a service is not listed, you can add or modify the list by following the instructions in the Service Management section.) |
| Incoming Service | Select a service from the drop-down list. (If a service is not listed, you can add or modify the list by following the instructions in the Service Management section.) |
| Interfaces       | Select the interface from the drop-down list.                                                                                                    |

- **Step 2** Click **Service Management**, to add or edit an entry on the Service list.
- **Step 3** In the **Service Table**, click **Add** or **Edit** and configure the following:
  - **Application Name** Name of the service or application.
  - **Protocol** Required protocol. Refer to the documentation for the service that you are hosting.
  - Port Start/ICMP Type/IP Protocol Range of port numbers reserved for this service.
  - Port End Last number of the port, reserved for this service.

#### Step 4 Click Apply.

### **Session Timeout**

With the session timeout feature, you can configure the session time-out and maximum concurrent connections for TCP/UDP/ICMP flows. The session timeout is the time it takes for the TCP or UDP session to time out after a period of idleness.

To configure the Session Timeout, follow these steps:

#### **Step 1** Click **Firewall > Session Timeout**.

#### **Step 2** Enter the following:

| TCP Session Timeout | Enter the timeout value in seconds for TCP sessions. Inactive TCP sessions are removed |  |
|---------------------|----------------------------------------------------------------------------------------|--|
|                     | from the session table after this duration.                                            |  |

| <b>UDP Session Timeout</b>       | Enter the timeout value in seconds for UDP sessions. Inactive UDP sessions are removed from the session table after this duration.   |
|----------------------------------|----------------------------------------------------------------------------------------------------|
| ICMP Session Timeout             | Enter the timeout value in seconds for ICMP sessions. Inactive ICMP sessions are removed from the session table after this duration. |
| Maximum Concurrent<br>Connection | Enter the maximum number of concurrent connections allowed.                                                                          |
| <b>Current Connections</b>       | Displays the number of current connections.                                                                                          |
| Clear Connections                | Click to clear the current connections.                                                                                              |

#### Step 3 Click Apply.

# **DMZ Host**

DMZ is a subnetwork that is open to the public but behind the firewall. With DMZ, the packets, which enter the WAN port, can be redirected to a specific IP address on the LAN.

DMZ Host allows one host on the LAN to be exposed to the Internet to use services such as Internet gaming, video conferencing, web, or email servers. Access to the DMZ Host from the Internet can be restricted by using firewall access rules. We recommend that you place hosts that must be exposed to the WAN for services in the DMZ network.

To configure the DMZ follow these steps:

- **Step 1** Choose **Firewall > DMZ**.
- Step 2 In DMZ Host, check Enable.
- Step 3 Enter the DMZ Host IP Address.
- Step 4 Click Apply.

DMZ Host

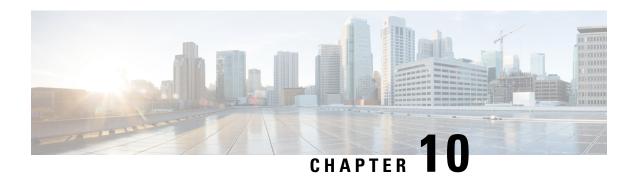

### **VPN**

This section describes a Virtual Private Network (VPN), which is used to establish an encrypted connection over a less secure network. Virtual private networks ensure secure connections to an underlying network infrastructure. A tunnel establishes a private network that can send data securely using encryption and authentication. This section contains the following topics:

- VPN Status, on page 81
- IPSec Profiles, on page 83
- Site-to-Site, on page 86
- Client to Site, on page 89
- Teleworker VPN Client, on page 92
- PPTP Server, on page 93
- L2TP Server, on page 94
- GRE Tunnel, on page 95
- SSL VPN, on page 95
- VPN Passthrough, on page 98

### **VPN Status**

A Virtual Private Network (VPN) is used to establish an encrypted connection over a less secure network. VPN ensures the appropriate level of security to the connected systems when the underlying network infrastructure alone cannot provide it. A tunnel will be established a private network that can send data securely by using industry-standard encryption and authentication techniques to secure the data sent.

A remote-access VPN usually relies on either IPSec or SSL to secure the connection. VPNs provide Layer 2 access to the target network; these require a tunneling protocol such as PPTP or L2TP running across the base IPSec connection. The IPSec VPN supports site-to-site VPN for a gateway-to-gateway tunnel and client-to-server VPN for host-to-gateway tunnel. For example, a user can configure a VPN tunnel at a branch-site to connect to the device at corporate-site, so that the branch-site can securely access corporate network. The client to server VPN is useful when connecting from Laptop/PC from home to a corporate network through VPN server.

The VPN Status displays the tunnel status of the Site-to-Site, Client-to-Site, SSL VPN, PPTP, L2TP, and Teleworker VPN Client. To view the device's VPN status, click **Status** > **VPN Status**.

#### **Site-to-Site Tunnel Status**

• Tunnel(s) Used – VPN tunnels in use.

- Tunnel(s) Available Available VPN tunnels.
- Tunnel(s) Enabled VPN tunnels enabled.
- Tunnel(s) Defined Defined VPN tunnels.

In the Connection Table, you can add, edit, delete, or refresh a site-to-site tunnel. (See Site-to-Site, on page 86). You can also click on **Column Display Selection** to select the column headers displayed in the Connection Table.

#### **Client-to-Site Tunnel Status**

In this mode, a remote client from an external network connects to the server to access the corporate network/LAN behind the server. For a secure connection, you can implement a client-to-site VPN. You can view all the Client-to-Tunnel connections, add, edit, or delete the connections in the Connection Table. (See Client to Site, on page 89).

The Connection Table displays the following:

- **Group or Tunnel Name** Name of the VPN tunnel. This is for reference purposes only and does not match the name used at the other end of the tunnel.
- Connections Number of connected clients.
- Phase2 Encryption/Auth/Group Phase 2 encryption type (NULL/DES/3DES/AES-128/AES-192/AES-256), authentication method (NULL/MD5/SHA1), and DH group number (1/2/5).
- Local Group IP address and subnet mask of the local group.

#### **SSL VPN Status**

A Secure Sockets Layer virtual private network (SSLVPN) allows users to establish a secure, remote-access VPN tunnel to this device by using a web browser. SSL VPN provides secure, easy access to a broad range of web resources and web-enabled applications from almost any computer on the Internet. Here, you can view the status of the SSL VPN tunnels.

- Tunnel(s) Used SSL VPN Tunnels used for connection.
- Tunnel(s) available Available tunnels for the SSL VPN connection.

The **Connection Table** shows the status of the established tunnels. You can also add edit or delete connections and check the traffic statistics for the connection.

- **Policy Name** Name of the policy applied on the tunnel.
- **Session** Number of sessions

You can also add, edit or delete a SSL VPN. (See SSL VPN, on page 95).

#### **PPTP Tunnel Status**

Point-to-Point Tunneling Protocol has the capability to encrypt data with 128-bit. It is used to ensure that messages sent from one VPN node to another are secure.

• Tunnel(s) Used – PPTP Tunnels used for the VPN connection.

• Tunnel(s) Available – Available tunnels for the PPTP connection.

The **Connection Table** – shows the status of the established tunnels. You can also connect or disconnect these connections.

- Session ID Session ID of the proposed or current connection.
- Username Name of the connected user.
- Remote Access IP address of the remotely connected or proposed connection.
- Tunnel IP IP address of the tunnel.
- Connect Time For how long the tunnel is connected.
- Action Connect or disconnect the tunnel.

#### **L2TP Tunnel Status**

Layer 2 Tunneling Protocol is the method used to enable Point-to-Point sessions by using the Internet at Layer 2. You can find the status of L2TP Tunnel Status.

- Tunnel(s) used L2TP tunnels used for the VPN connection.
- Tunnel(s) available Available tunnels for the L2TP connection.

The **Connection Table** – Shows the status of the established tunnels. You can also connect or disconnect these connections.

- Session ID Session ID of the proposed or current connection.
- Username Name of the connected user.
- **Remote Access** IP address of the remotely connected or proposed connection.
- **Tunnel IP** IP address of the tunnel.
- Connect Time For how long the tunnel is connected.
- Action Connect or disconnect the tunnel.

### **IPSec Profiles**

The IPSec profiles contain information related to the algorithms such as encryption, authentication, and DH group for Phase I and II negotiations in auto mode. These profiles also contain keys for corresponding algorithms in case keying mode is manual. The IPSec profiles are referred in any of IPSec VPN records like site-to-site, client-to-site, or Teleworker VPN client

To configure the IPSec Profiles, follow these steps:

- **Step 1** Select **VPN > IPSec Profiles**.
- **Step 2** In the IPSec Profiles Table, click **Add** to add a new IPSec profile or select an existing IPsec Profile an click **Edit** to modify.
- **Step 3** Under Add a New IPSec Profile, enter a name in the Profile Name section.

Step 4 Select the keying mode and IKE version. The Internet Key Exchange (IKE) is a protocol that is used to set up a security association in the IPSec protocol suite. IPSec is an IP security feature that provides robust authentication and encryption of IP packets. IPsec can be configured without IKE, but IKE enhances IPsec by providing additional features, flexibility, and ease of configuration for the IPsec standard. IKE is a hybrid protocol, that implements the Oakley key exchange and Skeme key exchange inside the Internet Security Association Key Management Protocol (ISAKMP) framework. (ISAKMP, Oakley, and Skeme are security protocols implemented by IKE.)

The differences between IKEv1 and IKEv2 are as follows:

- IKEv2 does not consume as much bandwidth as IKEv1.
- IKEv2 supports EAP authentication while IKEv1 doesn't.
- IKEv2 supports MOBIKE while IKEv1 doesn't.
- IKEv2 has built-in NAT traversal while IKEv1 doesn't.
- IKEv2 can detect whether a tunnel is still alive while IKEv1 cannot.

#### **Step 5** For **Auto Keying Mode**, configure the following:

#### **Phase 1 Options**

| Diffie-Hellman (DH) Group | Select a DH group ( <b>Group 2 or Group 5</b> ) from the drop-down list. DH is a key exchange protocol, with two groups of different prime key lengths: Group 2 has up to 1,024 bits, and Group 5 has up to 1,536 bits.  For faster speed and lower security, choose Group 2. For slower speed and higher security, choose Group 5. Group 2 is selected by default.                                                                                         |
|---------------------------|----------------------------------------------------------------------------------------------------|
| Encryption                | Select an encryption option ( <b>3DES</b> , <b>AES-128</b> , <b>AES-192</b> , <b>or AES-256</b> ) from the drop-down list. This method determines the algorithm used to encrypt or decrypt ESP/ISAKMP packets.                                                                                                    |
| Authentication            | The authentication method determines how the Encapsulating Security Payload Protocol (ESP) header packets are validated. The MD5 is a one-way hashing algorithm that produces a 128-bit digest. The SHA1 is a one-way hashing algorithm that produces a 160-bit digest. The SHA1 is recommended because it is more secure. Make sure that both ends of the VPN tunnel use the same authentication method. Select an authentication (MD5, SHA1 or SHA2-256). |
| SA Lifetime (Sec)         | Amount of time an IKE SA is active in this phase. The default value for Phase 1 is 28,800 seconds.                                                                                                    |

#### **Phase 2 Options**

| <b>Protocol Selection</b> | Select a protocol from the drop-down list.                                                                                                    |
|---------------------------|----------------------------------------------------------------------------------------------------|
|                           | • ESP: Select ESP for data encryption and enter the encryption.                                                                                                    |
|                           | • AH: Select this for data integrity in situations where data is not secret but must be authenticated.                                                                                                    |
| Encryption                | Select an encryption option ( <b>3DES</b> , <b>AES-128</b> , <b>AES-192</b> , <b>or AES-256</b> ) from the drop-down list. This method determines the algorithm used to encrypt or decrypt ESP/ISAKMP packets. |

| Authentication                | Select an authentication (MD5, SHA1 or SHA2-256).                                                                                                    |
|-------------------------------|----------------------------------------------------------------------------------------------------|
| SA Lifetime (Sec)             | Amount of time a VPN tunnel (IPSec SA) is active in this phase. The default value for Phase 2 is 3600 seconds.                                                                                                    |
| Perfect Forward Secrecy (PFS) | Check <b>Enable</b> to enable PFS and enter the lifetime in seconds, or uncheck <b>Enable</b> to disable.                                                                                                    |
|                               | When the PFS is enabled, the IKE Phase 2 negotiation generates a new key for the IPSec traffic encryption and authentication. Enabling this feature is recommended.                                                     |
| Diffie-Hellman (DH) Group     | Select a DH group ( <b>Group 2 or Group 5</b> ) from the drop-down list. DH is a key exchange protocol, with two groups of different prime key lengths: Group 2 has up to 1,024 bits, and Group 5 has up to 1,536 bits. |
|                               | For faster speed and lower security, choose Group 2. For slower speed and higher security, choose Group 5. Group 2 is selected by default.                                                                              |

### **Step 6** For **Manual Keying Mode**, configure the following:

#### **IPsec Configurations**

| Security Parameter Index<br>(SPI) Incoming | Enter a number (Range 100 - FFFFFFFF, Default 100).  The SPI is an identification tag added to the header while using IPsec for tunneling the IP traffic. This tag helps the kernel discern between the two traffic streams where different encryption rules and algorithms may be in use.                                                                                                    |
|--------------------------------------------|----------------------------------------------------------------------------------------------------|
| SPI Outgoing                               | Enter a number (Range 100 - FFFFFFFF, Default 100).                                                                                                    |
| Encryption                                 | Select an encryption option ( <b>3DES</b> , <b>AES-128</b> , <b>AES-192</b> , <b>or AES-256</b> ) from the drop-down list. This method determines the algorithm used to encrypt or decrypt ESP/ISAKMP packets.                                                                                                    |
| Key-In                                     | Enter a number (Hex, 48 characters). Key for decrypting ESP packets received in hex format.                                                                                                    |
| Key-Out                                    | Enter a number (Hex, 48 characters). Key for encrypting the plain packets in hex format.                                                                                                    |
| Authentication                             | The authentication method determines how the Encapsulating Security Payload Protocol (ESP) header packets are validated. The MD5 is a one-way hashing algorithm that produces a 128-bit digest. The SHA1 is a one-way hashing algorithm that produces a 160-bit digest. The SHA1 is recommended because it is more secure. Make sure that both ends of the VPN tunnel use the same authentication method. Select an authentication (MD5, SHA1 or SHA2-256). |
| Key-In                                     | Enter a number (Hex, 32 characters). Key for decrypting ESP packets received in hex format.                                                                                                    |
| Key-Out                                    | Enter a number (Hex, 32 characters). Key for encrypting the plain packets in hex format.                                                                                                    |

- **Step 7** Select an IPsec profile and click **Edit** or **Delete**.
- **Step 8** To clone an exiting profile, select a profile and click **Clone**.
- Step 9 Click Apply.

## Site-to-Site

In a site-to-site VPN, the local device at one location connects to a remote device through a VPN tunnel. Client devices can access network resources as if they were all at the same site. This model can be used for multiple users at a remote location.

A successful connection requires that at least one of the devices to be identifiable by a static IP address or a Dynamic DNS hostname. If one device has only a dynamic IP address, you can use any email address (user FQDN) or FQDN as an identification to establish the connection.

The two LAN subnets on either side of the tunnel cannot be on the same network. For example, if the Site A LAN uses the 192.168.1.x/24 subnet, Site B can use 192.168.2.x/24.

To configure a tunnel, enter corresponding settings (reversing local and remote) when configuring the two devices. Assume that this device is identified as device A. Enter its settings in the Local Group Setup section; enter the settings for the other device (device B) in the Remote Group Setup section. When you configure the other device (device B), enter its settings in the Local Group Setup section, and enter the device A settings in the Remote Group Setup section.

To add and configure a Site-to-Site VPN, follow these steps:

#### Step 1 Click VPN > Site-to-Site.

#### **Step 2** In the Site to Site table, click **Add**, and configure the following:

| Enable                 | The name of the VPN tunnel connection created using VPN Setup Wizard. It does not have to match the name used at the other end of the tunnel. |
|------------------------|----------------------------------------------------------------------------------------------------|
| <b>Connection Name</b> | The name of the VPN tunnel connection created using VPN Setup Wizard. It does not have to match the name used at the other end of the tunnel. |
| IPSec Profile          | IPSec profile used for the VPN tunnel.                                                                                                    |
| Interface              | Interface used for the tunnel.                                                                                                    |
| Remote Endpoint        | IP address of the remote endpoint to whee the VPN connection is intended. This can be a FQDN or an IP address.                                |

#### **Step 3** In the IKE Authentication Method section, complete the following:

| Pre-shared Key | IKE peers authenticate each other by computing and sending  |
|----------------|-------------------------------------------------------------|
|                | a keyed hash of data that includes the Pre-shared Key. If   |
|                | the receiving peer is able to create the same hash          |
|                | independently using its Pre-shared key, it knows that both  |
|                | peers must share the same secret, thus authenticating the   |
|                | other peer. Pre-shared keys do not scale well because each  |
|                | IPSec peer must be configured with the Pre-shared key of    |
|                | every other peer with which it establishes a session. Enter |
|                | the Pre-shared Key, and click Enable to enable the Minimum  |
|                | Pre-shared Key Complexity. To display the Pre-shared key,   |
|                | check Enable in the Show Pre-shared key section.            |
|                |                                                             |

| Certificate           | Check to enable the certificate. The digital certificate is a package that contains information such as a certificate bearer's identity: name or IP address, the certificate's serial number, the certificate's expiration date, and a copy of the certificate bearer's public key. The standard digital certificate format is defined in the X.509 specification. X.509 version 3 defines the data structure for certificates. |
|-----------------------|----------------------------------------------------------------------------------------------------|
| Local Certificate     | Select the local certificate from the drop-down list.                                                                                                    |
| Remote CA Certificate | Select the remote CA certificate from the drop-down list.                                                                                                    |

### **Step 4** In the Remote Group Setup section, complete the following:

| Remote Identifier Type | Select the remote identifier type from the drop-down list. |
|------------------------|------------------------------------------------------------|
| Remote Identifier      | Enter the name of the remote identifier.                   |
| Remote IP Type         | Select the remote IP type from the drop-down list.         |
| IP address             | Enter the IP address.                                      |
| Subnet Mask            | Enter the subnet mask.                                     |

### **Step 5** On the Advanced Settings tab, provide the following:

| Aggressive Mode                                          | Check the box to enable aggressive mode.                                                                                                    |
|----------------------------------------------------------|----------------------------------------------------------------------------------------------------|
| Compress (Support IP<br>Payload Compression<br>Protocol) | A protocol that reduces the size of IP datagrams. Check <b>Compress</b> to enable the router to propose compression when it starts a connection. If the responder rejects this proposal, then the router does not implement compression. When the router is the responder, it accepts compression, even if compression is not enabled. If you enable this feature for this router, also enable it on the router at the other end of the tunnel. |
| NetBIOS Broadcast                                        | Broadcast messages used for name resolution in Windows networking to identify resources such as computers, printers, and file servers. These messages are used by some software applications and Windows features such as Network Neighborhood. LAN broadcast traffic is typically not forwarded over a VPN tunnel. However, you can check this box to allow NetBIOS broadcasts from one end of the tunnel to be rebroadcast to the other end.  |
| Keep-Alive                                               | Attempts to re-establish the VPN connection in regular intervals of time.                                                                                                    |
| Keep-Alive Monitoring<br>Interval                        | Enter the number of seconds to set the keepalive monitoring interval. (Range is 10-999 seconds - Default is 10).                                                                                                    |

| Dead Peer Detection (DPD)<br>Enable | Check <b>DPD Enabled</b> to enable DPD. It sends periodic HELLO/ACK messages to check the status of the VPN tunnel. DPD option must be enabled on both ends of the VPN tunnel. Specify the interval between HELLO/ACK messages in the Interval field by entering the following:  • <b>Delay Time</b> : Enter the time delay between each Hello message. (Range is 10 - 300 sec)                                      |
|-------------------------------------|----------------------------------------------------------------------------------------------------|
|                                     | • <b>Detection Timeout</b> : Enter the timeout to declare that the peer is dead. (Range is 30 - 1800 sec).                                                                                                    |
|                                     | • <b>DPD Action</b> : Action to be taken after DPD timeout. Select <b>Clear</b> or <b>Restart</b> from the drop-down list.                                                                                                    |
| <b>Extended Authentication</b>      | Check Extended Authentication to enable.                                                                                                    |
|                                     | For a single user, select <b>User</b> and enter the username and password.                                                                                                    |
|                                     | For a group, select <b>Group Name</b> , and select <b>admin</b> or <b>guest</b> from the drop-down list.                                                                                                    |
| Split DNS                           | Check <b>Split DNS</b> to enable.                                                                                                    |
|                                     | Splits the DNS server and other DNS requests to another DNS server, based on specified domain names. When the router receives an address resolution request, it inspects the domain name. If the domain name matches a domain name in the Split DNS settings, it passes the request to the specified DNS server. Otherwise, the request is passed to the DNS server that is specified in the WAN interface settings. |
|                                     | <b>DNS Server 1 and DNS Server 2</b> – Enter the IP address of the DNS server to use for the specified domains. Optionally, specify a secondary DNS server in the DNS Server 2 field.                                                                                                    |
|                                     | <b>Domain Name 1 to 6</b> – Enter the domain names for the DNS servers. Requests for the domains are passed to the specified DNS server.                                                                                                    |

**Step 6** To enable the Site-to-Site Failover, the Keepalive must be enabled on the Advanced Settings tab. Next, on the Failover tab, provide the following information:

| Tunnel Backup            | Check <b>Tunnel Backup</b> to enable. When the primary tunnel is down, this feature enables the router to re-establish the VPN tunnel by using either an alternate IP address for the remote peer or an alternate local WAN. This feature is available only if DPD is enabled. |
|--------------------------|----------------------------------------------------------------------------------------------------|
| Remote Backup IP Address | Enter the IP address for the remote peer, or reenter the WAN IP address that was already set for the remote gateway.                                                                                                    |
| Local Interface          | Select the local interface (WAN1, WAN2, USB1, or USB2) from the drop-down list.                                                                                                    |

#### Step 7 Click Apply.

## **Client to Site**

Clients from the Internet can connect to the server to access the corporate network or a LAN behind the server. This feature creates a new VPN tunnel to allow teleworkers and business travelers to access your network by using third-party VPN client software.

To open the Client-to-Site page, click **VPN > Client-to-Site** and the follow will be displayed:

| Tunnel Name                  | Name of the connected tunnel.                                       |
|------------------------------|---------------------------------------------------------------------|
| WAN Interface                | Name of the interface with which the groups are connected.          |
| <b>Authentication Method</b> | Name of the authentication method through which they are connected. |

Adding a Client-to-Site Connection

- Step 1 Click Add and, select an option (Cisco VPN Client or 3rd Party Client).
- **Step 2** For Cisco VPN Client, configure the following:

| Enable                    | Click <b>Enable</b> to enable the configuration.                                                                                                    |
|---------------------------|----------------------------------------------------------------------------------------------------|
| Group Name                | Enter a name for the group.                                                                                                    |
| Interface                 | Select the interface (WAN1, WAN2, USB1, or USB2) from the drop-down list.                                                                                                    |
| IKE Authentication Method | Authentication method to be used in IKE negotiations in IKE-based tunnels.                                                                                                    |
|                           | <ul> <li>Pre-shared Key: IKE peers authenticate each other by computing and sending a keyed hash of data that includes the Pre-shared Key. If the receiving peer is able to create the same hash independently using its Pre-shared key, it knows that both peers must share the same secret, thus authenticating the other peer. Pre-shared keys do not scale well because each IPSec peer must be configured with the Pre-shared key of every other peer with which it establishes a session. Enter the Pre-shared Key, and click Enable to enable the Minimum Pre-shared Key Complexity. To display the Pre-shared key, check Enable in the Show Pre-shared key section.</li> <li>Certificate: The digital certificate is a package that contains information such as a certificate bearer's identity: name or IP address, the certificate's serial number, the certificate's expiration date, and a copy of the certificate bearer's public key. The standard digital certificate format is defined in the X.509 specification. X.509 version 3 defines the data structure for certificates. Select the certificate from the drop-down list.</li> </ul> |
| User Group                | Click <b>Add</b> to add a user group. (Click <b>Delete</b> to delete a user group.                                                                                                    |

| Mode                      | Select the mode from the options.                                                                                                    |
|---------------------------|----------------------------------------------------------------------------------------------------|
|                           | <ul> <li>Client – Client request for IP address and server supplies the IP addresses from the configured address range. Select Client and enter the start and end IP addresses for client's LAN.</li> </ul> |
|                           | • <b>Network Extension Mode (NEM)</b> – Clients propose their subnet for which VPN services need to be applied on traffic between LAN behind server and subnet proposed by client.                          |
| Pool Range for Client LAN | <b>Start IP</b> – Enter the start IP address for the pool range. <b>End IP</b> - Enter the end IP address for the pool range. The Remote client will be assigned an IP from this pool upon connection.      |

### For Mode Configuration

| Primary DNS                                               | Enter the IP address of the primary DNS server.                                                                                                    |
|-----------------------------------------------------------|----------------------------------------------------------------------------------------------------|
| Secondary DNS                                             | Enter the IP address of the secondary DNS server.                                                                                                    |
| Primary Windows Internet<br>Name Service (WINS)<br>Server | Enter the IP address of the primary WINS.                                                                                                    |
| Secondary WINS Server                                     | Enter the IP address of the secondary WINS.                                                                                                    |
| Default Domain                                            | Enter the name of the default domain to be used in remote network.                                                                                                    |
| Backup Server 1, 2, & 3                                   | Enter the IP address or domain name of the back servers 1, 2 and 3. When the connection to the primary IPSec VPN server fails, the security appliance can start the VPN connection to the backup servers. The backup server 1 has the highest priority and the backup server 3 has the lowest priority. |
| Split Tunnel                                              | Check to enable split tunnel. Then click <b>Add</b> , to enter an IP address and netmask for the split tunnel. You can add, edit, or delete a split tunnel.                                                                                                    |
| Split DNS                                                 | Check <b>Enable</b> to enable the Split DNS. Then click <b>Add</b> , to enter an domain name for the split DNS. You can add, edit, or delete a split tunnel.                                                                                                    |

### For a 3rd Party Client

### **Step 3** In the Basic Settings tab, configure the following:

| Enable             | Click <b>Enable</b> to enable the configuration.                                                                                       |
|--------------------|----------------------------------------------------------------------------------------------------|
| <b>Tunnel Name</b> | Name of the VPN tunnel. This description is for your reference. It does not have to match the name used at the other end of the tunnel |
| Interface          | Select the interface (WAN1, WAN2, USB1, or USB2) from the drop-down list.                                                              |

| IKE Authentication Method      | Authentication method to be used in IKE negotiations in IKE-based tunnels.                                                                                                    |
|--------------------------------|----------------------------------------------------------------------------------------------------|
|                                | <ul> <li>• Pre-shared Key: IKE peers authenticate each other by computing and sending a keyed hash of data that includes the Pre-shared key. If the receiving peer is able to create the same hash independently using its Pre-shared key, it knows that both peers must share the same secret, thus authenticating the other peer. Pre-shared keys do not scale well because each IPSec peer must be configured with the Pre-shared key of every other peer with which it establishes a session. Enter the Pre-shared Key, and click Enable to enable the Minimum Pre-shared Key Complexity.</li> <li>• Certificate: The digital certificate is a package that contains information such as a certificate bearer's identity: name or IP address, the certificate's serial number, the certificate's expiration date, and a copy of the certificate bearer's public key. The standard digital certificate format is defined in the X.509 specification. X.509 version 3 defines the data structure for certificates. Select the certificate from the drop-down list.</li> </ul> |
| Local Identifier               | Select the local identifier type ( <b>IP Address, FQDN, or User FQDN</b> ) from the drop-down list and enter the identifier.                                                                                                    |
| Remote Identifier              | Select the remote identifier ( <b>Remote IP</b> , <b>FQDN</b> , <b>or User FQDN</b> ) from the drop-down list and enter the identifier.                                                                                                    |
| <b>Extended Authentication</b> | Check <b>Extended Authentication</b> to enable. Click <b>Add</b> to add an extended authentication.                                                                                                    |
| Pool Range for Client LAN      | <b>Start IP</b> - Enter the start IP address for the pool range. <b>End IP</b> - Enter the end IP address for the pool range.The Remote client will be assigned an IP from this pool upon connection.                                                                                                    |

### **Step 4** In the Advanced Settings tab, configure the following:

| IPSec Profile   | IPSec profile to be used for the VPN tunnel. The tunnel is set use the "Default" profile by default. If you would like to create a new profile, go to IPsec Profiles.      |
|-----------------|----------------------------------------------------------------------------------------------------|
| Remote Endpoint | Select the remote endpoint ( <b>Static IP, FQDN, or Dynamic IP</b> ) from the drop-down list. If you select FQDN or Static IP, a field to add the information will appear. |

#### For Local Group Setup

| Local IP | Type | Select the local IP type from the drop-down list. |  |
|----------|------|---------------------------------------------------|--|
|----------|------|---------------------------------------------------|--|

### For Mode Configuration

| Primary DNS                                               | Enter the IP address of the primary DNS server.                                                                                                    |
|-----------------------------------------------------------|----------------------------------------------------------------------------------------------------|
| Secondary DNS                                             | Enter the IP address of the secondary DNS server.                                                                                                    |
| Primary Windows Internet<br>Name Service (WINS)<br>Server | Enter the IP address of the primary WINS.                                                                                                    |
| Secondary WINS Server                                     | Enter the IP address of the secondary WINS.                                                                                                    |
| <b>Default Domain</b>                                     | Enter the name of the default domain to be used in remote network.                                                                                          |
| Split Tunnel                                              | Check to enable split tunnel. Then click <b>Add</b> , to enter an IP address and netmask for the split tunnel. You can add, edit, or delete a split tunnel. |

| Split DNS | Check to enable split DNS. Then click <b>Add</b> , to enter an domain name for the split DNS. |
|-----------|-----------------------------------------------------------------------------------------------|
|           | You can add, edit, or delete a split tunnel.                                                  |

#### **Additional Settings**

| Aggressive Mode                                                    | Check <b>Aggressive Mode</b> to enable.                                                                                                    |
|--------------------------------------------------------------------|----------------------------------------------------------------------------------------------------|
|                                                                    | The Aggressive Mode feature allows you to specify RADIUS tunnel attributes for an IP security (IPsec) peer and to initiate an Internet Key Exchange (IKE) aggressive mode negotiation with the tunnel attributes. If aggressive mode is disabled, the VPN tunnel will use Main Mode.                                                                                                    |
| Compress (Support IP<br>Payload compression<br>Protocol (IP Comp)) | Check <b>Compress</b> to enable the device to propose compression when it starts a connection. If the responder rejects this proposal, then the device does not implement compression. When the device is the responder, it accepts compression, even if compression is not enabled. If you enable this feature for this device, also enable it on the device at the other end of the tunnel. |

#### Step 5 Click Apply.

# **Teleworker VPN Client**

The Teleworker VPN Client feature minimizes the configuration requirements at remote locations by allowing the device to work as a Cisco VPN hardware client. When the Teleworker VPN Client starts the VPN connection, the IPSec VPN server pushes the IPSec policies to the Teleworker VPN Client and creates the corresponding tunnel.

To configure the Teleworker VPN Client, follow these steps:

#### **Step 1** Click **VPN > Teleworker VPN Client** to see the following:

| <b>Teleworker VPN Client</b> | Select <b>On</b> or <b>Off</b> to switch on or off the Teleworker VPN Client.                               |
|------------------------------|----------------------------------------------------------------------------------------------------|
| <b>Auto Initiation Retry</b> | Select <b>On</b> or <b>Off</b> to retry for auto initiation to establish the connection.                    |
| Retry Interval               | Time to re-establish the tunnel after failure. Enter the time in seconds. The maximum time is 1800 seconds. |
| Retry Limit                  | Times it will retry.                                                                                        |

#### **Step 2** In the Teleworkers VPN Client table, click **Add** and provide the following information:

#### **Basic Settings**

| Name                            | Enter a name for the profile.                                                                                      |
|---------------------------------|----------------------------------------------------------------------------------------------------|
| Server (Remote Address)         | Enter the remote server's IP address.                                                                              |
| Active Connection on<br>Startup | To start connection on startup. At any point, only one profile can be in On state to start negotiations at startup |

| IKE Authentication Method | Authentication method to be used in IKE negotiations in IKE-based tunnels.                                                                                                    |
|---------------------------|----------------------------------------------------------------------------------------------------|
|                           | • <b>Pre-shared Key</b> : IKE peers authenticate each other by computing and sending a keyed hash of data that includes the Pre-shared Key. If the receiving peer is able to create the same hash independently using its Pre-shared key, it knows that both peers must share the same secret, thus authenticating the other peer. Pre-shared keys do not scale well because each IPSec peer must be configured with the Pre-shared key of every other peer with which it establishes a session. Check <b>Pre-shared Key</b> , and enter a group name and password in the designated fields.                                                            |
|                           | • Certificate: The digital certificate is a package that contains information such as a certificate bearer's identity: name or IP address, the certificate's serial number, the certificate's expiration date, and a copy of the certificate bearer's public key. The standard digital certificate format is defined in the X.509 specification. The X.509 version 3 defines the data structure for certificates. Check Certificate and select Default.                                                                                                    |
| Mode                      | <ul> <li>Client — Client request for IP address and server supplies the IP addresses from the configured address range. Select Client and enter the username and password.</li> <li>Network Extension Mode (NEM) — Clients propose their subnet for which VPN services need to be applied on traffic between LAN behind server and subnet proposed by client. The ezvpn client NEM mode only supports LAN IP 10.0.0.0/8, 172.16.0.0/12, or 192.168.0.0/16. Also, the LAN behind the server and client should be in a different subnet when in NEM mode. Select NEM and select VLANs from the drop-downs and enter the username and password.</li> </ul> |

#### **Advanced Settings**

| Backup Server 1, 2 and 3 | Enter the IP address or domain name of the back servers 1, 2 and 3.                                                                                                    |
|--------------------------|----------------------------------------------------------------------------------------------------|
|                          | When the connection to the primary IPSec VPN server fails, the security appliance can start the VPN connection to the backup servers. The backup server 1 has the highest priority and the backup server 3 has the lowest priority. |
| Peer Timeout             | Enter the time in seconds (Range 30 to 480).                                                                                                    |

Step 3 Click Apply.

# **PPTP Server**

The Point-to-Point Tunneling Protocol (PPTP) is a method for implementing virtual private networks. PPTP uses a control channel over TCP and a GRE tunnel operating to encapsulate PPP packets. Up to 25 PPTP (Point-to-Point Tunneling Protocol) VPN tunnels can be enabled for users who are running PPTP client software. In the Wizard, the user selects the option to create a connection to the workplace by using a VPN connection.

To configure the PPTP Server, follow these steps.

#### Step 1 Click VPN > PPTP Server, and provide the following:

| PPTP Server                                   | Select <b>On</b> or <b>OFF</b> to enable or disable PPTP server.                                                                                                    |
|-----------------------------------------------|----------------------------------------------------------------------------------------------------|
| Start and End IP Address                      | If PPTP has been enabled, enter start and end IP addresses.                                                                                                    |
| DNS1 and 2 IP Addresses                       | Enter the IP address of the primary and secondary DNS server.                                                                                                    |
| <b>User Authentication</b>                    | Select the user authentication (Admin or Default).                                                                                                    |
| Microsoft Point-to-Point<br>(MPPE) Encryption | The MPPE encrypts data in PPP-based dial-up connections or PPTP VPN connections. 128-bit key MPPE encryption schemes are supported. Select the MPPE encryption ( <b>None or 128 bits</b> ) from the drop-down list. |

#### Step 2 Click Apply.

Note

The PPTP Server currently only supports PAP as local database authentication method. In order to support Microsoft Point-to-Point (MPPE) Encryption with MS-CHAPv2, it will require an external authentication server.

## **L2TP Server**

Layer Two Tunneling Protocol (L2TP) is an extension of the PPTP used by an Internet service provider (ISP) to enable VPN over the Internet. L2TP does not provide encryption for the data it tunnels. Instead, they rely on other security protocols, such as IPsec, to encrypt their data.

The L2TP tunnel is established between the L2TP Access Concentrator (LAC) and the L2TP Network Server (LNS). An IPsec tunnel is also established between these devices and all L2TP tunnel traffic is encrypted using IPsec.

To configure the L2TP Server, follow these steps:

#### Step 1 Click VPN > L2TP Server.

#### **Step 2** Provide the following information:

| L2TP Server                  | Check <b>On</b> or <b>Off</b> to enable or disable the L2TP server.                                                                                    |
|------------------------------|----------------------------------------------------------------------------------------------------|
| Maximum Transmission<br>Unit | The size of the largest packet that can be sent over L2TP tunnel. If L2TP has been enabled, enter the size of a packet (Range 128-1400, Default 1400). |
| Address Pool                 | • Start IP Address — Enter the start IP address.                                                                                                    |
|                              | • End IP Address — Enter the end IP address.                                                                                                    |
| DNS1 and 2 IP Addresses      | Enter the primary and secondary IP addresses of the DNS1 and 2 servers.                                                                                |
| <b>User Authentication</b>   | Select the user authentication (Group Name or admin).                                                                                                  |
| IPSec                        | Check <b>On</b> to enable IPSec security for the L2TP tunnel.                                                                                          |

| IPSec Profile       | Select an IPsec Profile from the drop-down menu. To create a new IPsec Profile, go to IPsec Profiles and click <b>Add</b> .                                                                                                    |
|---------------------|----------------------------------------------------------------------------------------------------|
| Pre-shared Key      | Enter the Pre-shared Key to use to authenticate the remote IKE peer. You can enter up to 30 keyboard characters or hexadecimal values, such as My_@123 or 4d795f40313233. Both ends of the VPN tunnel must use the same Pre-shared Key. We recommend that you change the Pre-shared Key periodically to maximize VPN security. |
| Show Pre-shared Key | Check <b>Enable</b> to display the pre-shared key.                                                                                                    |

#### Step 3 Click Apply.

Note

The L2TP Server currently only supports PAP as local database authentication method. In order to support Microsoft MS-CHAPv2, it will require an external authentication server.

## **GRE Tunnel**

Generic Routing Encapsulation (GRE) is one of the available tunneling mechanisms which uses an IP as the transport protocol and carries many different passenger protocols. The tunnels behave as virtual point-to-point links that have two endpoints identified by the tunnel source and tunnel destination addresses at each endpoint.

#### **Step 1** Click VPN > GRE Tunnel. Then, click **Add** to add a new GRE tunnel and provide the following:

| GRE Tunnel Name               | Select the name of the GRE tunnel from the drop-down list.                                                                                                    |
|-------------------------------|----------------------------------------------------------------------------------------------------|
| <b>GRE Tunnel Description</b> | Enter a description for the GRE tunnel.                                                                                                    |
| Enable                        | Check to enable the GRE tunnel.                                                                                                    |
| Source                        | Select the tunnel source from the drop-down list.                                                                                                    |
| Destination                   | Enter the tunnel destination.                                                                                                    |
| IP Address of GRE tunnel      | Enter the IP address of the tunnel which carries the transport protocol.                                                                                                    |
| Subnet Mask                   | Enter the subnet mask of the GRE tunnel.                                                                                                    |
| MTU                           | Maximum Transmission Unit (MTU) is the size of the largest packet that can be sent over the network. The default setting is 1440 bytes, which is the standard value for Ethernet networks. |

#### Step 2 Click Apply.

## **SSL VPN**

The Secure Sockets Layer Virtual Private Network (SSLVPN) allows users to remotely access restricted networks, using a secure and authenticated pathway by encrypting the network traffic. The device supports

Cisco AnyConnect VPN client which can be downloaded at [http://www.cisco.com/go/anyconnect/]. The user can register a license to support up to 50 tunnels. Once installed and activated, the SSL VPN will establish a secure, remote-access VPN tunnel.

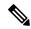

Note

In addition, a Cisco AnyConnect Secure Mobility Client license is required to install and use the Cisco AnyConnect Secure Mobility Client on your device. Information on how to order the Cisco AnyConnect Secure Mobility User Licenses can be found here

http://www.cisco.com/c/dam/en/us/products/collateral/security/anyconnect-og.pdf.

To configure the SSL VPN, follow these steps:

#### Step 1 Click VPN>SSL VPN.

**Step 2** On the General Configuration Server tab, provide the following information:

#### **Mandatory Gateway Settings**

| Cisco SSL VPN Server | Select <b>On</b> or <b>Off</b> to enable or disable the server.                  |
|----------------------|----------------------------------------------------------------------------------|
| Gateway Interface    | Select the gateway interface (WAN1, WAN2, USB1 or USB2) from the drop-down list. |
| Gateway Port         | Enter the port number of the gateway (Range 1 to 65535).                         |
| Certificate File     | Select the certificate file from the drop-down list.                             |
| Client Address Pool  | Enter the IP address of the client address pool.                                 |
| Client Netmask       | Enter the client netmask.                                                        |
| Client Domain        | Enter the client domain name.                                                    |
| Login Banner         | Enter the text to appear as login banner.                                        |

#### **Optional Gateway Settings**

| Idle Timeout        | Enter the idle timeout in seconds (Range 60 to 86,400).                                                                                                    |
|---------------------|----------------------------------------------------------------------------------------------------|
| Session Timeout     | Time it takes for the TCP or UDP session to time out after a period of idleness. Enter the session timeout in seconds ( <b>Range 60 to 1,209,600</b> ).                                                                                                    |
| Client DPD Timeout  | Sends periodic HELLO/ACK messages to check the status of the VPN tunnel. This feature must be enabled on both ends of the VPN tunnel. Specify the interval between HELLO/ACK messages in the Interval field. Enter the client DPD timeout in seconds (Range 0 to 3600).  |
| Gateway DPD Timeout | Sends periodic HELLO/ACK messages to check the status of the VPN tunnel. This feature must be enabled on both ends of the VPN tunnel. Specify the interval between HELLO/ACK messages in the Interval field. Enter the gateway DPD timeout in seconds (Range 0 to 3600). |
| Keep Alive          | Ensures that your device is always connected to the Internet. Attempts to re-establish the VPN connection if it is dropped. Enter the Keep Alive time in seconds ( <b>Range 0 to 600</b> ).                                                                              |
| Lease Duration      | Enter the time in seconds during the tunnel to be connected (Range 600 to 1,209,600).                                                                                                    |

| Max MTU        | Enter the size in bytes of a packet that can be sent over the network (Range 576 to 1406). |
|----------------|--------------------------------------------------------------------------------------------|
| Rekey Interval | Enter the rekey interval time in seconds (Range 0 to 43,200).                              |

#### Step 3 Click Apply.

**Step 4** On the Group Policies tab, click **Add** and provide the following information to configure the SSLVPN group policy.

#### **Basic Settings**

| Policy Name    | Enter the policy name. Group policies that apply whole sets of attributes to a group of users, rather than having to specify each attribute individually for each user. |
|----------------|----------------------------------------------------------------------------------------------------|
| Primary DNS    | Enter the IP address of the primary DNS server.                                                                                                    |
| Secondary DNS  | Enter the IP address of the secondary DNS server.                                                                                                    |
| Primary WINS   | Enter the IP address of the primary WINS.                                                                                                    |
| Secondary WINS | Enter the IP address of the sceondary WINS.                                                                                                    |
| Description    | Enter a description for the SSLVPN policy.                                                                                                    |

#### **IE Proxy Settings**

| IE Proxy Policy | Internet Explorer proxy settings to establish VPN tunnel. Select the IE Proxy Policy (None, Auto, Bypass-Local, or Disabled) from the drop-down list. |
|-----------------|----------------------------------------------------------------------------------------------------|
|                 | If you select <b>Auto</b> or <b>Bypass-Local</b> enter the following:                                                                                 |
|                 | • Address — IP address or domain name.                                                                                                    |
|                 | • Port — Enter a port number (Range 1 to 65,535).                                                                                                    |
|                 |                                                                                                    |

**Step 5** In the IE Exception Proxy Table, click **Add, Edit** or **Delete** to add, edit or delete IE exceptions.

#### **Split Tunneling Settings**

| Enable Split Tunneling | Check <b>Enable Split Tunneling</b> to allow Internet destined traffic to be sent unencrypted directly to the Internet. Full Tunneling sends all traffic to the end device where it is then routed to destination resources (eliminating the corporate network from the path for web access). |
|------------------------|----------------------------------------------------------------------------------------------------|
| <b>Split Selection</b> | Select <b>Include Traffic</b> to include traffic or <b>Exclude Traffic</b> when applying the split tunneling.                                                                                                    |

- **Step 6** In the Split Network Table, click **Add, Edit** or **Delete** to add, edit or delete split DNS exceptions.
- **Step 7** Configure the IP and Netmask.
- Step 8 Click Apply.

# **VPN Passthrough**

The VPN Passthrough allows VPN clients to pass through this device and connect to a VPN endpoint. It is enabled by default.

To configure the VPN Passthrough, follow these steps:

#### Step 1 Select VPN > VPN Passthrough.

**Step 2** To enable VPN Passthrough, check **Enable** for each of the approved protocols:

- **IPSec Passthrough** Internet Protocol Security (IPSec) is a suite of protocols used to implement secure exchange of packets at the IP layer.
- **PPTP Passthrough** Point-to-Point Tunneling Protocol (PPTP) allows the Point-to-Point Protocol (PPP) to be tunneled through an IP network.
- **L2TP Passthrough** Layer 2 Tunneling Protocol is the method used to enable Point-to-Point sessions by using the Internet at Layer 2.

#### Step 3 Click Apply.

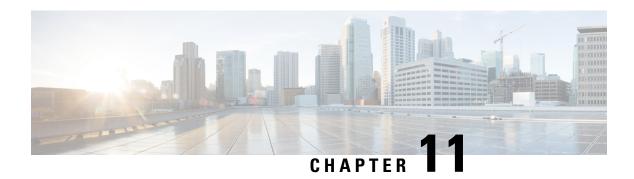

# **Security**

This section describes the network security, which consists of the policies adopted to prevent and monitor unauthorized access, misuse, modification, or denial of a computer network and contains the following topics:

- Application Control, on page 99
- Web Filtering, on page 101
- Content Filtering, on page 102
- IP Source Guard, on page 103
- Cisco Umbrella, on page 103
- Threat and IPS, on page 104

# **Application Control**

Application Control is an additional security feature on the router that can enhance a secured network, promote productivity in the workplace, and maximize bandwidth. Application control can be useful for smartphones and other browser-based applications.

### **Settings**

To add, configure, or modify the application control policies, follow these steps:

- **Step 1** Click **Security > Application Control > Settings**.
- **Step 2** Check **On** or **Off** to activate the application control.
- **Step 3** To create a new application control policy, click **Add**.
- **Step 4** On the Policy Profile-Add/Edit section, specify the following information;

| Policy Name | Enter a name for the policy profile.                                                                                  |
|-------------|----------------------------------------------------------------------------------------------------|
| Description | Enter a short description about the policy.                                                                           |
| Enable      | Check to enforce the application control policy.                                                                      |
| Application | Click <b>Edit</b> and select the content to be filtered (blocked or logged etc) from the list and click <b>Apply.</b> |
| IP Groups   | Select an IP Group from the drop-down list to apply the policy.                                                       |

| <b>Device Type</b>          | Select a device type from the drop-down list.                                                                                        |
|-----------------------------|----------------------------------------------------------------------------------------------------|
| OS Type                     | Select the OS type from the drop-down list.                                                                                          |
| <b>Exclusion List Table</b> | Under Exclusion List Table, click <b>Add</b> and configure the following:                                                            |
|                             | • Type (Select Mac or IP Group)                                                                                                    |
|                             | • IP/ MAC – Enter MAC address                                                                                                    |
|                             | • Device Type – Select device type                                                                                                   |
|                             | • OS Type – Select OS type                                                                                                    |
| Schedule                    | To specify when the Application Control policy should be active, select the schedule from the drop down list to apply web filtering. |

#### Step 5 Click Apply.

## **Application Statistics**

To open the Application Statistics page, click **Security > Application Control > Application Statistics**. The following will be displayed:

| Current WAN traffic update | Select the time duration (15/30/60) in seconds to see the traffic on the selected WAN interface. |  |
|----------------------------|--------------------------------------------------------------------------------------------------|--|
|                            | <b>Note</b> This is applicable for WAN Ethernet's interfaces only.                               |  |
| WAN Interface              | Select the interface to see the statistics presented in a graphical format.                      |  |

In the Application Statistics section, click the refresh button to refresh the statistics.

#### **Applications**

| Application | Displays the name of the application. Click on the link to see the list of clients using it. |
|-------------|----------------------------------------------------------------------------------------------|
| Protocol    | Protocol of the application traffic such as TCP/UDP/Other.                                   |
| Port        | Application's port (destination port) of traffic.                                            |
| % Usage     | Usage percentage of total applications.                                                      |
| Usage       | Application in usage listed according to size.                                               |
| Sent        | Packets sent out.                                                                            |
| Received    | Packets received.                                                                            |
| #Clients    | Number of clients using this application.                                                    |

#### **Client Statistics**

The Client Statistics display the hisorical data of clients that are or have been connected to the device. To view the Client Statistics page, click **Security > Application Control > Client Statistics**. On the Client Statistics page, any existing groups with associated clients will be displayed in the Client Groups Table. You can add a group or edit an existing group by either click **Add** and enter a group name or selecting a group and click **Edit**.

To view and edit the client details, provide the following information.

| MAC Address          | Displays client's MAC address. Click to see all associated applications. |
|----------------------|--------------------------------------------------------------------------|
| IPv4 or IPv6 Address | Displays the client's IP address.                                        |
| Status               | Current status of the client.                                            |
| Hostname             | Hostname of the client. Click to edit the hostname.                      |
| Device Type          | Device name of client. Click to edit.                                    |
| OS Type              | Displays OS type of the client. Click to edit.                           |
| Usage %              | Usage percentage of total clients.                                       |
| IP Group             | Displays the IP group associated. Select the appropriate IP group.       |

## **Web Filtering**

Web filtering is a feature that allows you to manage access to inappropriate websites. It can screen a client's web access requests to determine whether to allow or deny that website. To enable and configure web filtering, follow these steps:

- Step 1 Click Security > Web Filtering.
- **Step 2** On the Web Filtering section, select **On or Off** and click **Apply**.
- **Step 3** Enter the URL in the URL lookup, to verify or lookup a URL. You can view the category, reputation score and status of that URL. If you want to modify the URL Categorization/Score, follow the URL Ratings Review links.
- **Step 4** In the Web Filtering Policies table, click **Add**. To edit an existing policy and click **Edit** to modify it.
- **Step 5** On the Web Filtering Add/Edit Policy page, enter the following information:

| Policy Name | Specify a name for the web filtering policy you are creating. |
|-------------|---------------------------------------------------------------|
| Description | Enter a short description for the policy.                     |
| Enable      | Check <b>Enable</b> to activate the policy.                   |

| Category              | <ul> <li>Click Edit and select the desired Filtering Level (select the appropriate web categories to be filtered). Choose High, Medium, Low or Custom to define the filtering extent. You can also choose the items from the Adult/Mature Content, business/Investment, Entertainment, Illegal/Questionable, IT Resources, Lifestyle/Culture, Other and Security categories. The incoming URL belonging to the selected items are blocked.</li> <li>Click Apply to go back to Web Filtering - Add/Edit Policy page. You can see the selected web content listed in the Application List Table under Category.</li> <li>Click Restore to Default Categories to restore default settings.</li> </ul> |
|-----------------------|----------------------------------------------------------------------------------------------------|
| Device Type           | Select the device type from the drop down list, to which the policy should be applicable.                                                                                                    |
| OS Type               | Select the OS from the drop down list, to which the policy should be applicable.                                                                                                    |
| Web Reputation        | Check to enable the web reputation analysis.                                                                                                    |
| Applied on IP Group   | Select an IP group from the drop down list to which this policy should be applied.                                                                                                    |
| <b>Exception List</b> | Click Edit, then Add and define the following:                                                                                                    |
|                       | <ul> <li>Allowlist — Click Add to define the Domain Name or Keyword to bypass this policy.</li> </ul>                                                                                                    |
|                       | Blocklist — Click Add to define the Domain Name or Keyword that should be blocked.                                                                                                    |
|                       | • Exclusion List — Click Add to specify the IP Address that is excluded from this policy.                                                                                                    |
|                       | Click Apply.                                                                                                    |
| Schedule              | Select the desired schedule from the drop down list. Click <b>Always On</b> , to apply web filtering.                                                                                                    |

- **Step 6** In the Blocked Page Message section, enter the message (up to 256 characters) that you would like to appear on screen for the blocked web pages. Example Access to the requested page has been blocked.
- **Step 7** Click **OK** to save the configuration.

# **Content Filtering**

Content filtering enables you to restrict access to clients from certain designated unwanted websites. It can block access to websites based on the domain names and keywords. It is also possible to schedule when the content filtering should be active.

To configure and enable content filtering, follow these steps:

- **Step 1** Click **Security > Content Filtering**.
- **Step 2** Check **Enable Content Filtering** to enable.

#### **Step 3** Select the desired radio button.

| <b>Block Matching URLs</b>      | Check Block Matching URLs to block specific domains and keywords.                       |
|---------------------------------|-----------------------------------------------------------------------------------------|
| <b>Allow Only Matching URLs</b> | Check <b>Allow Only Matching URLs</b> to allow only the specified domains and keywords. |

- **Step 4** Under Filter by Domain table, click **Add**.
- **Step 5** Enter a domain you want to filter/allow in the Domain Name column.
- **Step 6** To specify when the content filtering rules are active, select the schedule from the Schedule drop down list.
- Step 7 Under Filter by Keyword, click Add.
- **Step 8** Enter the keywords to be blocked/allowed in the Keyword Name column.
- Step 9 To specify when the content filtering rules are active, select the schedule from the Schedule drop down list. You can modify an existing domain name or keyword name by selecting the same and clicking **Edit**.
- Step 10 Click Apply.

### **IP Source Guard**

The IP Source Guard is a security feature that restricts IP traffic on untrusted IPs and MAC addresses by filtering traffic based on the configured IP MAC bindings. It is a filter that permits traffic on LAN ports only when the IP address and MAC address of each packet matches entries in the IP-MAC Binding table. This feature helps prevent IP spoofing attacks when a host tries to spoof and use the IP address of another host.

To configure the IP source guard, follow these steps:

- Step 1 Click Security > IP Source Guard.
- **Step 2** Check **Enable IP Source Guard** if IP and MAC binding are required.
- **Step 3** Check **Block Unknown MAC Address**, if only the MAC address requires filtering irrespective of the IP Address.
- **Step 4** In the IP & MAC Binding Table, click **Add** and enter the Static IPv4 address and MAC address for binding.
- Step 5 Click Add to the IP and MAC Binding Table in the DHCP Lease Table to add these entries to the IP & MAC Binding Table.
- **Step 6** Specify a name for this binding table entry under the Name column.
- **Step 7** Click **Apply, Edit** or **Delete** to apply a new address, or to edit or delete an existing address.
- **Step 8** Under the DHCP Lease Table, you can add existing connections to the IP&MAC Binding Table.

### Cisco Umbrella

Cisco Umbrella is a cloud security platform that provides a first line of defense against threats on the Internet. This feature provides cloud-based security service by inspecting the DNS query which is sent to the DNS server. Using an Umbrella account, the integration will transparently intercept DNS queries and redirect them to Umbrella. This device will appear in the Umbrella dashboard as a network device for applying policy and viewing report.

To configure the Umbrella, follow these steps:

- Step 1 Click Security > Cisco Umbrella.
- **Step 2** Check **Enable** to enable the Umbrella feature.
- Step 3 Check Block LAN DNS query to block the LAN DNS query.
- **Step 4** If you select to use the Network Device as the device's identity, (preferred, if available in your Umbrella subscription) follow these steps:

| Getting Started | Click to enter the following credentials:                                                                                      |
|-----------------|----------------------------------------------------------------------------------------------------|
|                 | a. Enter the Key and Secret, which were copied from the Umbrella account and click Next.                                       |
|                 | <b>b.</b> Select your orgnaization and click <b>Next</b> .                                                                     |
|                 | c. Select the required policies to be associated and click <b>Next</b> .                                                       |
|                 | <b>d.</b> Enter a name of the device. A success message will appear if the registration is successful. Next, click <b>OK</b> . |

- **Step 5** If you use Network as this device's identity, check this option.
- **Step 6** Next, add your router's public IP address to the Umbrella dashboard. Or, if you have a dynamic public IP address, you can manually add it on to the Umbrella dashboard or follow the instructions here.
- Step 7 Configure the appropriate policies on the Cisco Umbrella portal to either allow or deny traffic towards the fully qualified domain name (FQDN).
- **Step 8** The device is now registered. Next, complete the following tasks if required:
- **Step 9** To configure the Advanced Configuration settings complete the following:

| <b>Local Domain to Bypass</b> | Enter rhe local domain names to be bypassed from the OpenDNS resolver.      |
|-------------------------------|-----------------------------------------------------------------------------|
| DNSCrypt                      | DNSCrypt is always enabled on this Network Device Configuration option.     |
|                               | Provide the Public Key of the OpenDNS resolver to update the resolver list. |

### **Threat and IPS**

The dashboard displays the details of the threats and attacks when the Anti Threat and IPS features are configured. The dashboard gives you a view of the entire events summary, and detailed information of threats and attacks detected as per selection such as day, week, and month.

#### **Status**

The dashboard displays the details of the threats and attacks when the Anti Threat and IPS features are configured. The dashboard gives you a view of the entire events summary, and detailed information of threats and attacks detected as per selection such as day, week, and month.

Click **Security > Threat/IPS > Status**. You can see the system date and time, scanned, and detected threats and attacks of the selected tab. By default, you can see the Total tab's status.

| Total  | Select Last 24 hours, Week, or Month from the list to display the events. |  |
|--------|---------------------------------------------------------------------------|--|
| Threat | Displays the following:                                                   |  |
|        | • Top 10 clients - the list of mac addresses who are affected.            |  |
|        | • Top 10 threats - the list of threats detected.                          |  |
| IPS    | Displays the following:                                                   |  |
|        | • Top 10 Attacked Clients - the list of top 10 attacked clients           |  |
|        | • Top 10 IPS Attacks - the list of the top 10 IPS attacks                 |  |

### **Antivirus**

The Antivirus protects the network users from infected and malware content received in emails or data. The Antivirus feature supports SMTP, HTTP, FTP, POP3 and IMAP protocols.

Configure the appropriate settings on the Antivirus page for protection against malware or infected emails.

To configure the Antivirus feature, follow these steps:

- Step 1 Click Security > Threat/IPS > Antivirus.
- **Step 2** Check **Enable**, if you want to enable this feature.
- **Step 3** Configure the following options in the Applications to Scan frame.

| HTTP/FTP/SMTP/POP3/IMAP    | Check Enable to activate the configuration.                                                                                                    |
|----------------------------|----------------------------------------------------------------------------------------------------|
|                            | Select the appropriate action.                                                                                                    |
|                            | • Log - Select this option to generate the log only (with client information, signature ID, etc.) when the threats are identified. It does not impact the connection. |
|                            | • Log Destroy - Select this option to drop the connection when the threats are identified and logs the message for deletion.                                          |
|                            | <b>Note</b> In the case of an identified threat in an attachment, it will truncate the file during the download process.                                              |
| Enable File Size Threshold | Select the check box and enter the required file size to scan.                                                                                                    |

Virus Database

| Last<br>update  | Displays the date and time of the last updated signature. |
|-----------------|-----------------------------------------------------------|
| File<br>version | Displays the signature version which is being used.       |

### **IPS**

Intrusion Prevention System (IPS) inspects the network for traffic anomalies. You can configure the IPS to block or log of he configured security level.

To configure the IPS, follow these steps:

#### Step 1 Click Security > IPS.

**Step 2** Select **On** to enable the Intrusion Prevention System feature.

| Mode               | <ul> <li>Block Attacks (Prevention) - select to block all the attacks. It also logs the anomaly.</li> <li>Log Only - select this option to generate the log only (with client information, signature ID, etc.) when the anomalies are identified. It does not impact the connection.</li> </ul>                                                                                                    |
|--------------------|----------------------------------------------------------------------------------------------------|
| IPS Security Level | <ul> <li>Connectivity - select to apply the selected mode on the traffic to detect the most critical attacks. This provides the least protection: only (high severity) risk attacks are detected.</li> <li>Balanced - select to apply the selected mode on the traffic to detect the severe attacks along with the critical attacks. This provides medium protection: (High + medium severity) are inspected, bypassing low risk signatures.</li> <li>Security - select to apply the selected mode on the traffic to detect the normal attacks along with the severe and critical attacks. This provides the most protection: All rules (high + medium + low severity) are inspected.</li> </ul> |

#### **Intrusion Prevention System Signatures**

| Last Update  | Displays the date and time of the last updated signature. |
|--------------|-----------------------------------------------------------|
| File Version | Displays the signature version which is being used.       |

| Enter the Signature's ID and click to check whether the |
|---------------------------------------------------------|
| signature is supported or not.                          |

#### **IPS Signature Table**

| Name, ID, Severity, and Category | Name of the signature.                                                                                                    |
|----------------------------------|----------------------------------------------------------------------------------------------------|
|                                  | • The unique identifier of the signature. To view the complete details for the selected signature, click on the link in the column.                                                                                                    |
|                                  | • Severity level denotes the security impact.                                                                                                    |
|                                  | • The category that the signature belongs to.                                                                                                    |
| Displays Signatures on the table | Use <b>First</b> , <b>Previous</b> , <b>Next</b> , and <b>Last</b> buttons to display the signatures from the given number and set the order of display. Also, from the <b>Lines Per Page</b> drop-down list, select the number of signatures to display. |

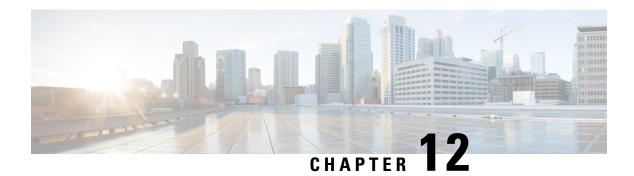

### QoS

This section describes the Quality of service (QoS), which is used to optimize network traffic in order to improve the user experience. QoS controls and manages network resources by setting priorities for specific types of data (video, audio, files) on the network. It is exclusively applied to network traffic generated for video on demand, IPTV, VoIP, streaming media, videoconferencing, and on-line gaming. This section contains the following topics;

- Traffic Classes, on page 109
- WAN Queuing, on page 110
- WAN Policing, on page 111
- WAN Bandwidth Management, on page 111
- Switch Classification, on page 111
- Switch Queuing, on page 112

### **Traffic Classes**

Traffic classes channel Internet traffic to a desired queue based on the service. The service can be Layer 4 TCP or UDP port application, Source or Destination IP Address, DSCP, Receive interface, OS, and Device type.

To configure the Traffic Classes, follow these steps:

#### Step 1 Click QoS > Traffic Classes.

**Step 2** In the Traffic Table, click **Add** (or select the row and click **Edit**) and enter the following:

- Class Name Enter the name of the defined class.
- **Description** Enter the description of the class.
- In Use Traffic class record is being used by a queuing policy.
- **Step 3** In the Service Table, click **Add** (or select the row and click **Edit**) and enter the following information:

| Service Name | Enter the name of the service.                                                                          |
|--------------|----------------------------------------------------------------------------------------------------|
|              | Select an interface (WAN1, WAN2, USB1, USB2, LAN1, LAN2, LAN3, LAN4, or VLAN1) from the drop-down list. |

| IP Version            | Select <b>IPv4</b> , <b>IPv6</b> , <b>or Either</b> (if you do not know the version of the traffic).                                                                                                    |  |
|-----------------------|----------------------------------------------------------------------------------------------------|--|
| Source IP             | Enter the source IP address of the traffic.                                                                                                    |  |
| <b>Destination IP</b> | Enter the destination IP address of the traffic.                                                                                                    |  |
| Service/Application   | • Service: Select the name of the service to apply on the traffic record. Provide the source and destination ports.                                                                                                    |  |
|                       | • <b>Application</b> : Select the application to apply on the traffic record. Select the application behavior and category.                                                                                                    |  |
|                       | Note The Application rules can not be configured until the user enables the Application Control in the Security/Application Control page.                                                                                                    |  |
| Device Type           | Select the type of device from the drop-down list, from which the traffic is initiated.                                                                                                    |  |
| OS Type               | Select the Operating System of the device from the drop-down list, from which the traffic is initiated.                                                                                                    |  |
| Match DSCP            | The DSCP matches the traffic class value in the IPv6 header for the IPv6 traffic. The traffic class value is 4 times the configured value. For example, if the user configures the matched DSCP as 10, then rewrite the DSCP as 18. The rule matches the IPv6 flows with the traffic class value 40 and rewrites the DSCP to 72. Select the DSCP value from the drop-down list, to be matched with the DSCP value in the incoming packets. |  |
| Rewrite DSCP          | Select the DSCP value from the drop-down list, to be replaced with, in incoming packets.                                                                                                    |  |

#### Step 4 Click Apply.

## **WAN Queuing**

Net traffic coming from the LAN-to-WAN can be managed in three modes (Rate Control, Priority, and Low Latency) which are mutually exclusive.

To configure WAN Queuing, follow these steps:

- Step 1 Click QoS > WAN Queuing.
- Step 2 Above the WAN Queuing Table, select the desired Queuing Engine (Priority, Rate-control, or Low-latency).
- **Step 3** In the WAN Queuing Table, click **Add** and enter a name for the policy and provide a description.
- **Step 4** If Priority Queuing was selected, in the Queuing Priority Table, select the Traffic Class for each queue from the drop-down list.
- **Step 5** If Rate Control Queuing was selected, in the Queuing Rate-Control Table, select the Traffic Class and enter the Minimum and Maximum Rate for each queue.
- **Step 6** If Low-latency Queuing was selected, in the Queuing Low-Latency Table, select the Traffic Class and configure the bandwidth share value for each queue.
- Step 7 Click Apply.

## **WAN Policing**

In WAN Policing, the rate-control mode supports eight queues. Each queue can be configured with a maximum rate.

To configure the WAN Policing page, follow these steps:

- Step 1 Click QoS > WAN Policing.
- **Step 2** Check **Enable policing of traffic on WAN interfaces**.
- **Step 3** In the Policy Class Table, configure the following for each queue:

| Traffic class | Select Unspecified or Default.                                                                            |
|---------------|----------------------------------------------------------------------------------------------------|
| Maximum Rate  | Enter the queue's maximum rate of bandwidth in percentages to limit the incoming traffic from WAN to LAN. |

Step 4 Click Apply.

# **WAN Bandwidth Management**

WAN interfaces can be configured with the maximum bandwidth provided by the ISP. When the value (transfer rate in KBP/S) is configured, the traffic entering the interface is shaped in defined rate.

To configure the WAN Bandwidth Management, follow these steps:

- Step 1 Click QoS > WAN Bandwidth Management.
- **Step 2** In the WAN Bandwidth Management Table, select the Interface and configure the following:

| Upstream (kb/s)                | Enter the upstream traffic rate in kb/s.                                                                                                    |
|--------------------------------|----------------------------------------------------------------------------------------------------|
| Downstream (kb/s)              | Enter the downstream traffic rate in kb/s. *You will need to enable WAN policing for Downstream Bandwidth, otherwise the downstream bandwidth will not take effect. |
| <b>Outbound Queuing Policy</b> | Select the outbound queuing policy to be applied to the WAN interface.                                                                                              |

Step 3 Click Apply.

### **Switch Classification**

In QoS modes such as Port-based, DSCP-based, and CoS-based, packets are sent out.

To configure Switch Classification, click **QoS** > **Switch Classification** and follow these steps:

#### **Step 1** Select the desired Switch QoS Mode (**Port-based**, **DSCP-based** or **CoS-based**).

| Port-based | The incoming packets on each LAN port which are mapped to specific queues, based on the mappings.                                                                                                    |
|------------|----------------------------------------------------------------------------------------------------|
|            | • LAN Port Queue — Select the LAN Port Queue to map the traffic coming on the individual LAN ports.                                                                                                    |
|            | • LAG Port Queue — When LAG is enabled, all traffic entering this LAG interface is mapped using a configured queue.                                                                                                    |
| DSCP-based | For IPv6 traffic, the DSCP matches the traffic class value in the IPv6 header and places it in different queues. The traffic class value is 4 times the DSCP value. For example, if the user configures the DSCP as 10 mapping to Queue 1, then the IPv6 flows with traffic class value 40 will be put into Queue 1. The switch must use the DSCP field of the incoming packets and schedule the packet for prioritization into a particular queue using the mapping table. |
|            | Based on the DSCP value of the incoming packet, map the traffic to the different queues.                                                                                                    |
|            | Click <b>Restore Defaults</b> to restore the default values.                                                                                                    |
| CoS-based  | The switch uses the incoming packet priority 'CoS; bits and classifies the packet to user configured queue.                                                                                                    |
|            | Based on the CoS value of the incoming packet, map the traffic to the different queues by selecting the queues from the drop-down list.                                                                                                    |

#### Step 2 Click Apply.

# **Switch Queuing**

In Switch Queuing, the queue weight for all the four queues per port can be configured by assigning weights to each queue. The range of weights can be from 1 to 100. When LAG is enabled, the user can define the queue weights for all four queues.

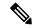

Note

If the weight is 0, this means that the queue is in highest priority queue.

To configure LAN Port Queue Weight, click QoS > Switch Queuing and complete the following steps:

- **Step 1** In LAN Port Queue Weight table, enter the appropriate weight for each of the queues.
- Step 2 Click Apply.
- **Step 3** Click **Restore Defaults** to restore system default settings.

**Step 4** In the LAG Port Queue Weight table, the LAG ports and their queue weights are displayed.

Switch Queuing

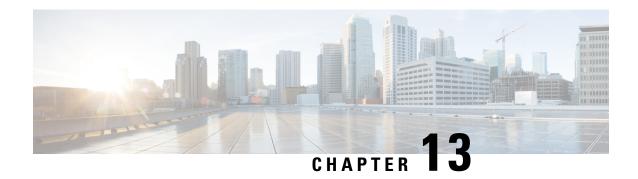

# **Configuration Wizards**

This section describes how to get configure the device and contains the following topics:

- Initial Setup Wizard, on page 115
- Application Control Wizard, on page 116
- VPN Setup Wizard, on page 116

## **Initial Setup Wizard**

The Initial Setup Wizard will guide you in configuring your device for Internet access.

- **Step 1** Click on **Configuration Wizards** from the device's graphical user interface.
- Step 2 Next, click Launch Wizard to setup the device and follow the on screen instructions. The Initial Setup Wizard tries to automatically detect and configure your connection. If it cannot, the Initial Setup Wizard may ask you for information about your Internet connection. You may need to contact your ISP to obtain this information.

The Wizard will ask which WAN interface you would like to configure.

- Select the WAN interface from the drop down menu.
- Then select the type of connection: Dynamic IP address (DHCP); Static IP Address; PPPoE; PPTP; L2TP.
- Depending on the selected type of connection, you will be asked for the configuration details those will be provided by your ISP.
- Click **Next** and you will be asked to Set the System Time and Timezone.
- Next, you will be asked if you would like to configure the MAC cloning or use the device's MAC address.
- **Step 3** After the Initial Setup Wizard is done configuring the device, you are required to change the default password. Change the default password and continue completing the instructions on the screen.
- **Step 4** Log in to the device with the new username and password. The device getting strated page appears. It displays the most common configuration tasks.
- Step 5 Click one of the tasks listed in the navigation bar to complete the configuration. For detailed instructions on each of the sections listed on the device manager, visit the applicable chapter or section in the administration guide.

# **Application Control Wizard**

Application Control is an additional security feature on the device that can enhance an already secured network, promote productivity in the workplace, and maximize bandwidth. Application control can be useful for smartphones and other browser-based applications

The application control is configured globally, but is not used by a policy unless you apply an action to a policy. After you create an Application Control action in the Application Control configuration, you can change the Application Control action to enable it for each policy.

To add, configure, or modify the application control policies, follow these steps:

- Step 1 Click Configuration Wizards > Application Control Wizard.
- **Step 2** Click **Launch Wizard** to launch the Application Control Wizard.
- **Step 3** On the Application Control page, select **On** and enter a name for the policy.
- Step 4 Click Next, and above the Application List Table, click Edit to configure the application names to be filtered (blocked or logged etc). Click Apply, once you have selected the content you wish to filter.
- **Step 5** Click **Next** and select the schedule to block the application from the drop-down list.
- Step 6 Click Submit.

## **VPN Setup Wizard**

A VPN allows a remote host to act as if they were located on the same local network. The device supports 50 tunnels. The VPN Setup Wizard guides in configuring a secure connection for site-to-site IPSec tunnel. This simplifies the configuration by avoiding complex and optional parameters, so any user can set up the IPSec tunnel in a fast and efficient manner.

To start the VPN Setup Wizard, click Configuration Wizards > VPN Setup Wizard. The wizard can be used to create a Site to Site VPN tunnel. Follow the steps below to create a VPN tunnel.

- **Step 1** In the Getting Started section, enter a connection name in the **Give this connection a name** box.
- Step 2 Select an interface (WAN1, WAN2, USB1, or USB2) from the drop-down list.
- Step 3 Click Next.
- In the Remote Router Settings section, select the **Remote Connection Type** from the drop-down list. If you select **IP Address**, enter the IP Address, or if you select a fully qualified domain name (**FQDN**), enter the name.
- **Step 5** Click **Next**, to move to the next screen.
- Step 6 In the Local and Remote Networks section, under Local Traffic Selection, select the Local IP (**IP Address or Subnet**) from the drop-down list. If you select **IP Address**, enter the IP address, or if you select **Subnet**, enter the IP address and subnet mask.
- Step 7 Under Remote Traffic Selection, select the Remote IP (IP Address or Subnet) from the drop-down list. If you select IP Address, enter the IP address or if you select Subnet, then enter the IP address and subnet mask.
- Step 8 Click Next.
- **Step 9** In the IPSec Profile, select the IPSec profile from the drop-down list.

#### **Step 10** If you select **Default**, then click **Next**.

#### **Step 11** If you select **New Profile**, configure the following:

#### **Phase 1 Options**

| Diffie-Hellman (DH) Group     | exchange protocol, with two groups of different prime key lengths: Group 2 has up to 1,024 bits, and Group 5 has up to 1,536 bits.  For faster speed and lower security, choose Group 2. For slower speed and higher                                                                                                    |
|-------------------------------|----------------------------------------------------------------------------------------------------|
|                               | security, choose Group 5. Group 2 is selected by default.                                                                                                    |
| Encryption                    | Select an encryption option ( <b>3DES</b> , <b>AES-128</b> , <b>AES-192</b> , or <b>AES-256</b> ) from the drop-down list. This method determines the algorithm used to encrypt or decrypt ESP/ISAKMP packets.                                                                                                    |
| Authentication                | The authentication method determines how the Encapsulating Security Payload Protocol (ESP) header packets are validated. The MD5 is a one-way hashing algorithm that produces a 128-bit digest. The SHA1 is a one-way hashing algorithm that produces a 160-bit digest. The SHA1 is recommended because it is more secure. Make sure that both ends of the VPN tunnel use the same authentication method. Select an authentication (MD5, SHA1 or SHA2-256). |
| SA Lifetime (Sec)             | Amount of time an IKE SA is active in this phase. The default value for Phase 1 is 28,800 seconds.                                                                                                    |
| Perfect Forward Secrecy (PFS) | Check <b>Enable</b> to enable PFS and enter the lifetime in seconds, or uncheck <b>Enable</b> to disable.                                                                                                    |
|                               | When the PFS is enabled, the IKE Phase 2 negotiation generates a new key for the IPSec traffic encryption and authentication. Enabling this feature is recommended.                                                                                                    |
| Pre-Shared Key                | Pre-shared key to use to authenticate the remote IKE peer. You can enter up to 30 keyboard characters or hexadecimal values, such as My_@123 or 4d795f40313233. Both ends of the VPN tunnel must use the same Pre-shared Key.                                                                                                    |
|                               | We recommend that you change the Pre-shared Key periodically to maximize VPN security.                                                                                                    |

#### **Phase 2 Options**

| Diffie-Hellman (DH) Group | Select a DH group ( <b>Group 2 or Group 5</b> ) from the drop-down list. DH is a key exchange protocol, with two groups of different prime key lengths: Group 2 has up to 1,024 bits, and Group 5 has up to 1,536 bits. |  |
|---------------------------|----------------------------------------------------------------------------------------------------|--|
|                           | For faster speed and lower security, choose Group 2. For slower speed and higher security, choose Group 5. Group 2 is selected by default.                                                                              |  |
|                           | Note This is enabled only when Perfect Forward secrecy is enabled under Phase I Options.                                                                                                    |  |
| Protocol Selection        | Select a protocol from the drop-down list.  • ESP: Select ESP for data encryption and enter the encryption.  • AH: Select this for data integrity in situations where data is not secret but must be authenticated.     |  |

| Encryption        | Select an encryption option ( <b>3DES</b> , <b>AES-128</b> , <b>AES-192</b> , <b>or AES-256</b> ) from the drop-down list. This method determines the algorithm used to encrypt or decrypt ESP/ISAKMP packets. |
|-------------------|----------------------------------------------------------------------------------------------------|
| Authentication    | Select an authentication (MD5, SHA1 or SHA2-256).                                                                                                    |
| SA Lifetime (Sec) | Amount of time a VPN tunnel (IPSec SA) is active in this phase. The default value for Phase 2 is 3600 seconds.                                                                                                 |

**Step 12** Click **Next** to see the summary of all configurations.

#### Step 13 Click Submit.

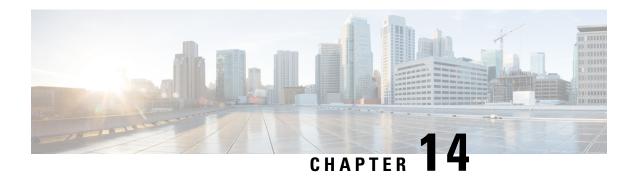

### License

This section describes licenses and contains the following topic:

- License, on page 119
- Request a Smart Account, on page 120
- Smart Software Licensing Status, on page 121
- Smart License Usage, on page 121

### License

The Cisco Smart Licensing is a cloud-based approach to licensing. It simplifies the licensing experience by rendering it easier to purchase, deploy, track and renew Cisco software. When you start the device for the first time, you will be in evaluation mode. Your Cisco product must registered and managed through Cisco Smart Licensing. To register and manage your new Cisco product click **Smart Licensing Manager** and register for a Cisco Smart account if you don't have one.

To access the License page, select **License > License**.

A pop-up will appear stating that your URL is not allowlisted and you are not registered to allow access. You must register your Cisco Product with the Cisco Smart Software Licensing. To register your product, follow these steps:

- Ensure that the product has access to the internet.
- Log in to your Smart Account in Smart Licensing Manager.
- Navigate to the Virtual Account containing the licenses to be used in this product instance.
- Generate a Product Instance Registration Token (this identifies your Smart Account) and copy or save it.
- Click **Register** and paste the Token into the window that appears.

In the License section, you can configure the licenses or register the device. It simplifies the Cisco software experience and helps you understand how the Cisco software is used.

# **Request a Smart Account**

A Smart Account provides a repository for Smart enabled Cisco devices and enables Users to manage their Cisco licenses. Users can activate and monitor their license usage as well as track any future Cisco purchases. You will need to create a Customer Smart Account to fully utilize the license management features of the device.

To request a Customer Smart Account, log into Cisco Software Central (CSC). If you do not have a CCO ID, go to www.cisco.com and click **Register** now.

- Step 1 Access Cisco Software Central.
- Step 2 Go to Administration and then click on Request Smart Account.
- Step 3 Select "Yes, I have the authority to represent my company" and you will authorize the Smart Account activation. Select "No, the person specified below should be notified to authorize activation" if you do not have the authority or prefer not to authorize the Smart Account.
- **Step 4** Next, enter the account name and click **Continue**.

Optional — Edit the account domain identifier if needed by following these steps:

- **Step 5** In the Edit Account Identifier, change the Domain Identifier by editing the domain or adding a prefix.
- **Step 6** Click OK to confirm the new domain ID.
- **Step 7** Verify the account name and edit if required.
- **Step 8** Click **Continue** to proceed with the Smart Account request.

**Note** If you edit the Account Domain Identifier at the time of the Smart Account request, Cisco will contact you to complete the approval process.

- **Step 9** Optional Enter company information. If you selected the option **No** under account authorization, you must provide the company name and address by completing the required fields.
- **Step 10** Optional Nominate users for administrative access by entering the email ID of the users you select for administrative access.
- Step 11 Verify the Smart Account information and the users who requested administrative access. Next, click **Submit Request**. After submitting the Smart Account request, you will receive a confirmation message that account request has been completed. The request is pending until it is authorized by the specified person.

**Note** A provisional Smart account will be created after submitting the request. Orders can be assigned to a provisional Smart Account but items purchased cannot be used until the Smart Account is activated.

After you have added the license to your smart account, you would need to generate a Token. Once a Token is generated, go to the Licenses tab and click **Register**. A Smart Software Licensing Product Registration window will pop up. There in the Token section, paste the token generated in your smart account and then click **Register**. This will link the device with your Smart Account.

## **Smart Software Licensing Status**

The Smart Software Licensing Status section displays your device's license information.

**Registration Status** — Registered or Unregistered, and date of registration.

**License Authorization Status** — Authorized or Evaluation Mode or Out of Compliance or Authorization Expired or Evaluation Period Expired and the date of license authorization.

**Export-Controlled Functionality** — Not allowed by default.

## **Smart License Usage**

You can select the Smart License to be used for the device. Make sure that you have enough of licenses in the virtual account for the device, otherwise it is not compliant.

To configure the Smart License, follow these steps:

- **Step 1** Under Smart License Usage, click **Choose Licenses**.
- **Step 2** Check the applicable license.
- Step 3 Click Save.
- **Step 4** A License Authorization Renewal pop-up will appear, click **OK**.

Smart License Usage

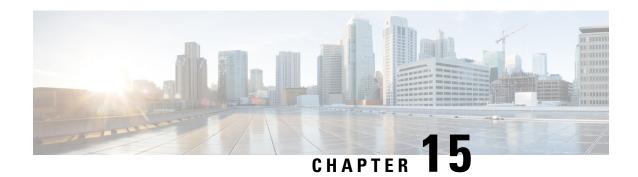

# **Where To Go From Here**

This section contains the following topics:

• Where To Go From Here, on page 123

## Where To Go From Here

#### Support

| Cisco Support Community                             | http://www.cisco.com/go/smallbizsupport                                                                                                    |
|-----------------------------------------------------|----------------------------------------------------------------------------------------------------|
| Cisco Support and Resources                         | http://www.cisco.com/go/smallbizhelp                                                                                                    |
| Phone Support Contacts                              | http://www.cisco.com/c/en/us/support/web/tsd-cisco-small-business-support-center-contacts.html                                                                                                    |
| Cisco Firmware Downloads                            | http://www.cisco.com/go/smallbizfirmware Select a link to download the firmware for your Cisco product. No login is required.                                                                                                    |
| Cisco Open Source Requests                          | If you wish to receive a copy of the source code to which you are entitled under the applicable free/open source license(s) (such as the GNU Lesser/General Public License), please send your request to: external-opensource-requests@cisco.com. |
|                                                     | In your requests please include the Cisco product name, version, and the 18 digit reference number (for example: 7XEEX17D99-3X49X08 1) found in the product open source documentation.                                                            |
| Cisco Partner Central (Partner Login Required)      | http://www.cisco.com/c/en/us/partners.html                                                                                                    |
| Cisco RV340 Router Cisco RV340W Router Cisco RV34xx | http://www.cisco.com/en/US/products/ps9923/tsd_products_support_series_home.html                                                                                                    |

Where To Go From Here